# **HUAWEI Y7 2019 Podręcznik użytkownika**

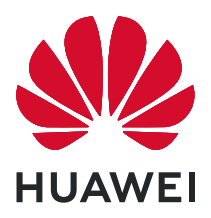

# **Spis treści**

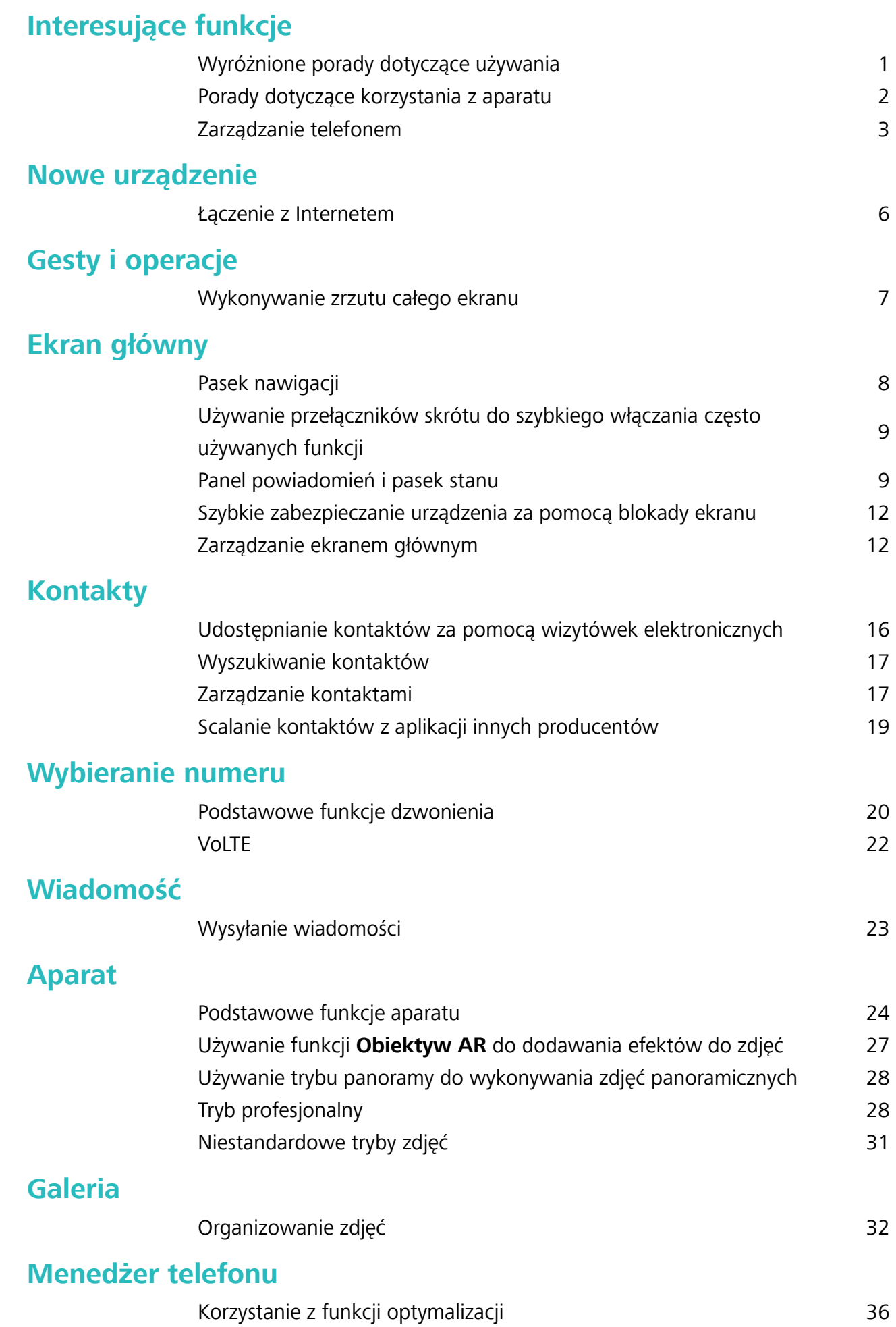

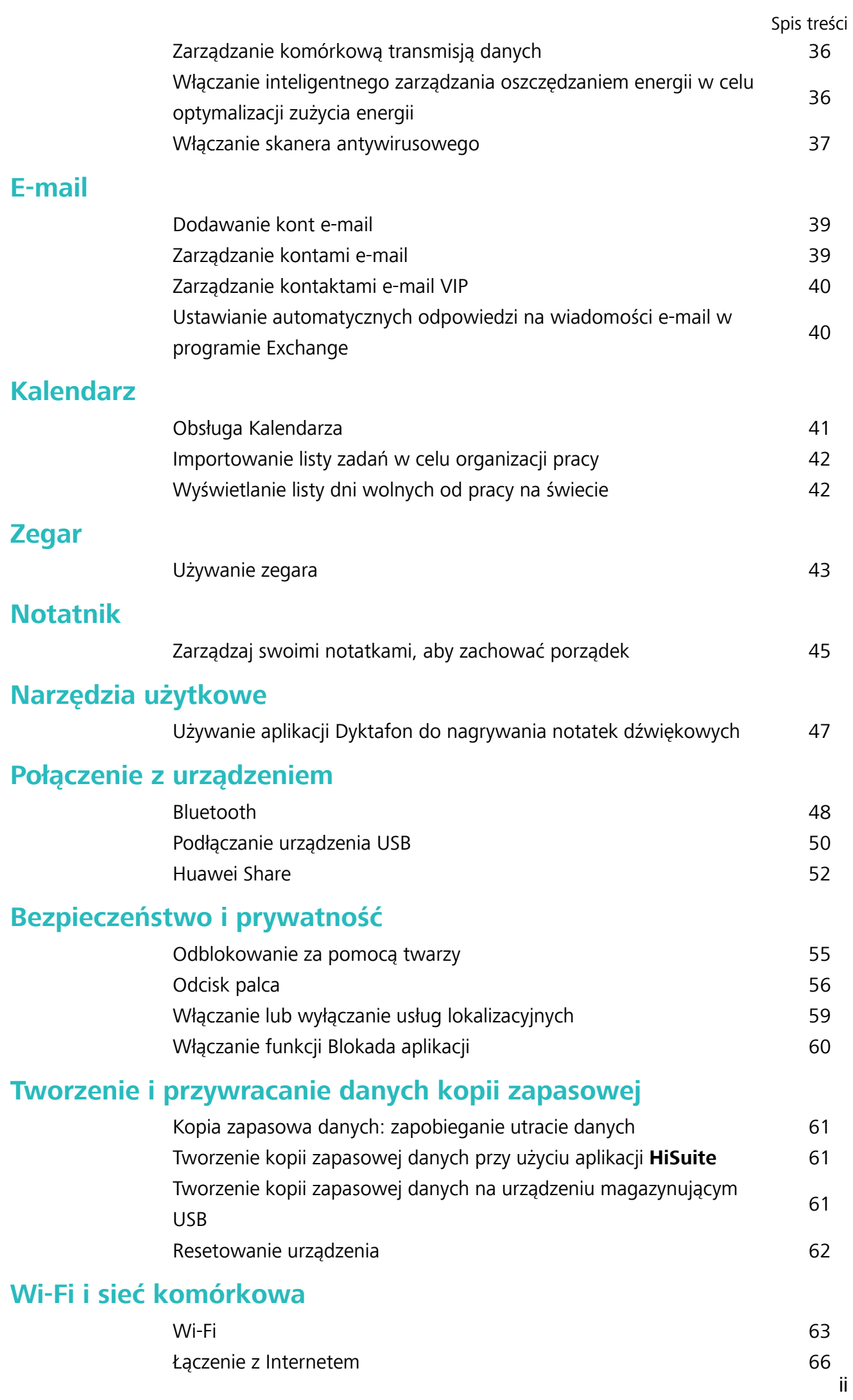

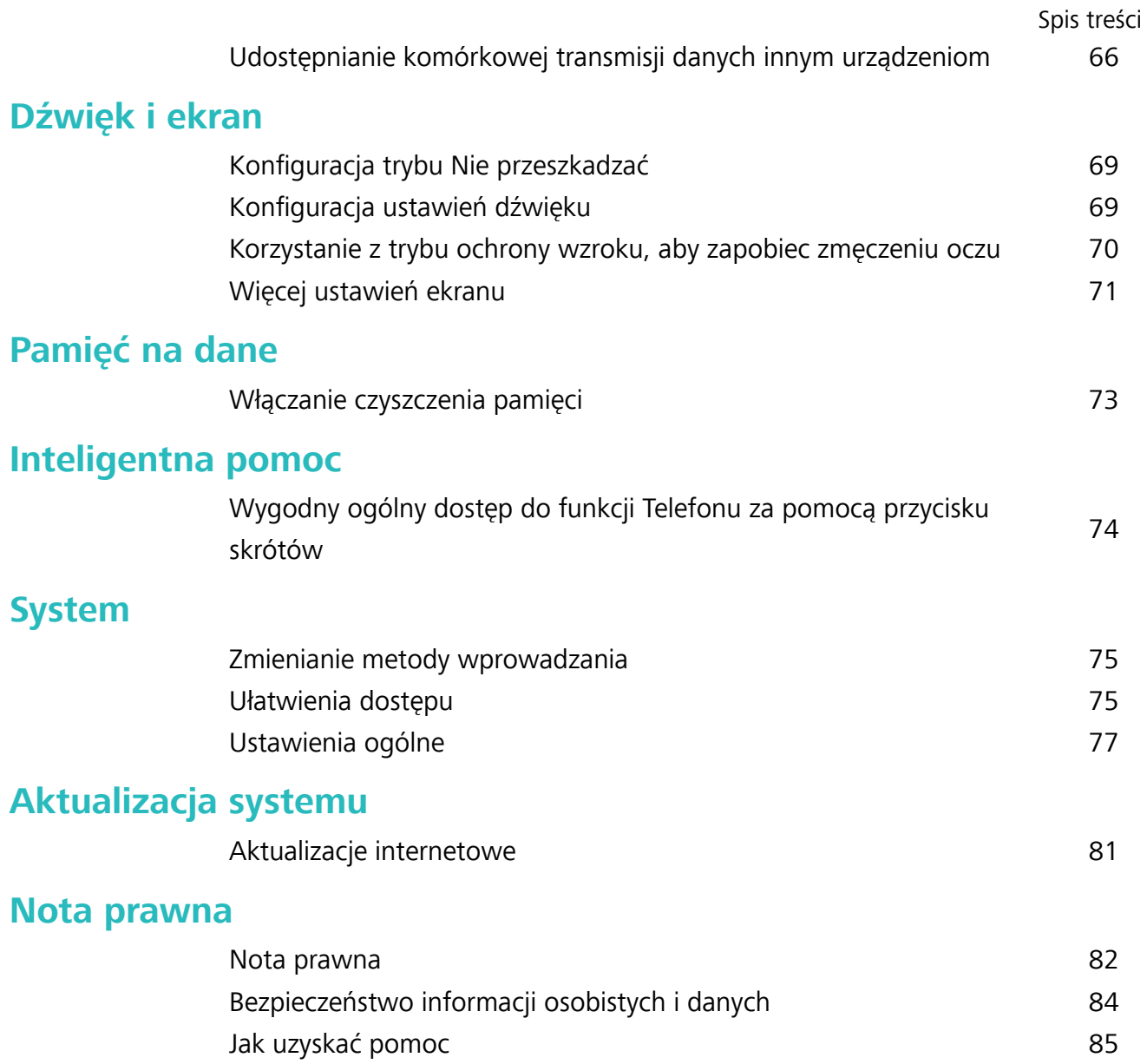

# <span id="page-4-0"></span>**Interesujące funkcje**

### **Wyróżnione porady dotyczące używania**

#### **Wygodny ogólny dostęp do funkcji Telefonu za pomocą przycisku skrótów**

Aby zamknąć aplikację lub powrócić do ekranu głównego, należy użyć paska nawigacji u dołu Telefonu. Możesz włączyć funkcję przycisku skrótów Telefonu, aby nie korzystać z przycisków nawigacyjnych i wygodnie sterować urządzeniem jedną ręką.

Otwórz **Ustawienia**. Przejdź do opcji **System** > **Nawigacja systemowa** > **Przycisk wiszący** i włącz **Przycisk wiszący**. Przycisk skrótów zostanie wyświetlony na ekranie. Przycisk można przeciągnąć do wybranego położenia. Za pomocą przycisku skrótów można wykonać następujące operacje:

- <sup>l</sup> **Powrót**: Dotknij przycisku skrótów raz, aby cofnąć się o jeden krok. Dwukrotne naciśnięcie przycisku powoduje cofnięcie o dwa kroki.
- **Główny**: Dotknij przycisku skrótów i przytrzymaj, a następnie zwolnij go, aby przejść do ekranu głównego.
- **· Wyświetlanie aplikacji działających w tle**: Dotknij przycisku skrótów i przytrzymaj, a następnie przeciągnij w lewo lub prawo, by wyświetlić aplikacje działające w tle.

#### **Używanie przełączników skrótu do szybkiego włączania często używanych funkcji**

Chcesz szybko włączać lub wyłączać funkcję komórkowej transmisji danych lub sieć Wi-Fi? Przeciągnij palec w dół od paska stanu i otwórz panel skrótów, a następnie dotknij odpowiedniego przełącznika skrótu, aby włączyć lub wyłączyć funkcję. Dotknij i przytrzymaj ikonę przełącznika skrótu, aby przejść do strony ustawień danej funkcji.

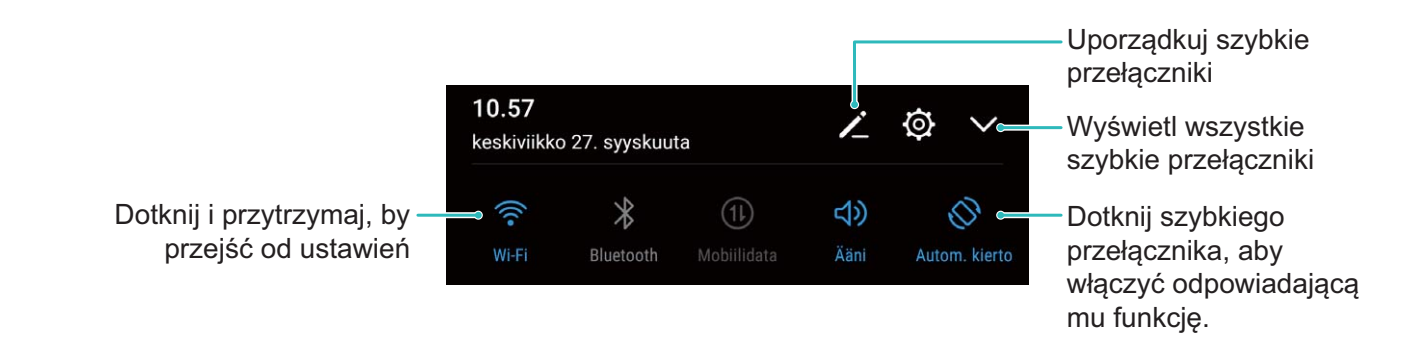

### <span id="page-5-0"></span>**Porady dotyczące korzystania z aparatu**

#### **Używanie trybu panoramy do wykonywania zdjęć panoramicznych**

Panoramy zapewniają szerszy kąt widzenia niż zwykłe zdjęcia, dlatego przy ich użyciu możesz wykonywać duże zdjęcia krajobrazu.

Aby utworzyć zdjęcie panoramiczne, aparat wykonuje wiele zdjęć obiektów w polu widzenia, a następnie skleja je w pojedyncze zdjęcie.

- Podczas wykonywania panoramy należy znaleźć szeroką, otwartą przestrzeń, która jest w pewnej odległości od tematu i unikać tła w jednym kolorze.
- **1** Wybierz kolejno pozycje **Aparat** > **Więcej** > **Panorama**.
- **2** U dołu ekranu dotknij pozycji  $\bigcirc$ , aby skonfigurować kierunek wykonywania zdjęcia.
- **3** Trzymaj Telefon nieruchomo, a następnie dotknij pozycji (a), aby rozpocząć wykonywanie zdjęć. Powoli przesuwaj Telefon we wskazanym kierunku, trzymając go nieruchomo i upewniając się, że strzałka nie wykracza poza środkową linię.
- **4** Po ukończeniu dotknij pozycji . Aparat automatycznie sklei zdjęcia, tworząc panoramę.

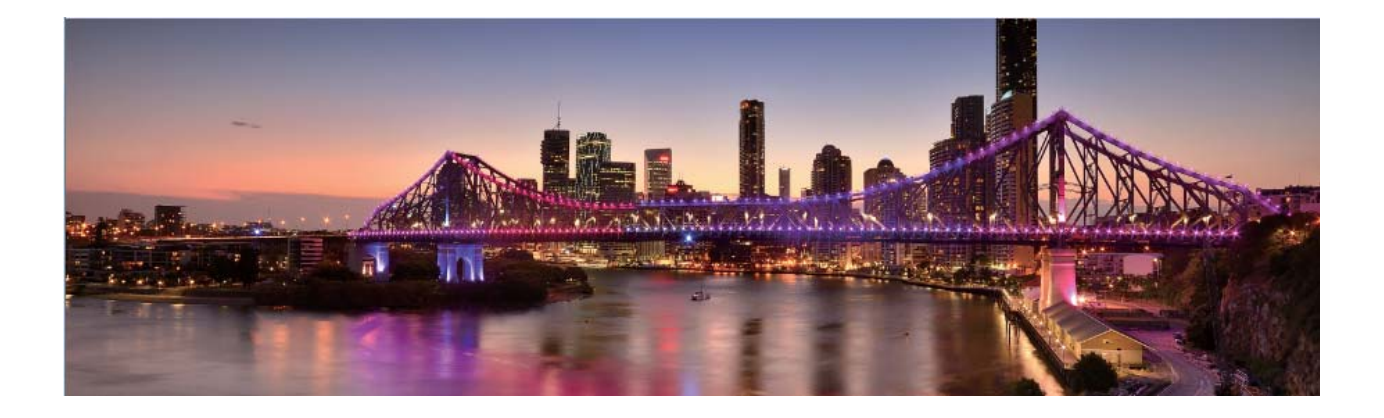

#### **Wykonywanie portretów w trybie profesjonalnym**

Chcesz wykonywać profesjonalne portrety? Tryb profesjonalny umożliwia ustawienie konfiguracji aparatu pozwalającej na wykonywanie profesjonalnych portretów.

Otwórz aplikację **Aparat** > **Więcej** > **Pro**.

**Wybieranie trybu pomiaru**: <sup>1</sup> lub  $\boxed{\bullet}$  to zalecany tryb wykonywania portretów. Umieść tematy zdjęcia (na przykład twarze) w środku wizjera.

#### **Dostosowywanie jasności na podstawie środowiska, w którym wykonywane jest zdjęcie**

**· Dostosowywanie wartości ISO**: W celu uniknięcia nadmiernych szumów podczas wykonywania portretów zalecamy ustawienie mniejszego poziomu wartości ISO. Wartość ISO możesz dostosować na podstawie rzeczywistego środowiska wykonywania zdjęć.

<span id="page-6-0"></span>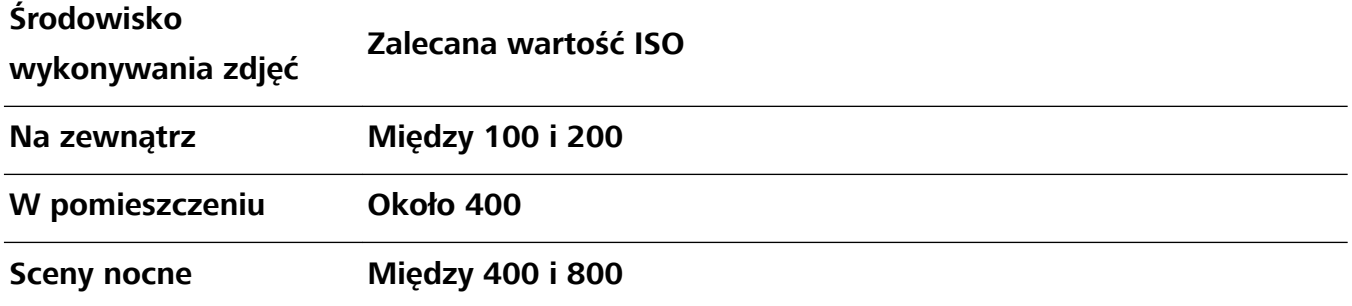

**· Dostosowywanie czasu otwarcia migawki**: Czas otwarcia migawki powinien być długi, gdy światło otoczenia jest słabe, a gdy światło otoczenia jest silne – krótki. Zalecany czas otwarcia migawki dla portretów statycznych to między 1/80 i 1/125. W przypadku robienia zdjęć ruchomych obiektów wybierz czas otwarcia migawki wynoszący 1/125 lub krótszy.

**· Regulowanie kompensacji ekspozycji**: Możesz zwiększyć kompensację ekspozycji, gdy światło padające na tematy lub tło jest słabe, lub ją zmniejszyć, gdy światła jest za dużo.

**Dostosowywanie automatycznego balansu bieli**: Automatyczny balans bieli należy wybrać zależnie od warunków oświetleniowych. Podczas wykonywania zdjęć w świetle słonecznym można

wybrać pozycję  $\frac{1}{2}$ . W warunkach słabego oświetlenia możesz wybrać pozycję  $\frac{1}{2}$ .

**Dostosowywanie ostrości**: Aby podczas wykonywania portretu lepiej wyróżnić podmiot, zalecamy ręczne sterowanie ostrością (MF). W wizjerze ustaw dotknięciem ostrość na elemencie (na przykład na twarzy), który chcesz wyróżnić.

- <sup>l</sup> W trybie profesjonalnym niektóre ustawienia mogą zostać zmienione po zmianie ustawienia. Można je dostosować na podstawie rzeczywistych potrzeb.
	- Powyższe zalecane ustawienia mają tylko charakter informacyjny. Można je dostosować na podstawie rzeczywistych warunków, aby osiągnąć żądany efekt.

### **Zarządzanie telefonem**

#### **Włączanie funkcji Blokada aplikacji**

Funkcja Blokada aplikacji umożliwia ustawienie hasła dla aplikacji WeChat, Alipay i innych ważnych aplikacji. Po ponownym uruchomieniu urządzenia lub odblokowaniu ekranu blokady, gdy zechcesz otworzyć daną aplikację po raz pierwszy, niezbędne będzie podanie hasła funkcji Blokada aplikacji. Blokada aplikacji zwiększa ochronę informacji osobistych i zapobiega nieautoryzowanemu dostępowi do ważnych aplikacji zainstalowanych na urządzeniu.

**Włączanie funkcji Blokada aplikacji**: Otwórz ekran **Ustawienia**. Wybierz kolejno pozycje **Bezpieczeństwo i prywatność** > **Blokada aplikacji**. Przy pierwszym uzyskiwaniu dostępu do aplikacji wykonaj instrukcje ekranowe, aby ustawić hasło i wprowadzić blokadę aplikacji. Podczas kolejnego uzyskiwania dostępu do aplikacji możesz bezpośrednio wprowadzić hasło funkcji Blokada aplikacji. Na ekranie funkcji Blokada aplikacji włącz tę funkcję dla aplikacji, które chcesz chronić. Przy pierwszym uzyskiwaniu dostępu do zablokowanej aplikacji musisz wprowadzić hasło w polu tekstowym hasła. Jeśli zapomnisz hasło, dotknij opcji **Nie pamiętam hasła**, wprowadź odpowiedź w

polu pytania pomocniczego ochrony hasłem, a następnie zresetuj hasło. Jeśli nie ustawiono ochrony hasłem, opcja **Nie pamiętam hasła** nie jest dostępna.

**Modyfikowanie hasła funkcji Blokada aplikacji i modyfikowanie ochrony hasłem**: Dotknij

ikony na ekranie funkcji Blokada aplikacji, a następnie dotknij opcji **Zmień hasło** lub **Ochrona przed zmianą hasła**, aby zmodyfikować hasło funkcji Blokada aplikacji lub ochronę hasłem.

#### **Zarządzanie widżetami na ekranie głównym**

Chcesz szybko zarządzać widżetami na ekranie głównym? Możesz dodawać, przenosić lub usuwać widżety na ekranie głównym, aby uporządkować ekran i ułatwić jego obsługę.

**Dodawanie widżetów**: Na ekranie głównym dotknij pustego obszaru i przytrzymaj go, aby przejść do trybu edycji ekranu głównego. Dotknij pozycji **Widżety**, dotknij widżetu i przytrzymaj go, a następnie przeciągnij go do pustego obszaru na ekranie głównym. Możesz też dotknąć odpowiedniego widżetu.

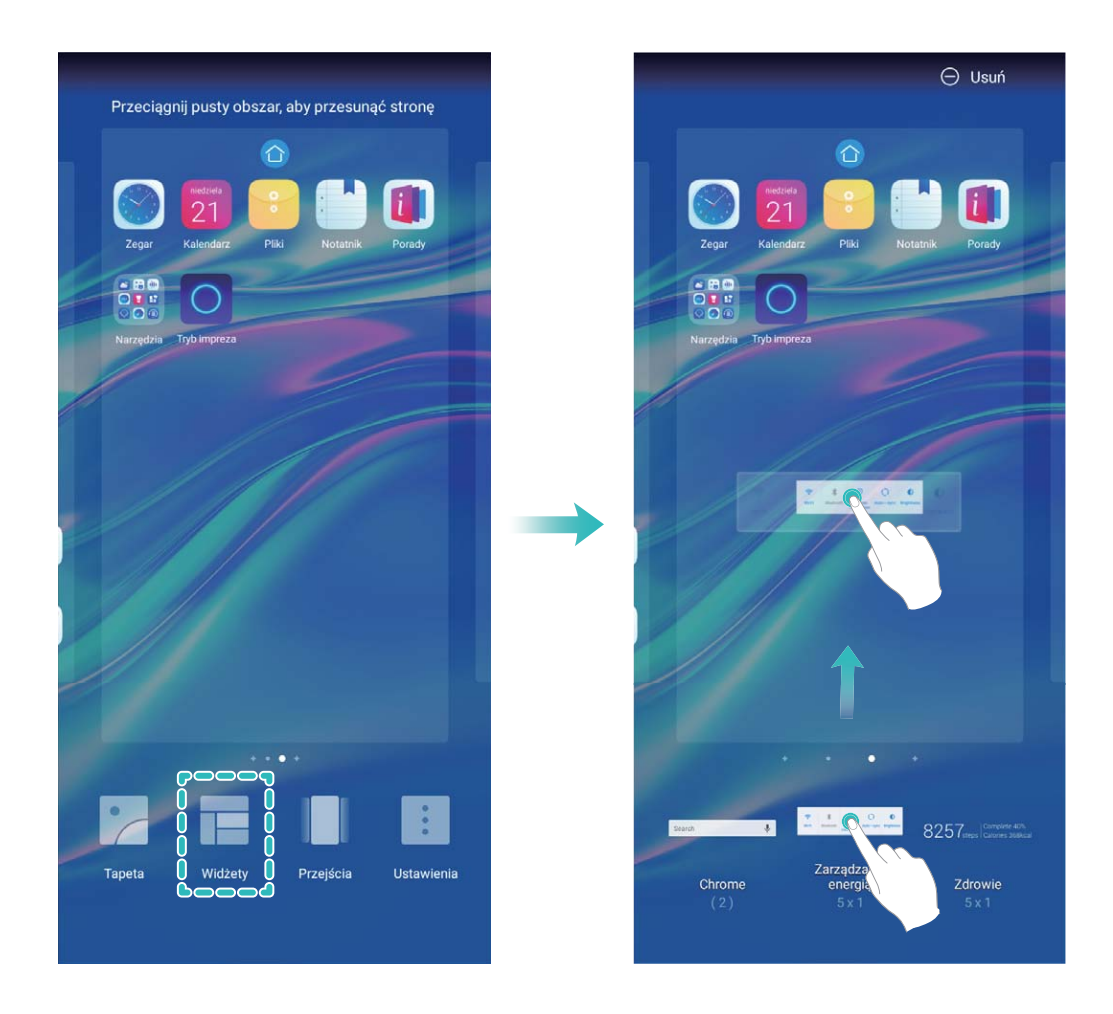

Należy upewnić się, że na ekranie głównym jest dostępne miejsce na umieszczenie widżetu. Jeśli miejsca jest za mało, należy dodać pustą stronę ekranu lub zwolnić trochę miejsca na bieżącej stronie ekranu głównego.

**Usuwanie widżetów**: Dotknij widżetu na ekranie głównym i przytrzymaj go, aż Telefon zacznie wibrować. Przeciągnij widżet do pozycji **Usuń**.

**Przenoszenie widżetów**: Dotknij widżetu na ekranie głównym i przytrzymaj go, aż Telefon zacznie wibrować. Przeciągnij widżet w dowolne miejsce na ekranie.

#### **Przechowywanie aplikacji w widoku klasycznym**

Chcesz uporządkować ekran główny, umieszczając aplikacje w jednym miejscu? Widok klasyczny ekranu głównego pozwala wygodnie umieścić wszystkie aplikacje w jednym miejscu i zwolnić miejsce na ekranie głównym.

Otwórz **Ustawienia**, przejdź do **Wyświetlacz** > **Styl ekranu głównego**, a następnie wybierz opcję **Klasyczny**. Aby wrócić do standardowego ekranu głównego, wybierz opcję **Standardowy**.

**Dodawanie ikony aplikacji z widoku klasycznego do ekranu głównego**: Po włączeniu trybu

klasycznego na ekranie głównym dotknij opcji  $\bigoplus$ , aby otworzyć listę aplikacji. Na liście aplikacji dotknij ikony aplikacji, którą chcesz dodać, i przytrzymaj, aż Telefon zacznie wibrować, a następnie przeciągnij ją w dowolne miejsce na ekranie głównym.

#### **Włączanie usługi TalkBack, aby na głos odczytać treści na ekranie**

Usługa TalkBack pozwala odczytać na głos treści wyświetlane na ekranie, które zostaną dotknięte, wybrane lub aktywowane. Jest to przydatne rozwiązanie, które pomaga osobom niedowidzącym w korzystaniu z urządzenia.

- **1** Otwórz ekran **Ustawienia** i przejdź do **Inteligentna pomoc** > **Ułatwienia dostępu** > **TalkBack** >  $\overline{Q}$ , aby otworzyć ekran ustawień usługi **TalkBack**.
- **2** Włącz opcję **TalkBack** i dotknij przycisku **OK**. Po pierwszym włączeniu usługi TalkBack zostanie uruchomiony samouczek. Aby ponownie odsłuchać samouczka, dotknij pozycji  $\circled{Q}$ , otwórz ekran ustawień usługi TalkBack i uruchom samouczek.
- **3** Dotknij pozycji  $\overline{\mathcal{Q}}$  i włącz **Czytanie dotykiem**. Po włączeniu funkcji **Czytanie dotykiem** treści dotknięte na ekranie urządzenia będą odczytywane na głos.

**Dlaczego moje urządzenie odczytuje na głos treści wyświetlane na ekranie? Jak wyłączyć tę funkcję?** Usługa TalkBack mogła zostać włączona przez przypadek. Aby wyłączyć usługę TalkBack, naciśnij i przytrzymaj przycisk zasilania, aż urządzenie zacznie wibrować, a następnie dotknij ekranu dwoma palcami i przytrzymaj przez co najmniej trzy sekundy.

## <span id="page-9-0"></span>**Nowe urządzenie**

### **Łączenie z Internetem**

Łącz się bez problemu z sieciami Wi-Fi za pomocą urządzenia.

#### **Łączenie z siecią Wi-Fi**

- **1** Przesuń palcem w dół od paska stanu, aby otworzyć panel powiadomień.
- **2** Przytrzymaj palcem pozycję  $\widehat{\mathcal{F}}$ , aby otworzyć ekran ustawień Wi-Fi.
- **3** Włącz **Wi-Fi**. Urządzenie wyświetli listę wszystkich dostępnych sieci Wi-Fi w danej lokalizacji.
- **4** Wybierz sieć Wi-Fi, z którą chcesz nawiązać połączenie. Jeśli wybierzesz sieć zaszyfrowaną, będzie trzeba także wprowadzić hasło Wi-Fi.

#### **Łączenie za pomocą komórkowej transmisji danych**

- Przed użyciem komórkowej transmisji danych upewnij się, że masz u operatora abonament przewidujący pakiet transmisji danych, aby uniknąć nadmiernych opłat.
- **1** Przesuń palcem w dół od paska stanu, aby otworzyć panel powiadomień.
- **2** Dotknij pozycji  $\Phi$ , aby włączyć komórkową transmisję danych.
	- Jeśli nie potrzebujesz dostępu do Internetu, wyłącz funkcję komórkowej transmisji danych, aby oszczędzać baterię i zmniejszyć zużycie danych.

# <span id="page-10-0"></span>**Gesty i operacje**

### **Wykonywanie zrzutu całego ekranu**

**Wykonywanie zrzutu ekranu za pomocą kombinacji przycisków**: Równocześnie naciśnij przycisk zasilania i przycisk zmniejszania głośności, aby wykonać zrzut całego ekranu.

**Wykonywanie zrzutu ekranu za pomocą przełącznika skrótu**: Przeciągnij palec w dół od paska

stanu i otwórz panel skrótów, a następnie dotknij ikony  $\sqrt{8}$ , aby wykonać zrzut całego ekranu.

Po wykonaniu zrzutu ekranu dotknij ikony  $\measuredangle$  lub  $\measuredangle$ , aby edytować lub udostępnić zrzut ekranu. Domyślnie zrzut ekranu zostanie zapisany w obszarze **Galeria**.

# <span id="page-11-0"></span>**Ekran główny**

### **Pasek nawigacji**

#### Konfigurowanie układu paska nawigacji

Korzystając z paska nawigacji, można wygodnie uzyskiwać dostęp do ekranu głównego, wracać na poprzednią stronę, zamykać aplikacje lub wyświetlać listę ostatnio używanych aplikacji.

Aby skonfigurować układ paska nawigacji, przejdź do ekranu **Ustawienia**, a następnie przejdź do ekranu **System** > **Nawigacja systemowa** > **Nawigacja trzema klawiszami** > **Ustawienia** i wybierz kombinację przycisków nawigacji oraz włącz lub wyłącz funkcję **Ukrywaj klawisze nawigacyjne** zgodnie z potrzebami.

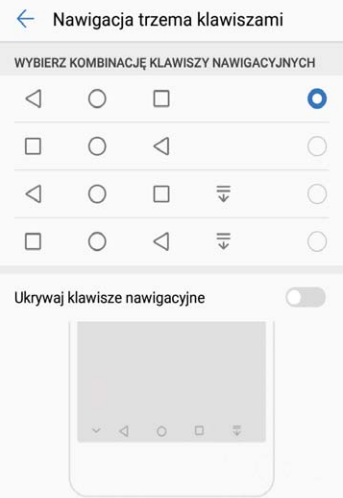

- **< Przycisk Wstecz:** Dotknij, aby wrócić do poprzedniej strony lub zamknąć aplikację. Dotknij, aby zamknąć klawiaturę ekranową podczas wprowadzania tekstu.
- $\Box$  **Przycisk Najnowsze:** Dotknij, aby wyświetlić listę ostatnio używanych aplikacji. Dotknij i przytrzymaj, aby włączyć tryb podzielonego ekranu.
- $\overline{\overline{\mathbf{v}}}$  **Przycisk powiadomień przeciągany w dół:** Dotknij, aby otworzyć panel powiadomień.

#### **Zarządzanie aplikacjami działającymi w tle za pomocą przycisku Ostatnie**

Aby szybko przełączyć się do niedawno używanej aplikacji, możesz użyć przycisku Ostatnie. Przycisk Ostatnie ułatwia szybkie przełączanie się między kilkoma niedawno używanymi aplikacjami. Można go również używać do zamykania aplikacji działających w tle, aby przyspieszyć działanie urządzenia.

Dotknij opcji  $\Box$ . Możesz wyświetlać, zamykać lub blokować niedawno używane aplikacje działające w tle albo przełączać się na nie:

**• Wyświetlanie niedawno używanych aplikacji**: Niedawno używane aplikacje zostaną wyświetlone na ekranie — można je przeglądać, przesuwając palcem w górę lub w dół.

- <span id="page-12-0"></span>**Przełączanie się na niedawno używaną aplikację**: Przesuń palcem w górę lub w dół po ekranie, aby znaleźć aplikację, której chcesz użyć, a następnie dotknij karty aplikacji.
- **· Zamykanie aplikacji**: Aby zamknąć aplikację, przesuń palcem w lewo lub w prawo na karcie aplikacji lub dotknij ikony  $\times$  w prawym górnym rogu karty aplikacji.
- **Elamykanie wszystkich aplikacji**: Dotknij ikony  $\overline{11}$ , aby zamknąć wszystkie aplikacje.
- **Blokowanie aplikacji**: Jeśli nie zamierzasz zamykać aplikacji, ale chcesz, aby działała w tle, możesz ją zablokować. Zablokowanej aplikacji nie można zamknąć, dotykając ikony  $\stackrel{\dots}{\blacksquare}$  . Aby zablokować aplikację, dotknij ikony  $\mathbb G$  w prawym górnym rogu karty aplikacji. Zablokowaną aplikację możesz odblokować, dotykając opcji  $\bigoplus$  w prawym górnym rogu karty aplikacji.

### **Używanie przełączników skrótu do szybkiego włączania często używanych funkcji**

Chcesz szybko włączać lub wyłączać funkcję komórkowej transmisji danych lub sieć Wi-Fi? Przeciągnij palec w dół od paska stanu i otwórz panel skrótów, a następnie dotknij odpowiedniego przełącznika skrótu, aby włączyć lub wyłączyć funkcję. Dotknij i przytrzymaj ikonę przełącznika skrótu, aby przejść do strony ustawień danej funkcji.

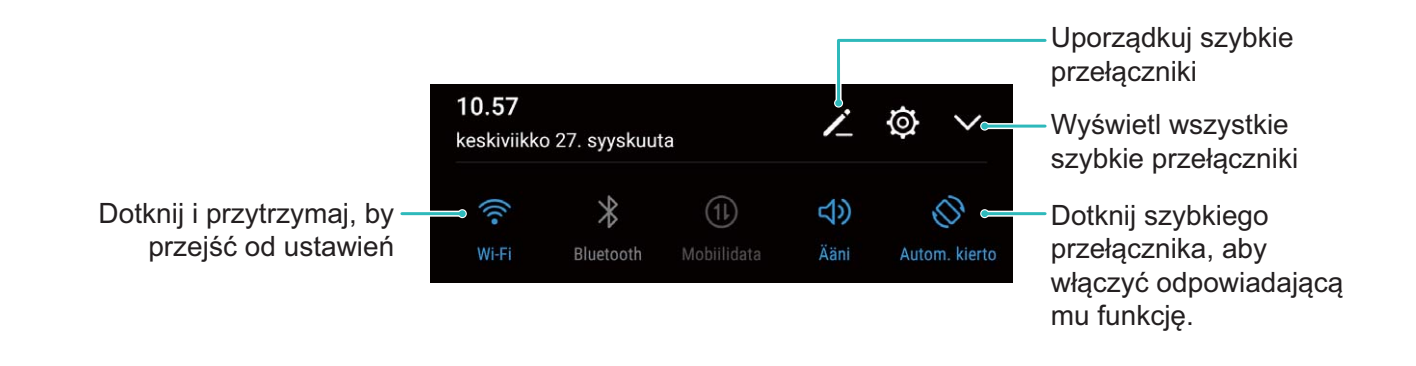

### **Panel powiadomień i pasek stanu**

#### **Ikony powiadomień i stanu oraz opisy**

Ikony na pasku stanu zapewniają szybki podgląd ogólnego stanu urządzenia, m.in. połączenia sieciowego, poziomu naładowania baterii oraz nowych wiadomości otrzymanych w trybie cichym.

**Ikony stanu**: Ikony stanu umożliwiają szybkie określenie stanu urządzenia, m.in. połączenia sieciowego, siły sygnału, poziomu naładowania baterii, czasu i innych informacji.

Ikony stanu sieci mogą się różnić zależnie od regionu i dostawcy usług.

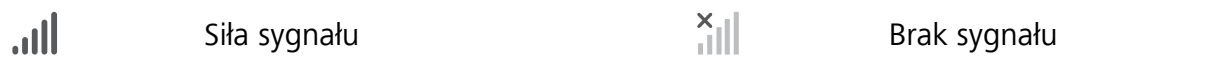

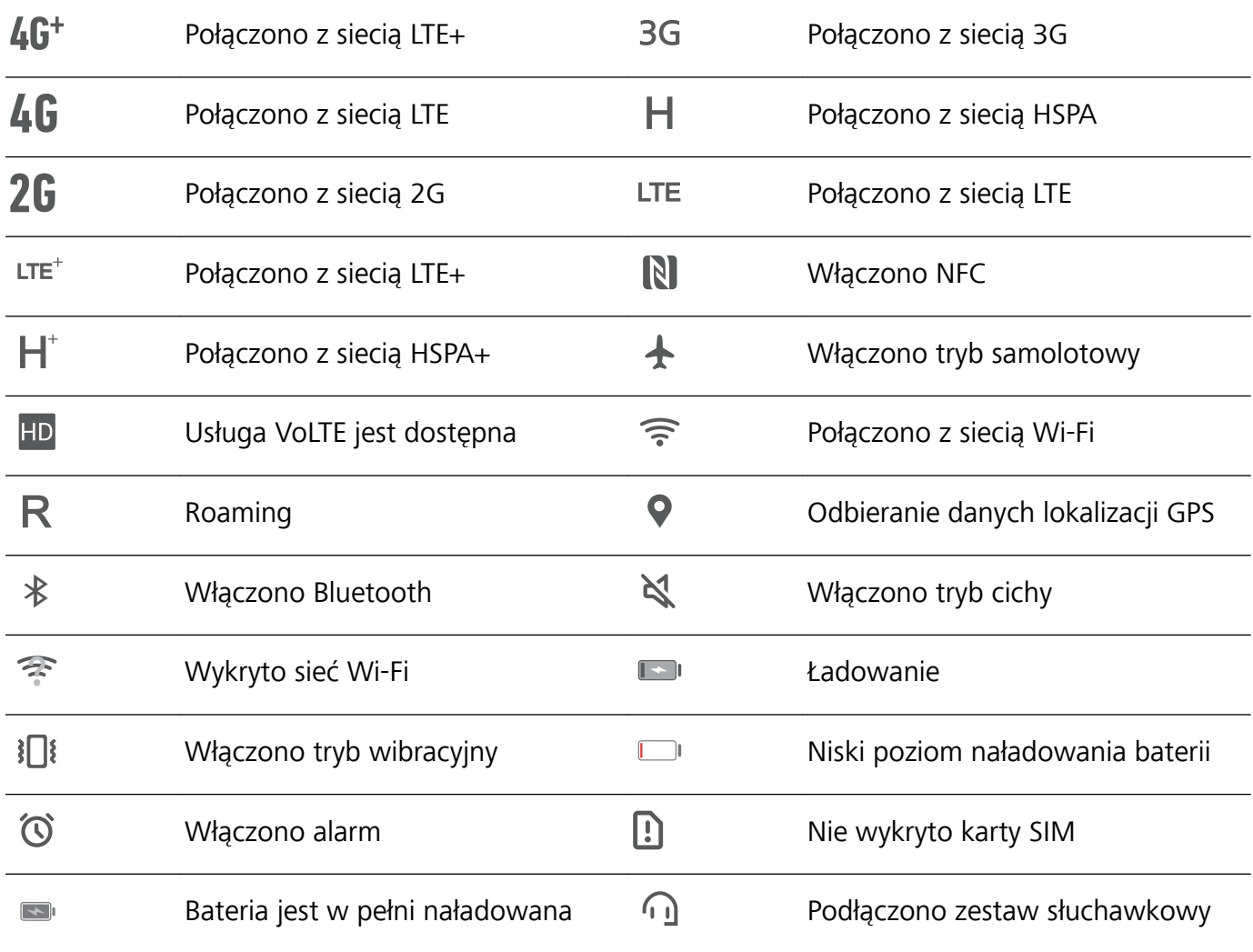

**Ikony powiadomień**: Po odebraniu nowej wiadomości, powiadomienia lub przypomnienia na pasku stanu urządzenia zostanie wyświetlona odpowiednia ikona.

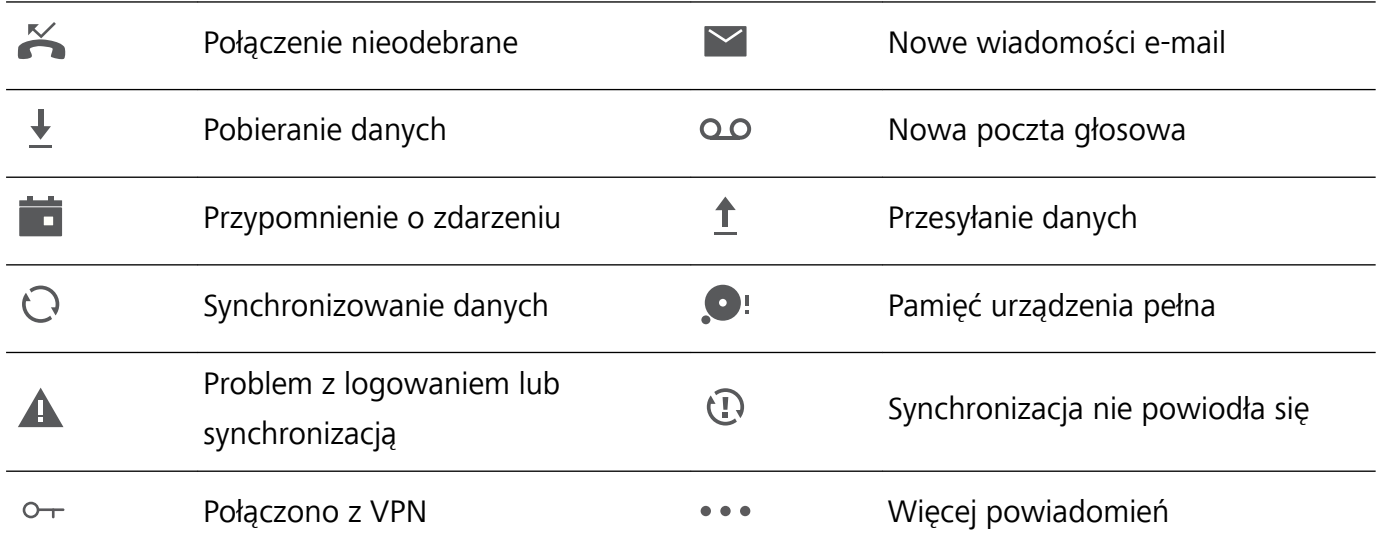

#### **Otwieranie panelu powiadomień w celu uzyskania ważnych informacji**

Nie chcesz przegapić żadnych ważnych powiadomień? Na pasku stanu urządzenia możesz zobaczyć informacje o powiadomieniach oraz stanie operacyjnym urządzenia w czasie rzeczywistym.

Kiedy zostanie wyświetlone przypomnienie o powiadomieniu, możesz włączyć ekran i przeciągnąć palcem w dół od paska stanu, aby wyświetlić powiadomienie. Do paska powiadomień i paska stanu możesz uzyskać dostęp, korzystając z poniższych metod:

**Dostęp do panelu powiadomień przy odblokowanym ekranie**: Przeciągnij palcem w dół od paska stanu, aby otworzyć panel powiadomień. Możesz włączać i wyłączać przełączniki skrótów lub dotknąć powiadomienia, aby wyświetlić szczegóły.

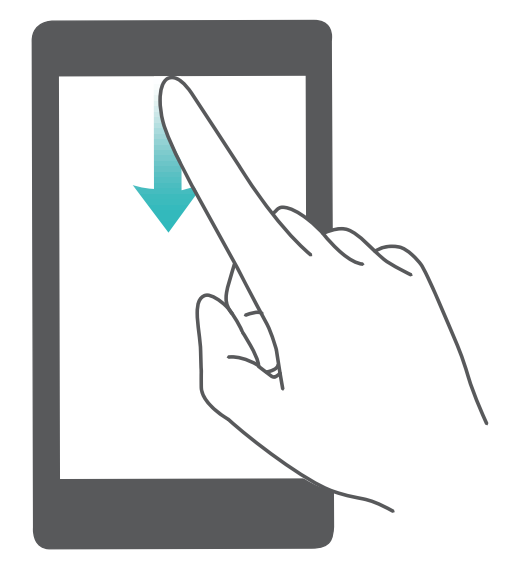

Chcesz, aby na pasku powiadomień i pasku stanu wyświetlana była tylko liczba powiadomień lub aby

nie były wyświetlane żadne powiadomienia? Dotknij pozycji **Ustawienia** i przejdź do obszaru **Aplikacje i powiadomienia** > **Powiadomienia i pasek stanu** > **Metoda powiadomień**. Następnie odpowiednio do potrzeb wybierz opcję **Cyfry** lub **Brak**.

#### **Wyłączanie przeszkadzających powiadomień z aplikacji**

Irytuje Cię otrzymywanie zbyt wielu rodzajów powiadomień z aplikacji? Możesz skonfigurować i wyłączyć powiadomienia z aplikacji, aby uniknąć tego problemu.

#### Otwórz **Ustawienia** i przejdź do **Aplikacje i powiadomienia** > **Zarządzanie powiadomieniami**. Dostępne możliwości:

<sup>l</sup> **Wyłączanie powiadomień push dla wszystkich aplikacji**: Dotknij opcji **Zarządzanie partiami**, a następnie wyłącz opcję **Wszystkie**.

#### **Dostosowywanie powiadomień**

Nie podobają Ci się domyślne przypomnienia o powiadomieniach? Możesz je dostosować tak, aby otrzymywać powiadomienia w preferowany sposób.

Otwórz ekran **Ustawienia**, a następnie przejdź do ekranu **Aplikacje i powiadomienia** > **Powiadomienia i pasek stanu**. W tym miejscu możesz wykonać następujące operacje:

- <span id="page-15-0"></span><sup>l</sup> **Włączanie ekranu przez powiadomienia**: włącz opcję **Powiadomienia włączają ekran**. Jeśli ekran urządzenia jest wyłączony, zostanie on włączony po otrzymaniu powiadomienia.
- **· Konfiguracja pulsującej diody**: gdy włączysz opcję **Pulsująca dioda**, dioda powiadomień będzie migać w przypadku odebrania nowych powiadomień.
- **Wyświetlanie dodatkowych informacji na pasku stanu:** w zależności od własnych preferencji możesz włączyć opcje **Pokaż nazwę operatora** lub **Pokaż szybkość sieci**.
- <sup>l</sup> **Ustawianie metody powiadomień**: dotknij opcji **Metoda powiadomień**. W zależności od własnych preferencji możesz wybrać opcje **Ikony**, **Cyfry** lub **Brak**.
- <sup>l</sup> **Włączanie trybu procentowego baterii**: dotknij opcji **Naładowanie baterii**. W zależności od własnych preferencji możesz wybrać opcje **Obok ikony baterii**, **Wewnątrz ikony baterii** lub **Nie pokazuj**.

### **Szybkie zabezpieczanie urządzenia za pomocą blokady ekranu**

Jeśli urządzenie nie jest używane przez określony czas, ekran zostanie wyłączony i zablokowany. Póki ekran pozostaje włączony, urządzenia można używać bez konieczności odblokowywania ekranu. Ekran należy blokować, gdy urządzenie nie jest używane, w celu ochrony prywatności i aby zapobiec przypadkowemu używaniu funkcji.

Ustaw hasło ekranu blokady w celu ochrony prywatności. Urządzenie można zablokować w następujący sposób:

**Natychmiast zablokuj ekran za pomocą przycisku zasilania**: Naciśnij przycisk zasilania, aby zablokować ekran w dowolnym momencie.

**Zablokuj ekran jednym dotknięciem:** Zsuń dwa palce na ekranie głównym, aby przejść do ekranu edycji. Dotknij pozycji **Widżety** > **Blokada ekranu** i dodaj widżet **Blokada ekranu** do ekranu głównego. Ta funkcja pozwala zmniejszyć zużycie przycisku zasilania. Po zamknięciu trybu edycji ekranu głównego dotknij widżet **Blokada ekranu**, aby natychmiast zablokować ekran. Aby zablokować ekran w ten sposób, najpierw na ekranie głównym wybierz stronę, na której znajduje się widżet **Blokada ekranu**.

### **Zarządzanie ekranem głównym**

#### **Zarządzanie ikonami na ekranie głównym**

Masz za dużo ikon aplikacji na ekranie głównym? Ikony można przenieść lub usunąć z ekranu głównego bądź posortować je i umieścić w wygodnych folderach.

**Przenoszenie ikon na ekranie głównym**: Na ekranie głównym dotknij ikony aplikacji i przytrzymaj, aż Telefon zacznie wibrować, a następnie przeciągnij ją w dowolne miejsce na ekranie głównym.

**Usuwanie aplikacji**: Na ekranie głównym dotknij ikony aplikacji, którą chcesz odinstalować, i

przytrzymaj, aż Telefon zacznie wibrować, a następnie przeciągnij ją na ikonę  $\bar{11}$ . Usuń aplikacje, postępując zgodnie z instrukcjami ekranowymi.

W celu zapewnienia poprawnego działania systemu niektórych aplikacji zainstalowanych wstępnie nie można usunąć.

**Tworzenie folderu**: Na ekranie głównym dotknij ikony aplikacji i przytrzymaj, aż Telefon zacznie wibrować, a następnie przeciągnij ją na inną ikonę aplikacji. Obydwie ikony zostaną umieszczone w nowym folderze.

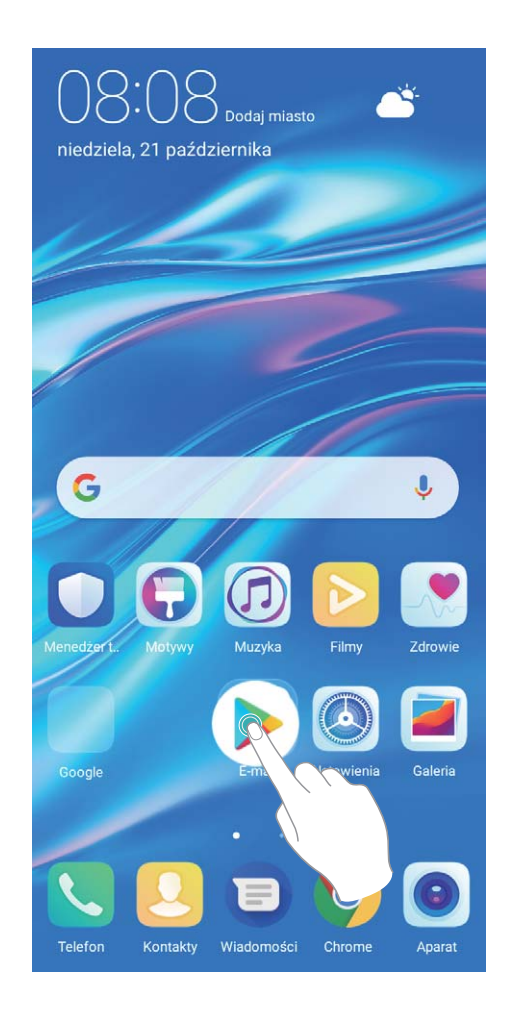

**Usuwanie folderu**: Otwórz folder, dotknij opcji + , usuń zaznaczenie wszystkich aplikacji, a następnie dotknij opcji **OK**. Folder zostanie usunięty automatycznie, a wszystkie zawarte w nim ikony aplikacji zostaną przeniesione na ekran główny.

**Zmiana nazwy folderu**: Otwórz folder, dotknij jego aktualnej nazwy i wprowadź nową nazwę.

**Dodawanie lub usuwanie ikon aplikacji w folderze**: Otwórz folder, dotknij opcji  $+$ , zaznacz aplikacje lub usuń ich zaznaczenie, a następnie dotknij opcji **OK**. Zaznaczone ikony aplikacji zostaną automatycznie dodane do folderu, a aplikacje, których zaznaczenie zostało usunięte, zostaną usunięte z folderu.

Ikony aplikacji można również usuwać z folderu, dotykając wybranej aplikacji w folderze i przytrzymując, aż Telefon zacznie wibrować, a następnie przeciągając ją na ekran główny.

#### **Zarządzanie ekranem głównym**

Masz zbyt wiele ikon na ekranie głównym? Możesz dodać nową stronę do ekranu głównego i dostosować ją do swoich upodobań.

Na ekranie głównym dotknij pustego obszaru i przytrzymaj go, aby przejść do trybu edycji ekranu głównego. Możesz teraz wykonać następujące czynności:

- **Dodawanie nowej strony ekranu**: Dotknij ikony  $+$  po lewej lub prawej stronie ekranu, aby dodać nową stronę ekranu.
- **Usuwanie pustej strony ekranu**: Dotknij ikony  $\times$  , aby usunąć stronę. Nie można usuwać stron ekranu, które zawierają ikony aplikacji lub widżety.
- <sup>l</sup> **Zmiana kolejności stron ekranu**: Przytrzymaj palcem stronę ekranu, którą chcesz przenieść, i przeciągnij ją w wybrane miejsce.
- **Ustawianie domyślnej strony ekranu głównego**: Dotknij ikony  $\textcircled{1}$  w górnej części ekranu głównego, aby ustawić wybraną stronę ekranu jako domyślną stronę ekranu głównego.

#### **Zarządzanie widżetami na ekranie głównym**

Chcesz szybko zarządzać widżetami na ekranie głównym? Możesz dodawać, przenosić lub usuwać widżety na ekranie głównym, aby uporządkować ekran i ułatwić jego obsługę.

**Dodawanie widżetów**: Na ekranie głównym dotknij pustego obszaru i przytrzymaj go, aby przejść do trybu edycji ekranu głównego. Dotknij pozycji **Widżety**, dotknij widżetu i przytrzymaj go, a następnie przeciągnij go do pustego obszaru na ekranie głównym. Możesz też dotknąć odpowiedniego widżetu.

#### Ekran główny

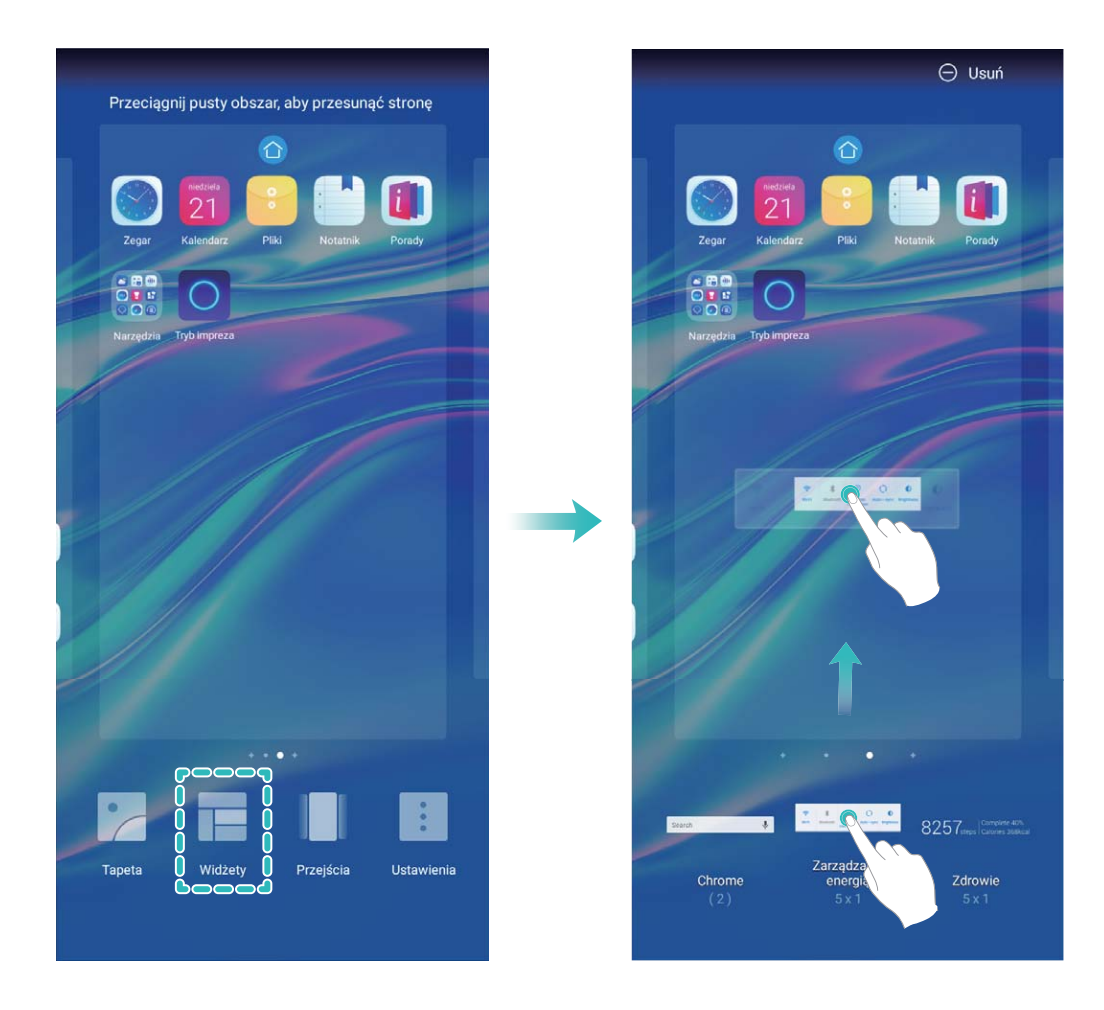

Należy upewnić się, że na ekranie głównym jest dostępne miejsce na umieszczenie widżetu. Jeśli miejsca jest za mało, należy dodać pustą stronę ekranu lub zwolnić trochę miejsca na bieżącej stronie ekranu głównego.

**Usuwanie widżetów**: Dotknij widżetu na ekranie głównym i przytrzymaj go, aż Telefon zacznie wibrować. Przeciągnij widżet do pozycji **Usuń**.

**Przenoszenie widżetów**: Dotknij widżetu na ekranie głównym i przytrzymaj go, aż Telefon zacznie wibrować. Przeciągnij widżet w dowolne miejsce na ekranie.

#### **Przechowywanie aplikacji w widoku klasycznym**

Chcesz uporządkować ekran główny, umieszczając aplikacje w jednym miejscu? Widok klasyczny ekranu głównego pozwala wygodnie umieścić wszystkie aplikacje w jednym miejscu i zwolnić miejsce na ekranie głównym.

Otwórz **Ustawienia**, przejdź do **Wyświetlacz** > **Styl ekranu głównego**, a następnie wybierz opcję **Klasyczny**. Aby wrócić do standardowego ekranu głównego, wybierz opcję **Standardowy**.

**Dodawanie ikony aplikacji z widoku klasycznego do ekranu głównego**: Po włączeniu trybu

klasycznego na ekranie głównym dotknij opcji  $\langle\!\langle\cdots\rangle\!\rangle$ , aby otworzyć listę aplikacji. Na liście aplikacji dotknij ikony aplikacji, którą chcesz dodać, i przytrzymaj, aż Telefon zacznie wibrować, a następnie przeciągnij ją w dowolne miejsce na ekranie głównym.

# <span id="page-19-0"></span>**Kontakty**

### **Udostępnianie kontaktów za pomocą wizytówek elektronicznych**

**Udostępnianie własnej wizytówki**: Otwórz ekran **Kontakty** i dotknij pozycji **Ja**, aby ustawić zdjęcie profilowe oraz wprowadzić imię i nazwisko, adres służbowy, numer telefonu i pozostałe dane.

Następnie dotknij pozycji  $\checkmark$ . Urządzenie automatycznie wygeneruje wizytówkę w formie kodu QR. Korzystając z kodu QR, możesz bezpośrednio udostępniać wizytówkę. Możesz także dotknąć pozycji

 $\mathbb{Z}$ , wybrać metodę udostępniania i postępować zgodnie z instrukcjami ekranowymi.

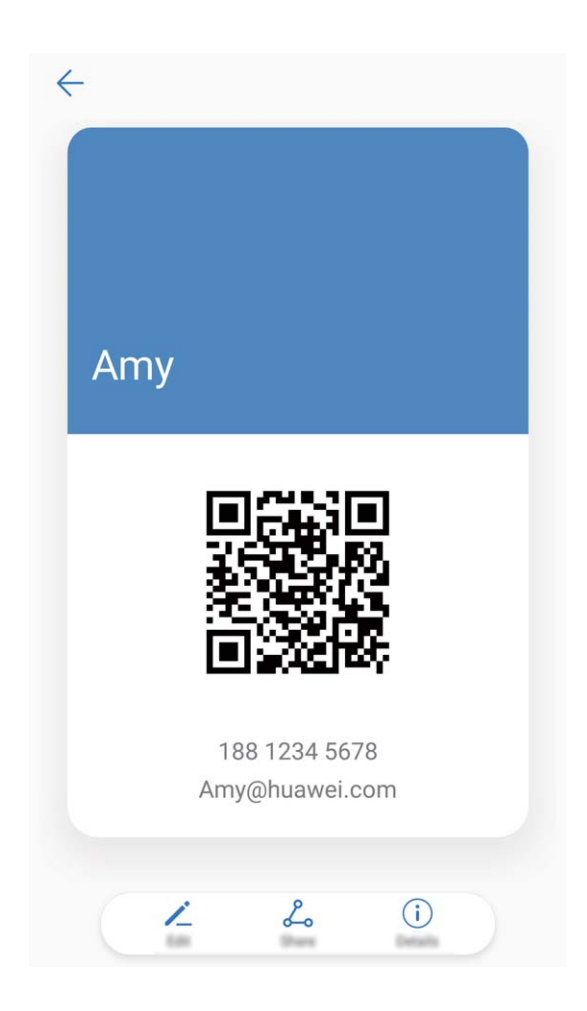

**Udostępnianie kontaktów**: Otwórz ekran **Kontakty**, wybierz kontakt, który chcesz udostępnić, i dotknij ikony kodu QR w prawym górnym rogu, aby udostępnić ten kontakt przy użyciu kodu QR. Możesz także dotknąć pozycji **Udostępnij**, wybrać metodę udostępniania i postępować zgodnie z instrukcjami ekranowymi, aby ukończyć udostępnianie.

Jeżeli urządzenie drugiej osoby obsługuje analizę kodów QR, może ona zrobić zdjęcie kodu QR lub zeskanować go, aby dodać kontakt.

### <span id="page-20-0"></span>**Wyszukiwanie kontaktów**

Otwórz ekran **Kontakty**. Na liście kontaktów możesz użyć następujących metod wyszukiwania:

W celu uzyskania najbardziej dokładnych wyników wyszukiwania należy upewnić się, że na

urządzeniu są wyświetlanie wszystkie kontakty. Na ekranie listy kontaktów wybierz kolejno opcje

#### > **Preferencje wyświetlania** i dotknij pozycji **Wszystkie kontakty**.

- Przeciągnij widoczny z boku wskaźnik, aby szybko przewinąć listę.
- <sup>l</sup> Na pasku wyszukiwania w górnej części listy kontaktów wprowadź nazwę kontaktu, inicjały, numer telefonu lub adres e-mail, a wyniki wyszukiwania zostaną wyświetlone poniżej paska wyszukiwania. Możesz również wprowadzić wiele słów kluczowych, np. "Jacek Warszawa", aby szybko wyszukać wszystkie kontakty odpowiadające zapytaniu.
- Jeśli podczas wyszukiwania kontaktów wystąpi błąd, na ekranie listy kontaktów przejdź do

obszaru > **Organizuj kontakty**, a następnie dotknij pozycji **Odbuduj indeks** > **OK**.

### **Zarządzanie kontaktami**

#### **Zarządzanie kontaktami**

Aplikacja Kontakty zawiera szereg funkcji pozwalających na zarządzanie kontaktami. Można uprościć listę kontaktów, wyświetlać tylko kontakty z Telefonu lub zapisane na karcie SIM i w prosty sposób wyszukiwać często wybierane kontakty.

**Scalanie powielonych kontaktów**: Jeśli na liście istnieją powielone kontakty, za pomocą funkcji

**Scal zduplikowane kontakty** można je scalić. Z listy kontaktów przejdź do ekranu  $\cdot$  > **Organizuj kontakty** > **Scal zduplikowane kontakty**, wybierz kontakty, które chcesz scalić, a następnie dotknij opcji  $\vee$ .

**Wyświetlanie kontaktów dla różnych kont**: Chcesz wyświetlić tylko kontakty z Telefonu lub karty

SIM? Przejdź do ekranu  $\cdot$  > **Preferencje wyświetlania** i wybierz konta, które chcesz wyświetlić. Można też wykonać następujące czynności:

**Włączanie prostego układu**: Chcesz ukryć zdjęcia profilowe, nazwy firm i stanowiska na liście

kontaktów? Na ekranie listy kontaktów przejdź do opcji > **Preferencje wyświetlania** i włącz opcję **Układ prosty**.

**· Wyświetlanie pamięci dostępnej dla kontaktów**: Chcesz sprawdzić pamięć dostępną dla

kontaktów? Na ekranie listy kontaktów przejdź do opcji > **Preferencje wyświetlania**. W polu **Konta** można sprawdzić ilość dostępnej pamięci oraz całkowitą pamięć dostępną w urządzeniu lub na karcie SIM.

**Dodawanie kontaktów do ulubionych**: Masz dość ciągłego przeszukiwania kontaktów w poszukiwaniu konkretnego wpisu? Często wybierane kontakty możesz dodać do ulubionych, co

Kontakty

znacznie ułatwi i przyspieszy ich wyszukiwanie. Na ekranie listy kontaktów dotknij i przytrzymaj wpis, który chcesz dodać do ulubionych, a następnie dotknij opcji **Dodaj do ulubionych**, aby dodać wpis do ekranu Ulubione.

#### **Zarządzanie grupami kontaktów**

Chcesz wysłać wiadomość do grupy współpracowników lub urządzić spotkanie ze znajomymi? Grupy inteligentne pozwalają na automatycznie grupowanie kontaktów wg firmy, miasta oraz czasu ostatniej komunikacji, co pozwala na szybkie wysyłanie grupowych wiadomość e-mail lub SMS.

**Utwórz grupę kontaktów**: Na liście grup dotknij przycisku  $+$ , wpisz nazwę grupy (np. rodzina lub znajomi), a następnie dotknij przycisku **OK**. Wykonaj instrukcje ekranowe, aby dodać kontakty, a

następnie dotknij przycisku  $\vee$ .

**Wyślij wiadomość do inteligentnej grupy kontaktów**: Na liście grup w sekcji **Inteligentne grupy**

otwórz grupę i dotknij przycisku  $\mathcal P$ , aby wysłać wiadomość SMS lub dotknij przycisku  $\boxtimes$ , aby wysłać wiadomość e-mail.

**Edytuj grupę**: Na liście grup wybierz grupy, który chcesz edytować, i dotknij przycisku  $+$ , aby

dodać kontakt, lub dotknij pozycji , aby wykonać operację **Usuń członków**, **Dzwonek dla grupy**, **Usuń grupę** lub **Zmień nazwę**.

**Usuń grupę**: Na liście grup dotknij i przytrzymaj grupę, a następnie dotknij pozycji **Usuń**.

#### **Dodawanie kontaktów do czarnej listy**

Dodanie kontaktu do czarnej listy pozwala zablokować wszystkie niepożądane typy wiadomości lub połączeń od tego kontaktu.

Otwórz ekran **Kontakty**, dotknij i przytrzymaj kontakt, który chcesz dodać do czarnej listy, a następnie dotknij opcji **Dodaj do czarnej listy**. Wszystkie połączenia i wiadomości przychodzące od kontaktów umieszczonych na czarnej liście zostaną zablokowane.

**Wyświetlanie kontaktów umieszczonych na czarnej liście: otwórz ekran Menedżer** 

**telefonu**, przejdź do opcji **Zablokowane** >  $\overline{\mathcal{Q}}$ , a następnie dotknij opcji **Czarna lista numerów**, aby wyświetlić czarną listę.

**Usuwanie kontaktu z czarnej listy**: otwórz ekran **Kontakty**, dotknij i przytrzymaj kontakt, który chcesz usunąć z czarnej listy, a następnie dotknij opcji **Usuń z czarnej listy**.

#### **Wymazywanie rekordów połączeń i wiadomości**

Funkcja wymazywania historii połączeń i wiadomości od kontaktu pozwala chronić prywatność.

Otwórz ekran **Kontakty**, wybierz kontakt i przejdź do > **Usuń zapisy** > **Usuń**. Wszystkie zapisy połączeń i wiadomości związanych z tym kontaktem zostaną usunięte.

### <span id="page-22-0"></span>**Scalanie kontaktów z aplikacji innych producentów**

#### **Kojarzenie informacji o kontaktach z kontem w serwisie społecznościowym**

Czym zajmują się kontakty z Telefonu? Jakie są ich adresy e-mail? Na jakich stanowiskach pracują? Dzięki aplikacjom społecznościowym innych producentów (np. LinkedIn) możesz wyszukać dodatkowe informacje o swoich kontaktach.

**Tworzenie skojarzenia z kontem LinkedIn**: Otwórz aplikację **Kontakty**, wybierz kolejno opcje **Więcej** > **Ustawienia** > **Skojarz z kontem LinkedIn** i wykonaj instrukcje ekranowe, aby zalogować się do swojego konta w serwisie LinkedIn. Po zalogowaniu się Telefon automatycznie zaktualizuje lokalne dane kontaktowe. Aby synchronizować wszystkie informacje o kontaktach z serwisu LinkedIn, na ekranie ustawień LinkedIn w aplikacji **Kontakty** wybierz kolejno opcje **Synchronizacja kontaktów LinkedIn** > **Wszystkie kontakty LinkedIn**, a następnie wybierz opcję **Synchronizuj** lub **Automatyczna aktualizacja LinkedIn**.

**Wyświetlanie informacji o kontaktach z serwisu LinkedIn**: Otwórz kontakt w serwisie LinkedIn i dotknij opcji Wyświetl profil LinkedIn w Internecie.

**Usuwanie skojarzeń kontaktów LinkedIn**: Wybierz kolejno opcje **Kontakty** > **Więcej** > **Ustawienia** > **LinkedIn**, a następnie wybierz opcję **Usuń skojarzenie**.

#### **Wyświetlanie opisu stanowiska nadawcy**

Po rozpoczęciu nowej pracy warto szybko zorientować się, czym zajmują się współpracownicy. Możesz więc powiązać konta w serwisach społecznościowych (np. LinkedIn) ze swoimi kontaktami email. Po wykonaniu tej operacji informacje o stanowisku nadawcy wiadomości e-mail będą wyświetlane na ekranie szczegółów wiadomości e-mail.

W skrzynce odbiorczej **E-mail** otwórz otrzymaną wiadomość e-mail. Przejdź do szczegółów wiadomości e-mail, a następnie kliknij obraz w profilu nadawcy i wybierz pozycję **Pokaż profil LinkedIn**.

# <span id="page-23-0"></span>**Wybieranie numeru**

### **Podstawowe funkcje dzwonienia**

#### **Wykonywanie połączeń**

Na ekranie wprowadzania numeru telefonu wprowadź część numeru, pierwszą literę lub skrótową nazwę kontaktu. Urządzenie automatycznie wyszuka odpowiedni kontakt.

Otwórz ekran **Telefon**. Na ekranie wprowadzania numeru wprowadź numer telefonu, pierwszą literę nazwy kontaktu lub skrótową nazwę kontaktu (np. wpisz dział, aby wybrać numer działu obsługi klienta Huawei). Urządzenie automatycznie wyszuka odpowiedni numer w aplikacji Kontakty i w historii połączeń. Na liście dotknij kontaktu, z którym chcesz się połączyć. Jeśli urządzenie obsługuje dwie karty SIM, dotknij przycisku **(abil data)**, aby wykonać połączenie. Status kontaktu możesz sprawdzić na ekranie (np. czy włączona jest funkcja wybierania numeru lub przekazywania połączeń).

Aby się rozłączyć, dotknij przycisku .

Po skopiowaniu numeru telefonu, z którym ma zostać nawiązane połączenie, system wyświetla monit o wklejenie tego numeru po przejściu na ekran wprowadzania numeru.

**Rozłączanie się przy użyciu przycisku zasilania**: jeśli przypadkowo wybierzesz niewłaściwy numer, a ekran dzwonienia jest ukryty, połączenie możesz szybko zakończyć. Możesz włączyć ustawienie

**Przycisk zasilania kończy połączenie**. Na ekranie **Telefon** przejdź do opcji > **Ustawienia** > **Zaawansowane** i włącz opcję **Przycisk zasilania kończy połączenie**, aby szybko rozłączać połączenia.

#### **Połączenia alarmowe**

W sytuacji zagrożenia, gdy urządzenie jest włączone i znajduje się w obszarze działania sieci komórkowej, możesz wykonywać połączenia alarmowe, nawet jeśli ekran jest zablokowany lub nie ma zasięgu.

Funkcja połączeń alarmowych podlega lokalnym przepisom i zasadom świadczenia usług internetowych przez dostawców. Problemy z siecią lub zakłócenia mogą uniemożliwiać wykonywanie połączeń alarmowych. W nagłych wypadkach urządzenie nie powinno być jedyną dostępną metodą komunikacji.

Otwórz aplikację **Telefon** lub dotknij pozycji **Połączenie alarmowe** na ekranie blokady,

wprowadź lokalny numer alarmowy i dotknij pozycji **byli** Jeśli w danym miejscu zasięg komórkowy jest wystarczający, a urządzenie jest połączone z Internetem i są na nim włączone usługi lokalizacyjne, dane o lokalizacji osoby dzwoniącej zostaną pobrane i wyświetlone na ekranie telefonu.

#### **Funkcja połączeń oczekujących powiadamiająca o wszystkich ważnych połączeniach**

Podczas rozmowy otrzymujesz drugie połączenie? Funkcja połączeń oczekujących pozwoli odebrać nowe połączenie, a następnie przełączać się między odebranymi połączeniami.

Niektórzy operatorzy mogą nie obsługiwać tej funkcji.

#### Otwórz ekran **Telefon**, przejdź do > **Ustawienia** > **Więcej** i włącz **Połączenia oczekujące**.

Podczas odbierania kolejnego połączenia dotknij przycisku (b), aby odebrać połączenie i wstrzymać

poprzednie połączenie. Dotknij przycisku  $\leftarrow$  w przypadku wstrzymanego połączenia oczekującego widocznego na liście połączeń, aby przełączać się między połączeniami.

#### **Włączanie przekierowań w celu uniknięcia nieodebranych połączeń**

Jeśli nie możesz odebrać połączenia na swoim urządzeniu, możesz skonfigurować przekierowanie połączeń na inny numer.

Niektórzy operatorzy mogą nie obsługiwać tej funkcji.

Otwórz ekran **Telefon** i wybierz kolejno > **Ustawienia** > **Przekierowanie połączeń**. Jeśli urządzenie obsługuje dwie karty SIM, w sekcji **SIM 1** lub **SIM 2** dotknij pozycji **Przekierowanie połączeń** i wybierz metodę przekierowania. Wprowadź numer, na który będą przekierowywane połączenia, i potwierdź. Gdy funkcja przekierowywania połączeń jest włączona, urządzenie automatycznie przekierowuje odpowiednie połączenia na zaprogramowany numer.

#### **Usuwanie rejestrów połączeń**

Można usunąć wszystkie niepotrzebne rejestry połączeń.

Otwórz ekran **Telefon** i dotknij ikony  $\ddot{m}$ , aby ukryć klawiaturę telefoniczną. Teraz można wykonać jedną z następujących operacji:

- <sup>l</sup> **Usunąć pojedynczy rekord**: Dotknij i przytrzymaj wpis, a następnie dotknij opcji **Usuń element**.
- **Usunąć wiele rekordów**: Dotknij ikony  $\widehat{\mathbb{U}}$  i wybierz wpisy, które chcesz usunąć, lub dotknij opcji **Wszystkie**, a następnie dotknij ikony  $\overline{\mathbb{I}\mathbb{I}}$ .

#### **Aktywacja roamingu międzynarodowego i komunikacja za granicą**

Podczas podróży zagranicznej można wykonywać połączenia w roamingu bez konieczności wybierania kodu kraju.

- **1** Skontaktuj się z operatorem, by aktywować usługę roamingu lub połączeń międzynarodowych.
- **2** Otwórz aplikację **Telefon** lub **Kontakty**, aby nawiązać połączenie.

### <span id="page-25-0"></span>**VoLTE**

#### **VoLTE: jednoczesne wykonywanie połączeń i używanie transmisji danych**

Usługa VoLTE (ang. Voice over LTE — głos przez LTE) umożliwia korzystanie z usług związanych z połączeniami oraz transmisją danych za pośrednictwem tej samej sieci LTE, co oznacza, że możesz przeglądać Internet, nawet gdy wykonujesz połączenie. VoLTE zapewnia także krótszy czas łączenia oraz wyższej jakości połączenia głosowe i wideo.

Oba gniazda kart SIM Telefonu obsługują usługi LTE, VoLTE oraz VoWiFi, zatem nie ma potrzeby przełączania kart.

- **LTE z dwoma kartami SIM**: Oba gniazda kart SIM Telefonu obsługują usługi LTE.
- **· VoLTE z dwoma kartami SIM**: Oba gniazda kart SIM Telefonu obsługują usługi VoLTE, umożliwiając przeglądanie Internetu podczas wykonywania połączeń w wysokiej jakości.
- <sup>l</sup> **VoWiFi z dwoma kartami SIM**: Oba gniazda kart SIM Telefonu obsługują usługi VoWiFi, dzięki czemu możesz wykonywać połączenia za pośrednictwem sieci Wi-Fi. Dzięki usłudze VoWiFi możesz wykonywać połączenia nawet w trybie samolotowym.
- Niektórzy operatorzy mogą nie obsługiwać tej funkcji.

#### **Włączanie usługi VoLTE w celu obsługi połączeń HD**

- **D** Niektórzy operatorzy mogą nie obsługiwać tej funkcji.
	- Tylko w telefonach obsługujących dwie karty SIM można włączyć obsługę LTE/4G, VoLTE i VoWiFi przez dwie karty SIM.

Otwórz ekran **Ustawienia** i wybierz kolejno opcje **Sieci zwykłe i bezprzewodowe** > **Sieć komórkowa**. W sekcji ustawień karty SIM 1 lub 2 (jeżeli jest obsługiwana przez operatora sieci) możesz wykonywać te czynności:

- <sup>l</sup> **Włączanie obsługi LTE/4G**: Włącz opcję **LTE**. Zależnie od operatora przełącznik LTE może nie być dostępny na urządzeniu. Oznacza to, że obsługa 4G jest już włączona i nie ma potrzeby włączania jej ręcznie.
- <sup>l</sup> **Włączanie połączeń VoLTE**: Włącz opcję **Rozmowy VoLTE**.
- <sup>l</sup> **Włączanie funkcji Wi-Fi Calling**: Włącz opcję **WiFi Calling**.

Po ukończeniu konfigurowania ustawień wybierz kontakt, do którego chcesz zadzwonić  $\Box$ , aby wykonać połączenie wideo. Podczas połączenia głosowego możesz też dotknąć ikony  $\boxtimes$  na ekranie, aby przełączyć się na połączenie wideo.

# <span id="page-26-0"></span>**Wiadomość**

### **Wysyłanie wiadomości**

Wiadomości tekstowe pozwalają szybko i wygodnie komunikować się ze znajomymi, rodziną i współpracownikami. Aby uatrakcyjnić wiadomości, poza tekstem można również przesyłać emotikony oraz zdjęcia i pliki dźwiękowe.

**Wysyłanie wiadomości**: Otwórz aplikację **Wiadomości**. Na ekranie listy wiadomości dotknij

pozycji **•••**, a następnie wybierz kontakty lub grupy. Wprowadź treść wiadomości i dotknij ikony

 $\bullet$ , aby dodać inne typy treści, a następnie dotknij ikony  $\bullet$ , aby wysłać wiadomość.

**Zapisywanie wersji roboczej wiadomości**: Dotknij **klawisza Wstecz**, aby zapisać wiadomość jako wersję roboczą.

# <span id="page-27-0"></span>**Aparat**

### **Podstawowe funkcje aparatu**

#### **Używanie podstawowych funkcji aparatu**

Zrozumienie podstawowych funkcji aparatu pomaga w wykonywaniu lepszych zdjęć.

**Podstawowy tryb wykonywania zdjęć**: Otwórz ekran **Aparat**. W wizjerze dotknij spustu

migawki (a), aby zrobić zdjęcie. Możesz też ustawić przycisk zmniejszania głośności tak, aby działał jako przycisk migawki aparatu.

Wybieranie trybu aparatu: Otwórz ekran **Aparat**. W wizjerze wybierz tryb aparatu z listy wstępnie zainstalowanych trybów.

**Powiększanie i pomniejszanie kadru w aparacie**: W wizjerze dotknij ekranu dwoma palcami i wykonaj gest uszczypnięcia, aby pomniejszyć obraz, lub rozciągnij palce, aby go powiększyć. W przypadku powiększenia przekraczającego możliwości zoomu optycznego aparatu jakość obrazu pogorszy się. Po dotknięciu ekranu dwoma palcami i powiększeniu lub pomniejszeniu obrazu z boku ekranu zostanie wyświetlony pasek, który również umożliwia powiększanie i pomniejszanie kadru w aparacie.

**Dostosowywanie ekspozycji aparatu**: Ekspozycja aparatu jest dostosowywana automatycznie zależnie od poziomu oświetlenia. Zwiększenie ekspozycji sprawia, że zdjęcia wyglądają na jaśniejsze, a zmniejszenie ekspozycji sprawia, że zdjęcia wyglądają na ciemniejsze. Ekspozycję możesz

dostosowywać ręcznie z poziomu wizjera. W tym celu dotknij ekranu i przeciągaj ikonę  $\frac{1}{2}$  w góre lub w dół.

**Włączanie i wyłączanie lampy błyskowej**: Lampa błyskowa zapewnia dodatkowe oświetlenie przy

słabym świetle. W wizjerze dotknij pozycji  $\overrightarrow{f}$ , aby wybrać jeden z następujących trybów lampy błyskowej:

- **# Automatyczna**: Lampa błyskowa aparatu jest automatycznie włączana i wyłączana zależnie od poziomu oświetlenia.
- **Wyłączona**: Wyłączanie lampy błyskowej.
- <sup>l</sup> **Włączona**: Włączanie lampy błyskowej.
- $\Omega$  **Stale włączona**: Lampa błyskowa jest zawsze włączona podczas korzystania z wizjera.

**Automatyczne fotografowanie uśmiechu**: W wizjerze dotknij pozycji <sup>(O</sup>i włącz opcję Wykrywaj **uśmiechy**. Po wykonaniu tych czynności aparat będzie wykonywać zdjęcia automatycznie, gdy wykryje uśmiech w wizjerze.

**Wyciszanie dźwięku podczas fotografowania**: W wizjerze dotknij pozycji  $\circled{Q}$  i włącz opcje **Wycisz**.

**Włączanie geolokalizacji**: Podczas robienia zdjęcia urządzenie rejestruje informacje o lokalizacji

geograficznej. Umożliwia to wyszukiwanie zdjęć według lokalizacji. W wizjerze dotknij pozycii  $\circledQ$  i włącz opcję **Znacznik GPS**.

#### Nagrywanie filmów przy użyciu aparatu

Oprócz wykonywania zdjęć aparat umożliwia także nagrywanie filmów w wysokiej rozdzielczości z dźwiękiem.

**Nagrywanie filmu**: Aby rozpocząć nagrywanie filmu, otwórz ekran **Aparat** > **Film** i dotknij ikony  $\bigoplus$ 

**Wykonywanie zdjęcia podczas nagrywania filmu**: Możesz dotknąć ikony  $\text{[0]}$ , aby wykonać zdjęcie podczas nagrywania filmu

**Włączanie latarki**: Podczas nagrywania filmu przy słabym świetle dotknij pozycji  $\ast$  i wybierz

pozycję  $\subseteq$  , aby włączyć latarkę.

#### **Dostosowywanie ustawień aparatu**

Na stronie ustawień aparatu możesz dostosować odpowiednio do potrzeb różne ustawienia, tryby i specyfikacje aparatu.

**Wykonywanie zdjęcia dotykiem w wizjerze**: Otwórz ekran **Aparat**, dotknij pozycji  $\circled{Q}$ , aby otworzyć obszar **Ustawienia** aparatu, i włącz opcję **Dotknij, aby uruchomić**. Po wykonaniu tych czynności dotknięcie obiektu w wizjerze spowoduje, że aparat ustawi ostrość i automatycznie wykona zdjęcie.

**Automatyczne fotografowanie uśmiechu**: W obszarze **Ustawienia** włącz opcję **Wykrywaj uśmiechy**. Po wykonaniu tych czynności aparat będzie wykonywał zdjęcia automatycznie, gdy wykryje uśmiech w wizjerze.

**Blokada długości ogniskowej**: W obszarze **Ustawienia** dotknij pozycji **Przytrzymaj przycisk migawki** i wybierz pozycję **Blokada ogniskowej**. Po wykonaniu powyższych czynności dotknięcie i przytrzymanie przycisku migawki spowoduje, że aparat przestanie automatycznie ustawiać ostrość.

**Używanie przycisku głośności do wykonywania zdjęć, ustawiania ostrości i powiększania lub pomniejszania**: W obszarze **Ustawienia** dotknij pozycji **Funkcja przycisku głośności** i odpowiednio do potrzeb wybierz pozycję **Migawka**, **Zoom** lub **Ostrość**.

**Fotografia bez dźwięku: Na ekranie Ustawienia włącz opcję Wycisz.** 

#### **Używanie siatki pomocniczej do komponowania zdjęć**

Czy kiedyś zdenerwowało Cię to, że zdjęcia wyglądają na przekrzywione lub temat zawsze jest poza środkiem zdjęcia? Przy użyciu funkcji siatki pomocniczej aparatu możesz ustawić idealne ujęcie.

Aby wybrać siatkę pomocniczą, otwórz ekran **Aparat** i dotknij pozycji  $\circled{Q}$ , aby otworzyć obszar **Ustawienia**. Następnie dotknij pozycji **Linie siatki** i wybierz typ siatki lub linii, które mają być używane.

**Reguła trójpodziału (metoda kompozycji)**: Użyj opcji Siatka lub Siatka fi. Cztery punkty przecięcia na siatce to mocne punkty zdjęcia. Aby uzyskać dobrą kompozycję, umieść temat zdjęcia w jednym z punktów przecięcia.

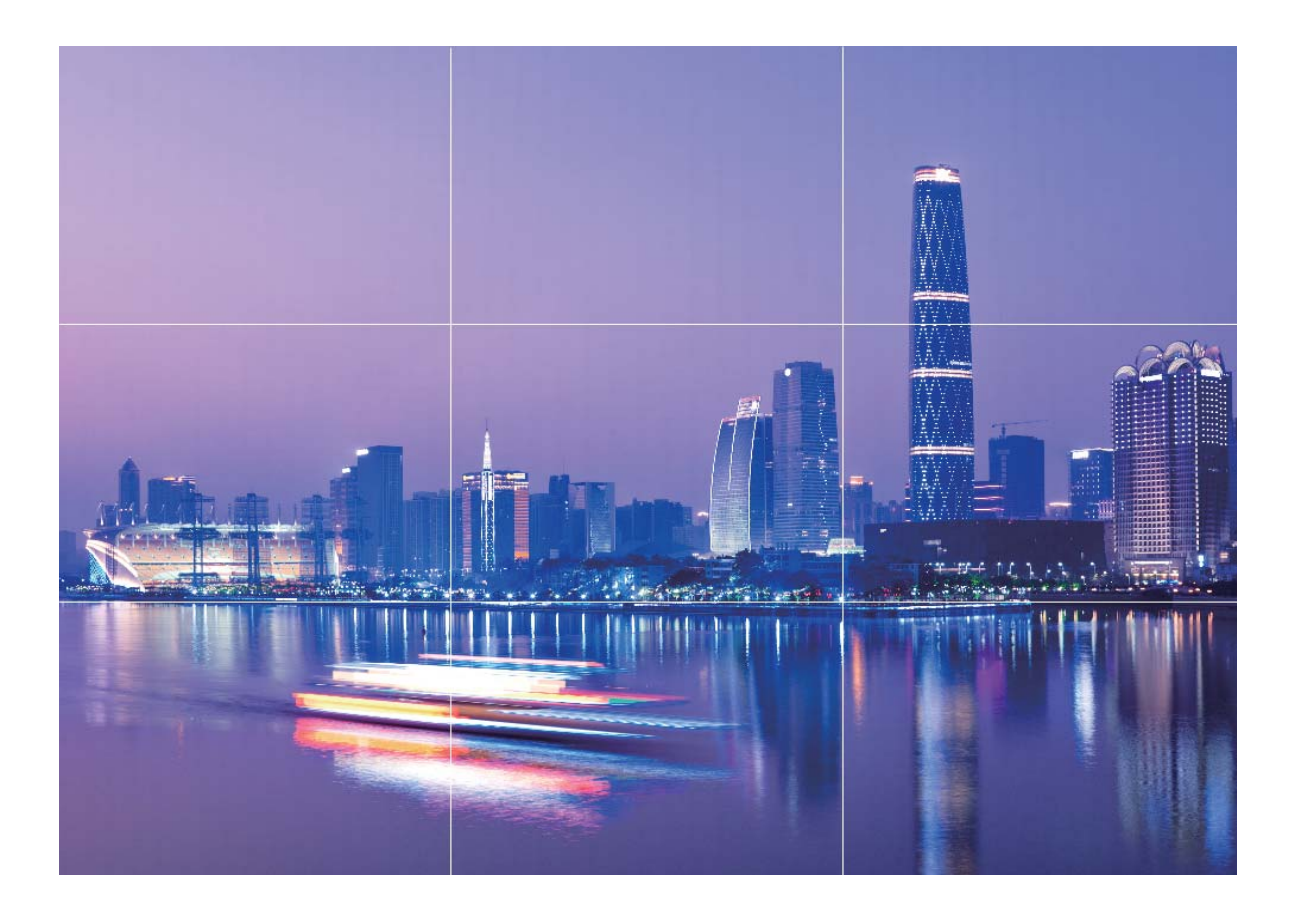

**Spirala (metoda kompozycji)**: Użyj opcji **Spirala Fibonacciego (lewa)** lub **Spirala Fibonacciego (prawa)**. Umieść temat zdjęcia w centrum spirali.

<span id="page-30-0"></span>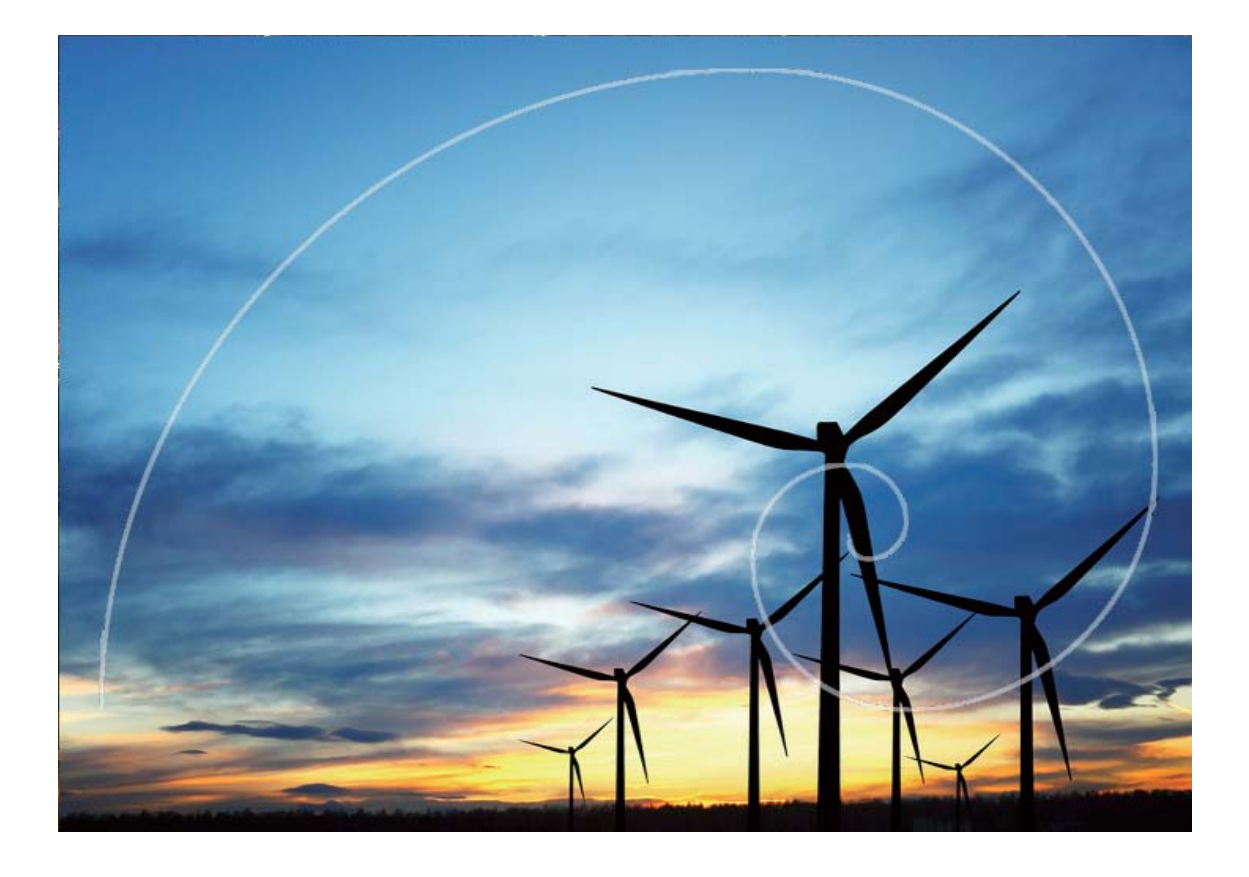

### **Używanie funkcji Obiektyw AR do dodawania efektów do zdjęć**

Twoje zdjęcia są nudne? Aby zdjęcia były bardziej interesujące, możesz dodawać do nich różne naklejki lub zmieniać ich tło, korzystając z funkcji **Obiektyw AR**.

Otwórz ekran **Aparat** > **Więcej** > **Obiektyw AR**.

Dostępne są różne opcje, dzięki którym Twoje zdjęcia będą wyjątkowe:

**· Dodawanie efektów do zdjęć lub filmów**: dotknij opcji **Efekty** i wybierz animowaną naklejkę.

Następnie dotknij spustu migawki  $\bullet$ , aby wykonać zdjęcie przy użyciu wybranej naklejki, lub

dotknij ikony V, aby nagrać film przy użyciu wybranej naklejki. Niektóre animowane naklejki mają efekty dźwiękowe, które są automatycznie dodawane do filmów.

**· Zmienianie tła zdjęcia lub filmu**: dotknij opcji Tła i wybierz tło, a następnie dotknij spustu

migawki  $\bullet$ , aby wykonać zdjęcie z wybranym tłem. Możesz też dotknąć ikony  $\bullet$ , aby nagrać film z wybranym tłem. Niektóre animowane tła mają efekty dźwiękowe, które są automatycznie dodawane do filmów.

Możesz też dotknąć ikony , aby dodać ulubione zdjęcia w aplikacji **Galeria** do funkcji **Tła**. Funkcja **Tła** jest obsługiwana tylko przez aparat przedni.

<span id="page-31-0"></span>Dotknij opcji , aby dodać efekty upiększania i dostosować poziom upiększania.

### **Używanie trybu panoramy do wykonywania zdjęć panoramicznych**

Panoramy zapewniają szerszy kąt widzenia niż zwykłe zdjęcia, dlatego przy ich użyciu możesz wykonywać duże zdjęcia krajobrazu.

Aby utworzyć zdjęcie panoramiczne, aparat wykonuje wiele zdjęć obiektów w polu widzenia, a następnie skleja je w pojedyncze zdjęcie.

- Podczas wykonywania panoramy należy znaleźć szeroką, otwartą przestrzeń, która jest w pewnej odległości od tematu i unikać tła w jednym kolorze.
- **1** Wybierz kolejno pozycje **Aparat** > **Więcej** > **Panorama**.
- **2** U dołu ekranu dotknij pozycji  $\bigcirc$ , aby skonfigurować kierunek wykonywania zdjęcia.
- **3** Trzymaj Telefon nieruchomo, a następnie dotknij pozycij (a), aby rozpocząć wykonywanie zdieć. Powoli przesuwaj Telefon we wskazanym kierunku, trzymając go nieruchomo i upewniając się, że strzałka nie wykracza poza środkową linię.
- **4** Po ukończeniu dotknii pozycji  $\bullet$ , Aparat automatycznie sklei zdiecia, tworząc panorame.

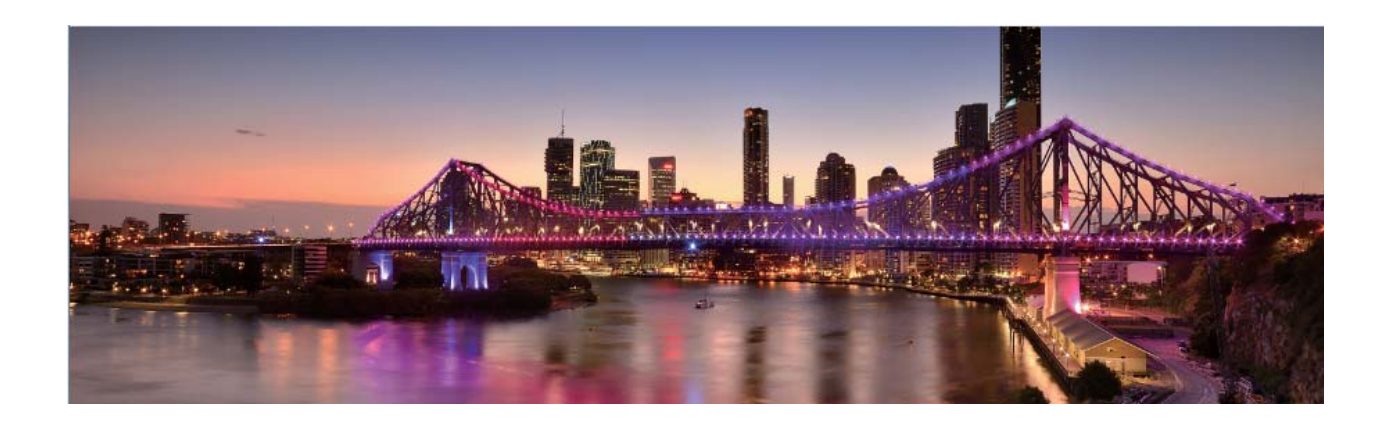

### **Tryb profesjonalny**

#### **Używanie trybu profesjonalnego do wykonywania malowniczych zdjęć**

Chcesz wykonywać malownicze zdjęcia, które są interesujące i dynamiczne? W trybie profesjonalnym możesz wykonywać niepowtarzalne i spersonalizowane malownicze zdjęcia.

Otwórz aplikację **Aparat** > **Więcej** > **Pro**.

**Wybieranie trybu pomiaru na podstawie tematu zdjęcia**: Na ekranie trybu profesjonalnego

dotknij pozycji  $\mathbb{Z}$  i wybierz odpowiedni tryb pomiaru.

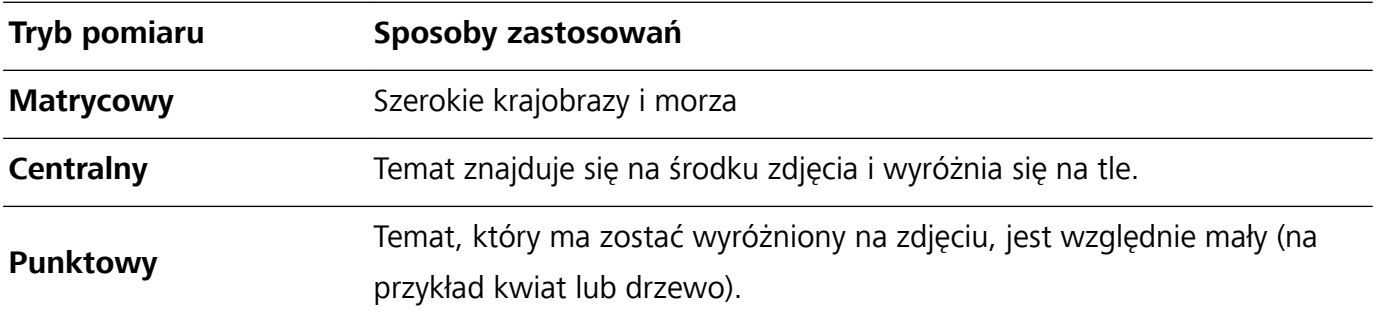

#### **Dostosowywanie jasności na podstawie środowiska wykonywania zdjęć**:

- **Dostosowywanie wartości ISO**: Na ekranie trybu profesjonalnego dotknij pozycji <sup>ISO</sup> i przeciągnij suwak wartości ISO w lewo lub w prawo, aby dostosować tę wartość.
	- W celu uniknięcia nadmiernych szumów zalecamy ustawienie wartości ISO, która jest mniejsza niż 400. Zalecana wartość ISO dla dnia mieści się w zakresie między 100 i 200 oraz ponad 400 w przypadku scen nocnych.
- **Regulowanie czasu otwarcia migawki**: Na ekranie trybu profesjonalnego dotknij pozycji S (czas otwarcia migawki), przesuń suwak czasu otwarcia migawki, a następnie przeciągnij żądany czas do środka.
	- Zalecany czas otwarcia migawki dla scen statycznych (na przykład gór) wynosi między 1/80 a 1/125. W przypadku ruchomych tematów (na przykład fal) powinien być krótszy (krótszy niż 1 sekunda). W celu uzyskania najlepszych rezultatów podczas wykonywania zdjęć ruchomych obiektów należy używać statywu.
- **Regulowanie kompensacji ekspozycji**: Na ekranie trybu profesjonalnego dotknij pozycji <sup>EV</sup>\*, przesuń suwak kompensacji ekspozycji, a następnie przeciągnij żądaną wartość do środka.

**Dostosowywanie automatycznego balansu bieli**: Na ekranie trybu profesjonalnego dotknij pozycji

 $\overline{AMB}^*$ , przesuń suwak automatycznego balansu bieli, a następnie przeciągnij żądaną wartość do środka.

- Podczas wykonywania zdjęć w świetle słonecznym można wybrać pozycję  $\frac{1}{2}$ . W warunkach słabego oświetlenia można wybrać pozycję  $\frac{11}{2}$ .
	- **•** Dotknij pozycji  $\mathbb{Z}$ , aby wyregulować temperaturę barwową. Aby nadać zdjęciu przytulny, nostalgiczny odcień, zwiększ wartość K. Aby nadać mu zimny, chłodny lub futurystyczny odcień, wybierz mniejszą wartość K.

#### **Dostosowywanie AF na podstawie środowiska wykonywania zdjęć**: Na ekranie trybu

profesjonalnego dotknij pozycji <sup>AF</sup>\*, przesuń suwak AF, a następnie przeciągnij żądaną wartość do środka.

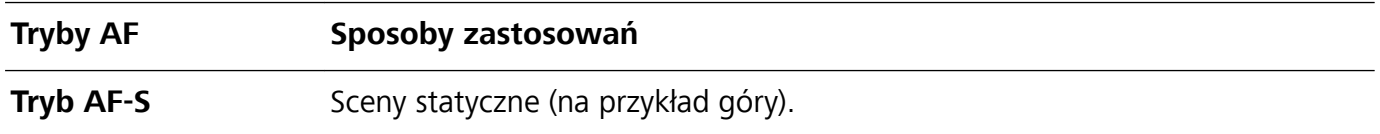

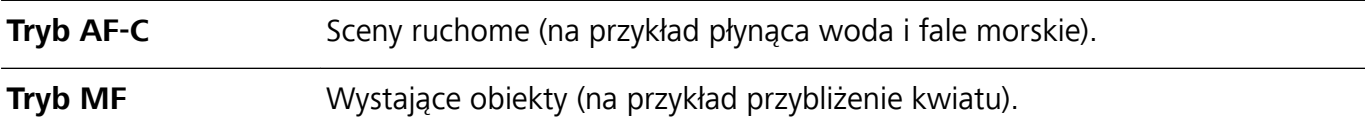

#### **Zapewnianie stabilności urządzenia podczas wykonywania zdjęcia**: Na ekranie trybu

profesjonalnego dotknij pozycji  $\overline{\mathcal{Q}}$  i włącz opcję **Poziomowanie**. Po włączeniu tej funkcji w wizjerze zostaną wyświetlone dwie linie pomocnicze. Gdy linia kropkowana pokrywa się z linią ciągłą, aparat jest w pozycji równoległej do poziomu.

- $\bullet$  W trybie profesjonalnym niektóre ustawienia mogą zostać zmodyfikowane po zmianie ustawienia. Można je dostosować na podstawie rzeczywistych potrzeb.
	- Powyższe zalecane ustawienia mają tylko charakter informacyjny. Można je dostosować na podstawie rzeczywistych warunków, aby osiągnąć żądany efekt.

#### **Wykonywanie portretów w trybie profesjonalnym**

Chcesz wykonywać profesjonalne portrety? Tryb profesjonalny umożliwia ustawienie konfiguracji aparatu pozwalającej na wykonywanie profesjonalnych portretów.

#### Otwórz aplikację **Aparat** > **Więcej** > **Pro**.

**Wybieranie trybu pomiaru**: <sup>1</sup> lub  $\boxed{3}$  to zalecany tryb wykonywania portretów. Umieść tematy zdjęcia (na przykład twarze) w środku wizjera.

**Dostosowywanie jasności na podstawie środowiska, w którym wykonywane jest zdjęcie**

**· Dostosowywanie wartości ISO**: W celu uniknięcia nadmiernych szumów podczas wykonywania portretów zalecamy ustawienie mniejszego poziomu wartości ISO. Wartość ISO możesz dostosować na podstawie rzeczywistego środowiska wykonywania zdjęć.

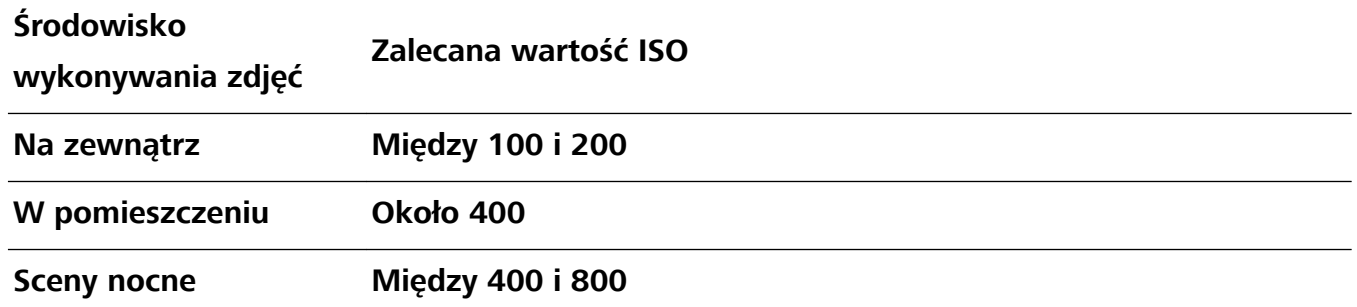

- **· Dostosowywanie czasu otwarcia migawki**: Czas otwarcia migawki powinien być długi, gdy światło otoczenia jest słabe, a gdy światło otoczenia jest silne – krótki. Zalecany czas otwarcia migawki dla portretów statycznych to między 1/80 i 1/125. W przypadku robienia zdjęć ruchomych obiektów wybierz czas otwarcia migawki wynoszący 1/125 lub krótszy.
- **· Regulowanie kompensacji ekspozycji**: Możesz zwiększyć kompensację ekspozycji, gdy światło padające na tematy lub tło jest słabe, lub ją zmniejszyć, gdy światła jest za dużo.

**Dostosowywanie automatycznego balansu bieli**: Automatyczny balans bieli należy wybrać zależnie od warunków oświetleniowych. Podczas wykonywania zdjęć w świetle słonecznym można

wybrać pozycję  $\frac{1}{2}$  W warunkach słabego oświetlenia możesz wybrać pozycję  $\frac{1}{2}$ .

<span id="page-34-0"></span>**Dostosowywanie ostrości**: Aby podczas wykonywania portretu lepiej wyróżnić podmiot, zalecamy ręczne sterowanie ostrością (MF). W wizjerze ustaw dotknięciem ostrość na elemencie (na przykład na twarzy), który chcesz wyróżnić.

- <sup>l</sup> W trybie profesjonalnym niektóre ustawienia mogą zostać zmienione po zmianie ustawienia. Można je dostosować na podstawie rzeczywistych potrzeb.
	- Powyższe zalecane ustawienia mają tylko charakter informacyjny. Można je dostosować na podstawie rzeczywistych warunków, aby osiągnąć żądany efekt.

### **Niestandardowe tryby zdjęć**

Chcesz poznać więcej sposobów korzystania z aparatu i używać więcej niż tylko fabrycznie zainstalowane funkcje? Tryby zdjęć możesz wedle uznania pobierać i usuwać.

**Pobieranie dodatkowych trybów zdjęć**: Otwórz aplikację **Aparat** > **Więcej** > **Pobierz**. Wybierz tryby zdjęć, które chcesz pobrać, i dotknij pozycji **DODAJ**.

**Aktualizowanie trybów zdjęć**: Aby zaktualizować tryby zdjęć, otwórz ekran **Więcej**. Tryby, dla których dostępna jest aktualizacja, oznaczone są czerwoną kropką. Aby zaktualizować tryb, postępuj zgodnie z komunikatami na ekranie.

**Usuwanie trybów zdjęć**: Wybierz kolejno pozycje **Więcej** >  $\sum$ i dotknij pozycji  $\bullet$ , aby usunąć niepotrzebne tryby.

Nie można usuwać trybów zainstalowanych fabrycznie, ponieważ uniemożliwiłoby to prawidłowe działanie aparatu.

# <span id="page-35-0"></span>**Galeria**

### **Organizowanie zdjęć**

#### **Edytowanie zdjęć**

Chcesz zmodyfikować zdjęcie i sprawić, że będzie wyglądać jeszcze lepiej? Za pomocą funkcji dostepnych w aplikacji Galeria, takich jak przycinanie, obracanie i efekty (graffiti, znaki wodne i filtry), możesz edytować i upiększać swoje zdjęcia.

Przejdź do aplikacji **Galeria**, wybierz zdjęcie, które chcesz edytować, i dotknij pozycji <u>Z</u>, aby przejść do ekranu edycji zdjęcia. Podczas edytowania można wykonać następujące operacje:

- **· Obracanie zdjęcia**: Dotknij pozycji  $\bigcirc$  i za pomocą pokrętła kątowego określ kąt obrotu zdjęcia. Zdjęcie można również obrócić o 90 stopni lub odwrócić za pomocą przycisków **Obróć** i **Odbicie**.
- **Przycinanie zdjęcia**: Dotknij pozycji <sup>†</sup> i przeciągnij pole narzędzia siatki lub jego narożniki, aby zaznaczyć wybór. Aby przyciąć zdjęcie, można również wybrać stały współczynnik kadrowania i przeciągnąć narożniki narzędzia siatki.
- Dodawanie efektów filtrów: Dotknij pozycji **i bi** i wybierz efekt filtru.
- **zachowanie kolorów**: Dotknij pozycji <sup>(23</sup>i wykonaj instrukcje ekranowe, aby wybrać kolory, które chcesz zachować. Obszary zaznaczone z przeznaczeniem do zachowania kolorów zostaną wyróżnione.
- **Rozmywanie zdjęcia**: Dotknij pozycji  $\circlearrowright$ , wybierz tryb rozmycia i przeciągnij suwak, aby dostosować poziom efektu.
- **· Dostosowanie efektów fotograficznych**: Dotknij pozycji **(2003**, aby dostosować jasność, kontrast, nasycenie i inne parametry zdjęcia.
- **· Tworzenie mozaiki ze zdjęć**: Dotknij pozycji **i braniji** i wybierz styl oraz rozmiar mozaiki do utworzenia.
- **Graffiti na zdięciach**: Dotknij pozycji , a następnie wybierz pędzel i kolor, aby dodać graffiti do zdjęć.
- **Dodawanie znaków wodnych**: Dotknij pozycji  $\triangleq$  i wybierz znak wodny (np. **Czas, Lokalizacja, Pogoda** lub **Nastrój**), aby spersonalizować swoje zdjęcia.
- **Dodawanie znacznika**: Dotknij pozycji  $\heartsuit$ , a następnie wybierz format czcionki oraz styl opisu, aby uatrakcyjnić swoje zdjęcia.

#### Przeglądanie oraz udostępnianie zdjęć i filmów

Przeglądanie starych zdjęć i filmów często przywołuje cenne wspomnienia. Twoje zdjęcia i filmy są przechowywane w Galerii urządzenia. Możesz je filtrować według czasu, lokalizacji lub albumu.
Wyświetlanie zdjęć na pełnym ekranie: otwórz aplikację **Galeria** i dotknij zdjęcia, aby wyświetlić je na pełnym ekranie. Dotknij ekranu ponownie, aby ukryć menu. Podczas wyświetlania zdjęć na pełnym ekranie dostępne są poniższe możliwości:

- <sup>l</sup> **Powiększanie lub pomniejszanie zdjęcia**: umieść dwa palce na ekranie i odsuń je od siebie, aby powiększyć zdjęcie, lub zbliż je do siebie, aby pomniejszyć zdjęcie. Jeśli rozdzielczość zdjęcia jest większa od rozdzielczości ekranu, możesz powiększyć zdjęcie, używając dwóch palców, a następnie zdjąć palce z ekranu. Zdjęcie można powiększyć maksymalnie dwukrotnie.
- <sup>l</sup> **Wyświetlanie parametrów wykonywania zdjęcia**: aby wyświetlić parametry wykonywania

zdjęcia, dotknij ikony  $\dot{\cup}$  i przeciągaj palcem w górę i w dół na ekranie szczegółów w celu wyświetlenia pozycji ISO (czułość), EV (kompensacja ekspozycji), rozdzielczości oraz innych parametrów zdjęcia.

- <sup>l</sup> **Zmiana nazwy zdjęcia**: wybierz kolejno opcje > **Zmień nazwę** i wprowadź nową nazwę.
- **· Ustawianie zdjęcia jako zdjęcia kontaktu lub tapety ekranu głównego**: wybierz kolejno

pozycje > **Ustaw jako** i ustaw zdjęcie przy użyciu opcji **Tapeta** lub **Zdjęcie kontaktu**.

**Udostępnianie zdjęcia lub filmu**: otwórz aplikację **Galeria**, naciśnij i przytrzymaj dowolny element, aby przejść do ekranu wyboru, a następnie wybierz elementy, które chcesz udostępnić.

Dotknij ikony  $\stackrel{\circ}{\leftarrow}$ , aby wybrać metodę udostępniania i postępuj dalej zgodnie z instrukcjami ekranowymi w celu ukończenia procesu udostępniania.

**Wyświetlanie według czasu wykonania**: zdjęcia i filmy na karcie **Zdjęcia** są wyświetlane według czasu ich wykonania. Aby daty wykonania zdjęć były wyświetlane na pełnym ekranie, wybierz kolejno

pozycje > **Ustawienia** i włącz opcję **Pokaż czas i miejsce**. Na karcie **Zdjęcia** można powiększać (gest rozsuwania palców) i pomniejszać ekran (gest uszczypnięcia) oraz przełączać się między wyświetlaniem według dnia i według miesiąca.

**Wyświetlanie według lokalizacji wykonania**: jeśli zdjęcia i filmy zostały wykonane przy włączonej opcji **Znacznik GPS** w menu ustawień aplikacji **Aparat**, są one dostępne w trybie mapy. Na karcie

**Zdjęcia** dotknij ikony  $\Box$ . Zdjęcia i filmy zawierające dane lokalizacyjne zostaną oznaczone na mapie w miejscach odpowiadających lokalizacji ich wykonania. Rozsuwając dwa palce, możesz powiększyć mapę i wyświetlić szczegóły zdjęcia. Dotknij miniatury zdjęcia, aby wyświetlić wszystkie zdjęcia i filmy wykonane w danej lokalizacji.

**Wyświetlanie według albumów**: na karcie **Albumy** możesz wyświetlać zdjęcia i filmy według albumów. Niektóre zdjęcia i filmy są przechowywane w domyślnych albumach określonych przez system. Na przykład filmy nagrywane przy użyciu aparatu są zapisywane w albumie Wszystkie filmy. Zrzuty i nagrania zawartości ekranu są zapisywane w albumie **Zdjęcia ekranu**.

**Wyświetlanie pokazów slajdów**: na karcie **Zdjęcia** dotknij kolejno pozycji > **Pokaz slajdów**. System automatycznie rozpocznie wyświetlanie pokazu slajdów. Dotknij ekranu, aby zatrzymać wyświetlanie pokazu slajdów.

### **Organizowanie albumów ze zdjęciami**

**Dodawanie zdjęć lub filmów do nowego albumu**: Na karcie Albumy dotknij ikony  $+$  , wprowadź nazwę albumu, a następnie dotknij przycisku OK. Wybierz zdjęcie lub film, a następnie dodaj wybrany element do nowego albumu.

Przenoszenie zdjęć i filmów: Możesz przenieść zdjęcia i filmy z różnych lokalizacji do jednego albumu, aby ułatwić zarządzanie i przeglądanie. Wprowadź nazwę albumu źródłowego, dotknij

zdjęcia lub filmu i przytrzymaj, aż pojawi się ikona  $\vee$ , a następnie wybierz zdjęcia lub filmy, które

chcesz przenieść. Dotknij ikony  $\dddot{\Box}$  i wybierz album, do którego chcesz przenieść elementy. Po ukończeniu przenoszenia elementów nie będą one już przechowywane w ich pierwotnych lokalizacjach.

**Ulubione zdjęcia i filmy**: chcesz oddzielnie przechowywać ulubione zdjęcia i filmy? Wybrane zdjęcia i filmy możesz dodać do ulubionych, aby umożliwić ich łatwe wyświetlanie. Otwórz zdjęcie lub film

który chcesz dodać do ulubionych, a następnie dotknij pozycji  $\heartsuit$ , aby zapisać element w albumie **Moje ulubione**. Elementy dodane do ulubionych pozostają w pierwotnej lokalizacji. Na ich

miniaturach będzie jednak wyświetlana ikona  $\heartsuit$ .

**Sortowanie albumów**: regularna zmiana kolejności albumów pod kątem nadawania priorytetu najczęściej wyświetlanym albumom ułatwia codzienne wyszukiwanie i przeglądanie. Naciśnij album i

przytrzymaj go, aż obok wszystkich albumów zostanie wyświetlona ikona  $\equiv$ , a następnie naciśnij i

przytrzymaj ikonę <sup>==</sup> i przeciągnij album w jego właściwe miejsce. Po ukończeniu dokonywania

zmian dotknij ikony  $\times$ , aby zapisać zmiany.

Albumów takich jak **Aparat**, **Wszystkie ʏlmy**, **Moje ulubione** i **Zdjęcia ekranu** nie można modyfikować.

**Ukrywanie albumów**: masz prywatne albumy, które mają być niewidoczne dla innych osób? Możesz

je ukryć, aby zapewnić sobie prywatność. Na karcie **Albumy** wybierz kolejno opcje > **Ukryj albumy**, a następnie włącz przełączniki albumów, które chcesz ukryć.

Albumów takich jak **Aparat**, **Wszystkie ʏlmy**, **Moje ulubione** i **Zdjęcia ekranu** nie można ukryć.

Usuwanie zdjęć i filmów: Naciśnij i przytrzymaj zdjęcie lub album, aż zostanie wyświetlona ikona

, wybierz elementy, które chcesz usunąć, a następnie wybierz kolejno pozycje > **Usuń**. Usunięte zdjęcia i filmy pozostaną w albumie **Ostatnio usunięte** ze znacznikiem wskazującym liczbę dni pozostałych do ich trwałego usunięcia z systemu. Aby trwale usunąć zdjęcie lub film przed upływem tego okresu, wybierz z albumu **Ostatnio usunięte** element, który chcesz trwale usunąć, a

następnie wybierz kolejno pozycje > **Usuń**.

**Odzyskiwanie usuniętych zdjęć lub filmów**: Przejdź do albumu Ostatnio usunięte, naciśnij

zdjęcie lub film i przytrzymaj, aż zostanie wyświetlona ikona X. Następnie wybierz elementy, które

chcesz odzyskać, i dotknij ikony  $\circlearrowright$ , aby elementy zostały przywrócone do pierwotnych albumów. Jeśli usunięto pierwotny album, zostanie on odtworzony przez system.

# **Menedżer telefonu**

## **Korzystanie z funkcji optymalizacji**

Wydaje Ci się, że ostatnio urządzenie działa zbyt wolno? Martwisz się, że może być podatne na działanie złośliwego oprogramowania i inne zagrożenia? Skorzystaj z funkcji optymalizacji, aby poprawić wydajność urządzenia i chronić je przed zagrożeniami.

Otwórz aplikację **Menedżer telefonu** i dotknij opcji **OPTYMALIZUJ**. Urządzenie automatycznie zoptymalizuje ogólną wydajność, zabezpieczenia, wydajność baterii oraz funkcje zarządzania urządzeniem. Opcje optymalizacji można dostosować. System zaproponuje użycie funkcji optymalizacji. Pomoże to zwiększyć szybkość działania, wykryć potencjalne luki w zabezpieczeniach i zoptymalizować zużycie energii, a ponadto umożliwi monitorowanie i blokowanie połączeń z nieznanych numerów i od osób, które Cię nękają.

## **Zarządzanie komórkową transmisją danych**

Zarządzając komórkową transmisją danych, możesz uniknąć dodatkowych opłat.

Otwórz ekran **Menedżer telefonu** i dotknij opcji **Transmisja danych**, aby wyświetlić statystyki użycia danych lub włączyć opcję **Oszczędzanie transmisji danych**.

- **· Ranking użycia limitu transmisji**: Sprawdzanie zużycia danych przez poszczególne aplikacje.
- **· Aplikacje sieciowe**: Zarządzanie uprawnieniami dostępu do Internetu dla poszczególnych aplikacji.
- **· Oszczedzanie transmisji danych**: Włączanie trybu oszczędzania danych (który uniemożliwia aplikacjom działającym w tle korzystanie z komórkowej transmisji danych) i wybieranie aplikacji z nieograniczonym dostępem do danych.

# **Włączanie inteligentnego zarządzania oszczędzaniem energii w celu optymalizacji zużycia energii**

Rozładowanie baterii zwykle stanowi problem. Inteligentne zarządzanie oszczędzaniem energii pozwala skutecznie wydłużyć czas pracy baterii urządzenia, dzięki czemu nie trzeba się martwić jej rozładowaniem.

Otwórz ekran **Menedżer telefonu** i dotknij opcji **Zostało** , aby wykonać następujące operacje:

- <sup>l</sup> **Kompleksowa analiza i optymalizacja zużycia energii**: Dotknij opcji **Zoptymalizuj użycie baterii**, aby sprawdzić urządzenie pod kątem problemów związanych ze zużyciem energii i automatycznie zoptymalizować wydajność.
- **Włączanie trybu oszczędzania energii lub trybu ultraoszczędnego**: Włącz opcję Tryb **oszczędzania energii** lub **Tryb ultraoszczędny**. Aby wydłużyć czas pracy baterii, wybierz tryb dostosowany do poziomu naładowania baterii urządzenia.
- <sup>l</sup> **Wyświetlanie szczegółowych informacji o zużyciu energii**: Dotknij opcji **Użycie baterii**. Kolorowe paski widoczne pod wykresem **Ładowanie** w sekcji **Użycie baterii** odpowiadają okresom ładowania urządzenia. Odstępy między paskami odpowiadają okresom, w których urządzenie nie było ładowane. Ta funkcja nie zużywa energii. Dotknij opcji **Użycie baterii**, aby wyświetlić energochłonne aplikacje i moduły sprzętowe.
- **· Włączanie inteligentnej rozdzielczości w celu oszczędzania energii: Inteligentna rozdzielczość** to funkcja, która automatycznie obniża rozdzielczość urządzenia w celu oszczędzania energii. Włącz opcję **Rozdzielczość ekranu** i wybierz pozycję **Inteligentna rozdzielczość**. Urządzenie będzie automatycznie dostosowywać rozdzielczość ekranu w zależności od uruchomionych aplikacji, aby oszczędzać energię. Włączenie inteligentnej rozdzielczości może mieć wpływ na jakość wyświetlanej zawartości. Gdy wysoka rozdzielczość nie jest niezbędna, rozdzielczość ekranu można również ustawić ręcznie, aby obniżyć zużycie energii.
- **· Zarządzanie uruchamianiem aplikacji w celu oszczędzania energii**: Dotknij opcji **Uruchamianie aplikacji**, aby automatycznie lub ręcznie zarządzać automatycznym uruchamianiem aplikacji, uruchamianiem pośrednim i aktywnością aplikacji w tle. Ponadto system będzie automatycznie zarządzać użyciem energii w celu jej oszczędzania.
	- Jeśli w tle są uruchomione energochłonne aplikacje, system wyświetli stosowne powiadomienie. Możesz je dotknąć, a następnie postępować zgodnie z instrukcjami ekranowymi, aby zoptymalizować ustawienia aplikacji zgodnie ze swoimi preferencjami.
- <sup>l</sup> **Wyświetlanie pozostałego poziomu naładowania baterii jako wartości procentowej na pasku stanu**: Włącz opcję **Naładowanie baterii**, aby wyświetlić pozostały poziom naładowania baterii urządzenia jako wartość procentową na pasku stanu.

## **Włączanie skanera antywirusowego**

W wyniku otwarcia nieodpowiedniej reklamy lub dotknięcia niewłaściwego linku urządzenie może zostać zainfekowane przez konie trojańskie lub złośliwe oprogramowanie, które potajemnie instalują się na urządzeniu i mogą przechwycić Twoje dane osobowe. Uruchomienie skanowania antywirusowego może zlokalizować i usunąć potencjalne zagrożenia, dzięki czemu Telefon pozostanie w dobrej kondycji.

Otwórz aplikację **Menedżer telefonu** i dotknij opcji **Skanowanie antywirusowe**. Urządzenie rozpocznie skanowanie i usunie elementy stanowiące zagrożenie dla bezpieczeństwa. Możesz też

dotknąć ikony  $\overline{\mathbb{Q}}$ , aby skorzystać z następujących opcji:

- **. Skanowanie antywirusowe w chmurze**: Włącz opcję **Skanowanie chmurowe**, aby Telefon dodał dynamiczne skanowanie w chmurze do skanowania standardowego, chroniąc Telefon przed nowymi zagrożeniami.
- **· Szybkie skanowanie**: Wybierz opcję **Szybkie skanowanie**. System wykona szybkie skanowanie kluczowych lokalizacji i aplikacji w urządzeniu podczas rutynowej konserwacji.
- **Pełne skanowanie**: Wybierz opcję **Pełne skanowanie**. System bedzie przeprowadzać kompleksowe skanowanie urządzenia pod kątem złośliwego oprogramowania i szkodliwych plików

w regularnych odstępach czasu. Ten proces zajmuje więcej czasu, ale obejmuje więcej obszarów i zapewnia pełną ochronę urządzenia przed zagrożeniami.

- <sup>l</sup> **Aktualizacja bazy danych wirusów**: Włącz opcję **Aktualizacja ręczna**, aby ręcznie zaktualizować bazę wirusów. Ewentualnie włącz opcje **Autoaktualizacje** i **Aktualizuj tylko przez Wi-Fi**. System będzie automatycznie aktualizować bazę danych wirusów, dzięki czemu funkcje usuwania zagrożeń z urządzenia będą zawsze aktualne.
- Przypomnienie o skanowaniu antywirusowym jest domyślnie włączone. System poinformuje Cię, jeśli skanowanie antywirusowe nie zostanie uruchomione przez więcej niż 30 dni.

# **E-mail**

## **Dodawanie kont e-mail**

Możesz dodać konto e-mail na urządzeniu, aby w dowolnym momencie korzystać z poczty. Odpowiedzi na pytania dotyczące określonych ustawień konfiguracyjnych poczty e-mail można uzyskać od dostawcy poczty e-mail.

**Dodawanie prywatnego konta e-mail**: Otwórz aplikację **dodawanie przywatnego konta e-mail** lub dotknij pozycji **Inne**, wprowadź swój adres e-mail i hasło, a następnie dotknij pozycji **Zaloguj** i wykonaj instrukcje ekranowe, aby skonfigurować konto. System automatycznie nawiąże połączenie z serwerem i sprawdzi jego ustawienia.

**Dodawanie konta programu Exchange**: Program Microsoft Exchange jest używany w firmach jako wewnętrzny system obsługi poczty e-mail. Jeśli w twojej firmie używane są serwery Exchange, możesz

zalogować się na służbowy adres e-mail, korzystając z Telefonu. Wybierz kolejno **> Exchange**, wprowadź adres e-mail i hasło, a następnie dotknij pozycji **Zaloguj** i wykonaj instrukcje ekranowe, aby skonfigurować konto. System automatycznie nawiąże połączenie z serwerem i sprawdzi jego ustawienia.

Po zakończeniu konfiguracji domyślnie zostanie otwarty ekran Odebrane.

## **Zarządzanie kontami e-mail**

Przy użyciu urządzenia Huawei można zarządzać wieloma kontami e-mail jednocześnie.

Otwórz ekran **E-mail**. Możesz wykonać następujące czynności:

**• Sprawdzanie wiadomości e-mail**: na ekranie **Odebrane** dotknij opcji  $\equiv$  , a następnie wybierz konto e-mail, aby wyświetlić listę wiadomości. Przeciągnij palcem w dół, aby odświeżyć listę wiadomości. Otwórz wiadomość e-mail, aby ją przeczytać, odpowiedzieć na nią, przesłać ją dalej lub usunąć. Przeciągnij palcem w lewo lub w prawo, aby wyświetlić poprzednią lub następną wiadomość e-mail. Aby usunąć wiele wiadomości e-mail, dotknij zdjęcia profilowego lub dotknij i przytrzymaj wiadomość e-mail i przejdź do ekranu zarządzania wiadomościami e-mail, a następnie

wybierz wiadomości e-mail i dotknii opcii  $\overline{\mathbb{U}}$  .

- **· Synchronizowanie wiadomości e-mail**: przeciągnij palcem w dół na ekranie Odebrane, aby odświeżyć listę wiadomości e-mail. Przejdź do ekranu > **Ustawienia**, dotknij konta, a następnie włącz funkcję **Synchronizacja poczty**. Aby włączyć synchronizację automatyczną, dotknij opcji Harmonogram synchronizacji i wybierz czas synchronizacji, aby zakończyć konfigurację.
- <sup>l</sup> **Wyszukiwanie wiadomości e-mail**: na ekranie listy wiadomości e-mail dotknij paska wyszukiwania i wprowadź słowo kluczowe, np. temat lub treść wiadomości e-mail.
- **Dodawanie wielu kont e-mail**: przejdź do ekranu  $\cdot \cdot$  > Ustawienia >  $\pm$ , a następnie wybierz usługodawcę poczty e-mail i wprowadź odpowiednie dane.
- **Przełączanie między kontami e-mail**: na ekranie kont dotknij opcji  $\equiv$ , a następnie dotknij nazwy konta, na które chcesz się przełączyć.
- **Konfigurowanie kont e-mail**: na ekranie kont przejdź do ekranu  $\cdot \cdot$  > **Ustawienia**, wybierz konto, dla którego chcesz skonfigurować Nazwa konta, Domyślne konto i Usuń konto.

## **Zarządzanie kontaktami e-mail VIP**

Obawiasz się, że adres e-mail ważnej osoby zaginie w natłoku innych adresów? Ważne kontakty możesz dodać do listy VIP. Adresy e-mail kontaktów VIP zostaną automatycznie przeniesione do skrzynki pocztowej VIP.

Otwórz aplikację **E-mail** i przejdź do opcji > **Ustawienia** > **Kontakty VIP**. Na ekranie **Lista VIP** przejdź do opcji **Dodaj** > **Utwórz** lub **Dodaj z kontaktów**.

**Dodawanie lub usuwanie kontaktów VIP**: na ekranie Lista VIP dotknij opcji  $+$  lub  $\overline{u}$ , aby zarządzać kontaktami VIP.

**Zmiana powiadomień e-mail dla kontaktów VIP**: z ekranu głównego poczty e-mail przejdź do

opcji > **Ustawienia** > **Powiadomienia VIP**.

## **Ustawianie automatycznych odpowiedzi na wiadomości e-mail w programie Exchange**

Jesteś na urlopie i nie możesz odpowiadać na wiadomości e-mail? Włącz funkcję automatycznych odpowiedzi.

Otwórz aplikację **E-mail**, przejdź do opcji > **Ustawienia** i wybierz swoje konto Exchange. Dotknij opcji **Odpowiedzi automatyczne**, włącz opcję **Odpowiedzi automatyczne**, wprowadź treść odpowiedzi automatycznej oraz czas, a następnie dotknij opcji **Gotowe**.

# **Kalendarz**

## **Obsługa Kalendarza**

Chcesz zapanować nad dniem pełnym zajęć? Zaplanuj swoje codzienne czynności przy użyciu aplikacji **Kalendarz** na urządzeniu Huawei.

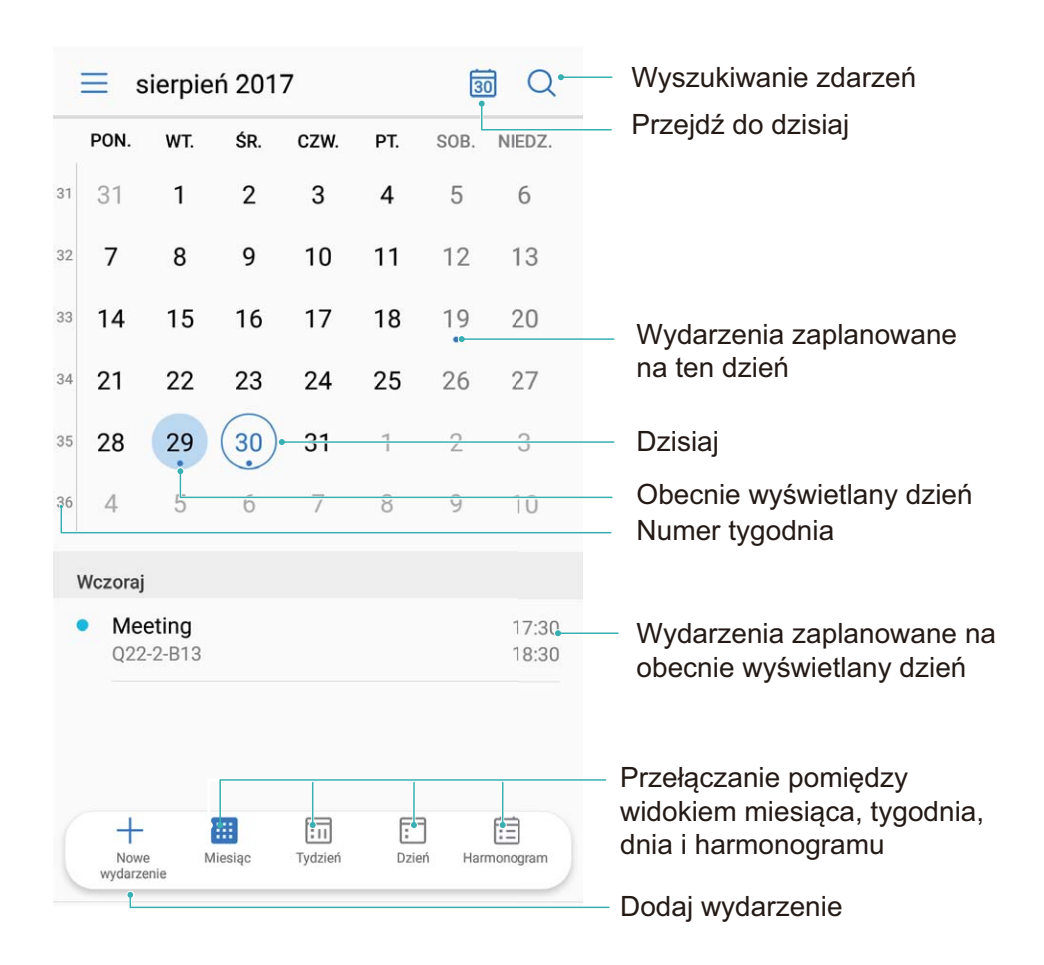

**Tworzenie zdarzenia**: Otwórz aplikacje **Kalendarz**, dotknij ikony  $+$  i wprowadź informacje dotyczące zdarzenia, w tym tytuł, lokalizację oraz godzinę rozpoczęcia i zakończenia. Przejdź do obszaru **Więcej** > **Dodaj przypomnienie**, aby dodać przypomnienie do zdarzenia, a następnie dotknij ikony  $\vee$ .

**Wyszukiwanie zdarzeń**: Na stronie **Kalendarz** dotknij ikony Q i wprowadź słowa kluczowe związane ze zdarzeniem, np. tytuł lub lokalizację.

**Konfigurowanie Kalendarza**: Na stronie **Kalendarz** przejdź do obszaru  $\equiv$  > **Ustawienia**, aby dostosować sposób wyświetlania kalendarza i przypomnień.

## **Importowanie listy zadań w celu organizacji pracy**

Wielu czynności z listy zadań nie udaje się wykonać na czas. Co można zrobić, jeśli zdarzy mi się o nich zapomnieć? Zaimportuj wszystkie elementy listy zadań do Kalendarza, aby można było je w łatwy sposób przeglądać i nigdy nie zapomnieć o ważnych zdarzeniach.

**Importowanie przypomnień o spotkaniach**: otwórz ekran **Kalendarz**, przejdź do opcji  $\equiv$  > **Dodawanie i edycja kont** > **Dodaj konto**, a następnie postępuj zgodnie z instrukcjami ekranowymi, aby dodać służbową skrzynkę e-mail (konto Exchange) do Kalendarza i sprawdzać przypomnienia o spotkaniach.

**Udostępnianie zdarzeń**: dotknij zdarzenia w kalendarzu lub w widoku harmonogramu, a następnie dotknij ikony  $\stackrel{\sim}{\leadsto}$  i postępuj zgodnie z instrukcjami ekranowymi, aby udostępnić zdarzenie na jeden z wielu sposobów.

## **Wyświetlanie listy dni wolnych od pracy na świecie**

Wyjeżdżasz na zagraniczny urlop lub do pracy? Zaplanuj swój wyjazd i zawczasu pobierz listę dni wolnych od pracy w danym kraju.

Otwórz **Kalendarz**, przejdź do > **Ustawienia** > **Święta narodowe (regionalne)** i wybierz przełącznik dla danego kraju. Na urządzenie automatycznie zostaną pobrane informacje o dniach wolnych od pracy.

# **Zegar**

## **Używanie zegara**

Skromny na pierwszy rzut oka zegar charakteryzują zaawansowane funkcje i możliwość przekazywania wielu różnych informacji. Zegara można używać jako budzika, stopera lub minutnika, umożliwia on także sprawdzanie godziny na całym świecie.

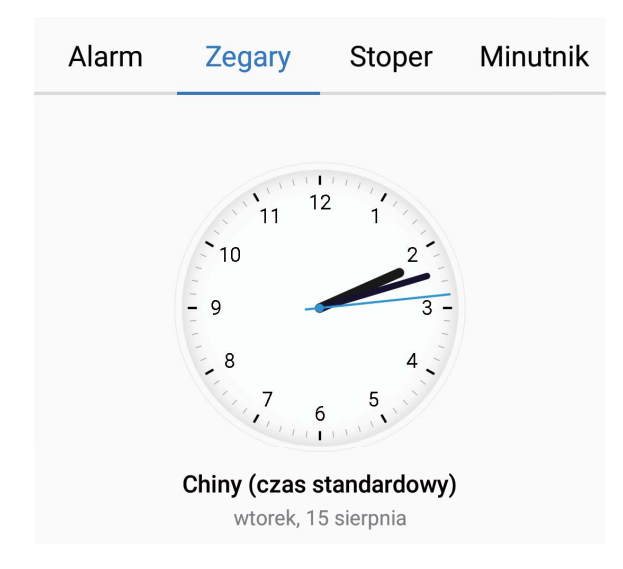

Wyświetlanie czasu w dowolnym miejscu na świecie: Przejdź do ekranu **Zegar**, dotknij ikony **→** na karcie **Zegary** i wprowadź nazwę miasta lub wybierz miasto z listy. Dotknij ikony  $\ddot{Q}$ , aby ustawić datę i godzinę.

Wyświetlanie godziny w dwóch różnych regionach: Przejdź do ekranu **Zegar**, a następnie przejdź do ekranu > **Data i godzina** na karcie **ZEGAR ŚWIATOWY**. Włącz funkcję **Podwójny zegar**, dotknij pozycji **Miasto macierzyste** i wybierz miejscowość zamieszkania z listy miast.

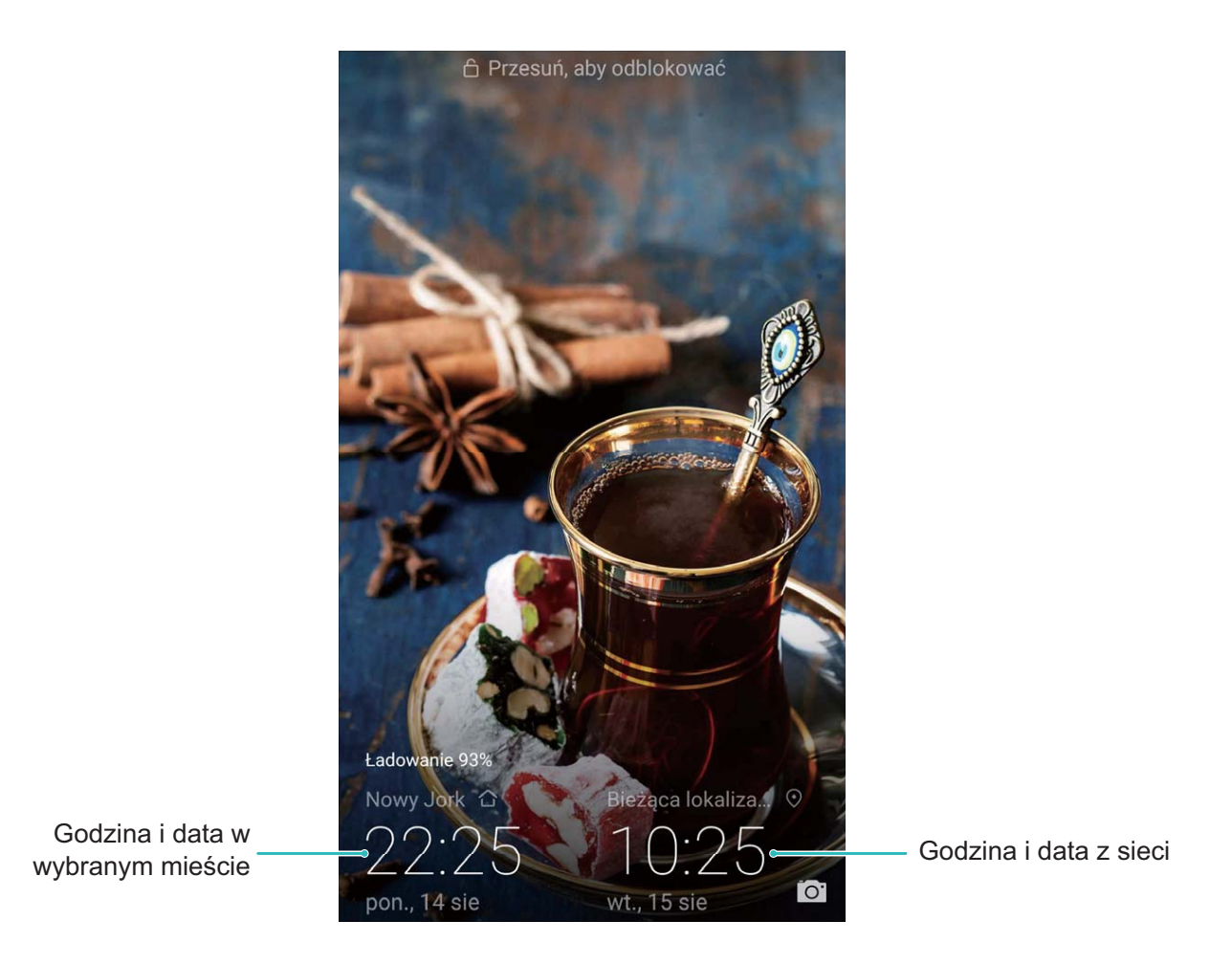

Jeśli czas w obecnym regionie jest taki sam jak w mieście macierzystym, na ekranie blokady będzie wyświetlana tylko jedna godzina.

# **Notatnik**

## **Zarządzaj swoimi notatkami, aby zachować porządek**

Chcesz udostępniać ważne notatki lub dodać coś do ulubionych? Zarządzaj swoimi notatkami, aby zachować porządek.

**Udostępnianie notatki**: chcesz wysłać notatki ze spotkania do współpracownika? W aplikacji **Notatnik** na stronie z listą notatek otwórz notatkę, którą chcesz udostępnić, następnie dotknij opcji

 $\mathbb{Z}$ , aby wybrać metodę udostępnienia, i postępuj zgodnie z komunikatami na ekranie.

**Dodawanie notatki do ulubionych**: chcesz dodać notatkę do ulubionych, aby móc zajrzeć do niej później? W aplikacji **Notatnik** na stronie z listą notatek przeciągnij palcem w lewo wzdłuż wybranej

notatki i dotknij opcji  $\overline{\mathcal{X}}$ . Możesz także otworzyć daną notatkę i dotknąć opcji  $\overline{\mathcal{X}}$ .

**Usuwanie notatki**: chcesz usunąć nieaktualną notatkę? W aplikacji **Notatnik** na stronie z listą

notatek przeciągnij palcem w lewo wzdłuż wybranej notatki, a następnie dotknij opcji **W**. Możesz także dotknąć i przytrzymać wybraną notatkę, aby wyświetlić opcje, wybrać notatkę, którą chcesz

usunąć, a następnie dotknąć opcji  $\bar{\mathbb{H}}$  .

**Szukanie notatek**: chcesz szybko odnaleźć notatkę? W aplikacji **Notatnik** na stronie z listą notatek dotknij paska wyszukiwania i wprowadź słowa kluczowe szukanej notatki. Możesz także przeciągnąć palcem w dół wzdłuż ekranu głównego, aby otworzyć pasek wyszukiwania, a następnie wpisać słowa kluczowe.

**Tworzenie listy zadań do wykonania**: chcesz utworzyć listę zakupów? Na stronie edycji w aplikacji

**Notatnik** dotknij opcji ⊘, wprowadź pozycję, a następnie dotknij opcji ∨. Aby utworzyć listę zadań do wykonania, wpisz kilka pozycji.

Po wykonaniu zdania przejdź na stronę edycji w aplikacji **Notatnik** i zaznacz  $\bigcirc$  po lewej stronie ukończonego zadania.

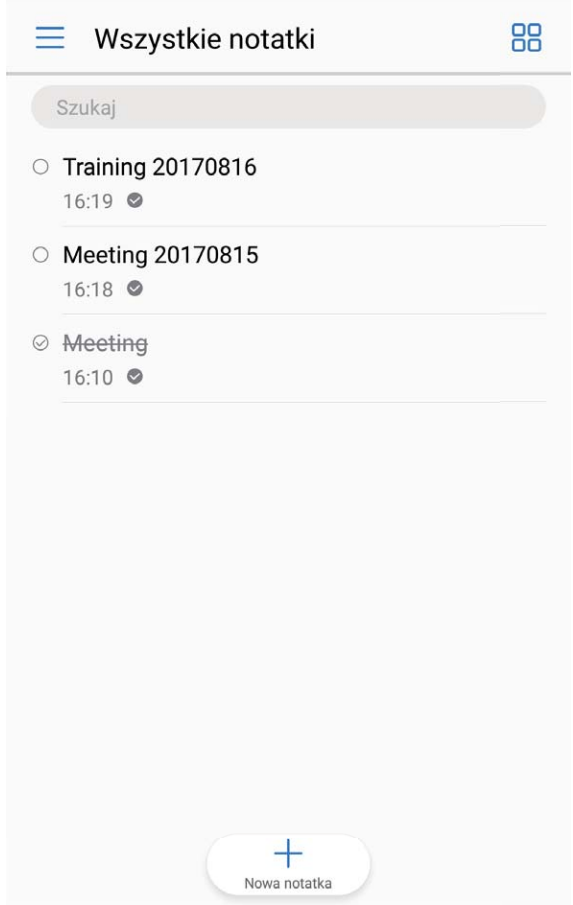

**Dodawanie etykiet do notatek**: chcesz łatwo przeglądać kategorie notatek? W aplikacji **Notatnik** na stronie edycji dotknij opcji  $\Box$  i skategoryzuj notatki, dodając do nich etykiety o określonym kolorze.

# **Narzędzia użytkowe**

# **Używanie aplikacji Dyktafon do nagrywania notatek dźwiękowych**

Czy zdarza Ci się nie nadążać z zapisywaniem ważnych informacji podczas spotkania? Chcesz uporządkować stos notatek z wywiadu lub wykładu? Dyktafon umożliwia nagrywanie plików dźwiękowych, które później można wygodnie odtwarzać.

Aby rozpocząć nagrywanie, otwórz aplikację **Dyktafon** i dotknij opcji <sup>. D</sup>. Podczas nagrywania

możesz dodawać znaczniki w ważnych momentach. Dotknij opcji  $\Box$ , aby zakończyć nagrywanie i zapisać plik dźwiękowy.

Po ukończeniu nagrywania możesz wykonać następujące czynności:

- <sup>l</sup> **Odtwarzanie nagrania od znacznika**: Dotknij opcji **Nagrania**, a następnie dotknij nagrania, aby przejść na ekran odtwarzania. Przesuń palcem w lewo na ekranie odtwarzania, aby przejść na ekran ze znacznikami. Możesz teraz wybrać wcześniej dodany znacznik i odtworzyć nagranie od tego punktu.
- <sup>l</sup> **Zarządzanie nagraniami**: Dotknij opcji **Nagrania**. Dotknij nagrania i przytrzymaj je, aby otworzyć opcje, takie jak udostępnianie i usuwanie nagrania.

# **Połączenie z urządzeniem**

## **Bluetooth**

### **Łączenie Telefonu z urządzeniami Bluetooth**

Technologia Bluetooth umożliwia łączenie Telefonu z zestawami słuchawkowymi Bluetooth oraz systemami samochodowymi Bluetooth w celu nawigacji lub słuchania muzyki podczas prowadzenia. Można też połączyć Telefon z urządzeniami ubieralnymi Bluetooth w celu rejestrowania danych fitness i zarządzania nimi. Połączenie urządzeń Bluetooth z Telefonem nie powoduje znacznego zwiększenia zużycia energii.

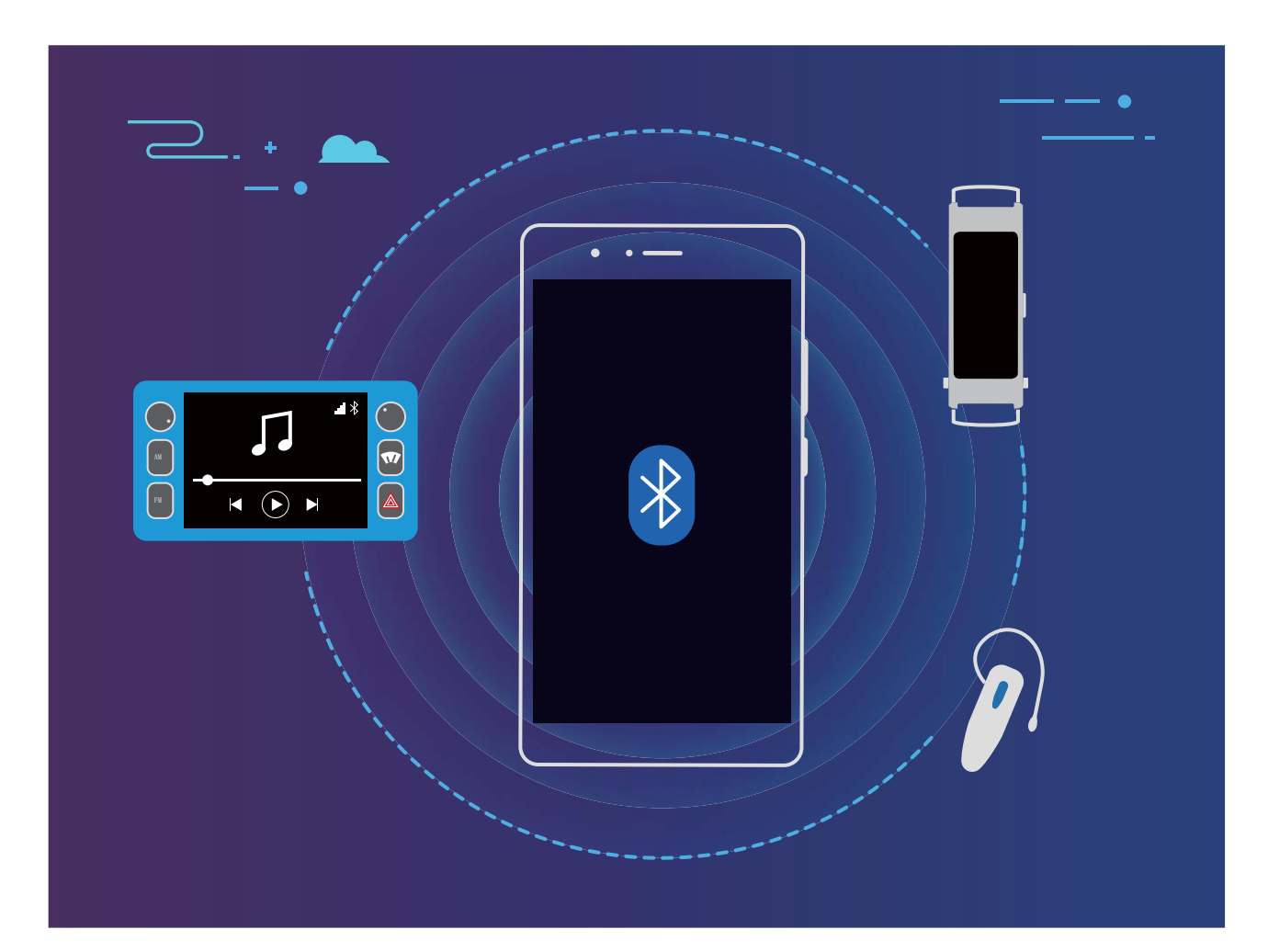

#### **Protokoły Bluetooth używane przez urządzenia Huawei i ich funkcje**:

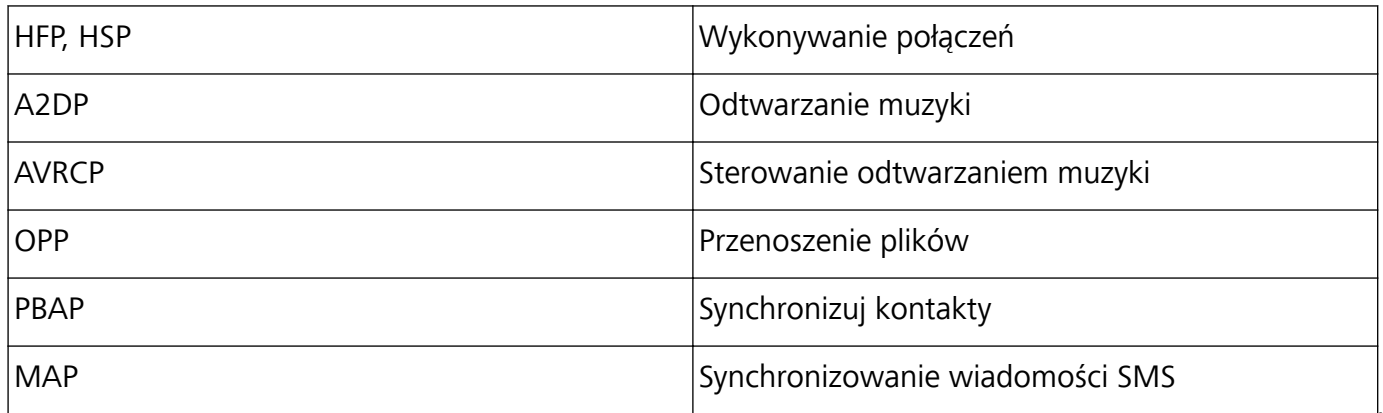

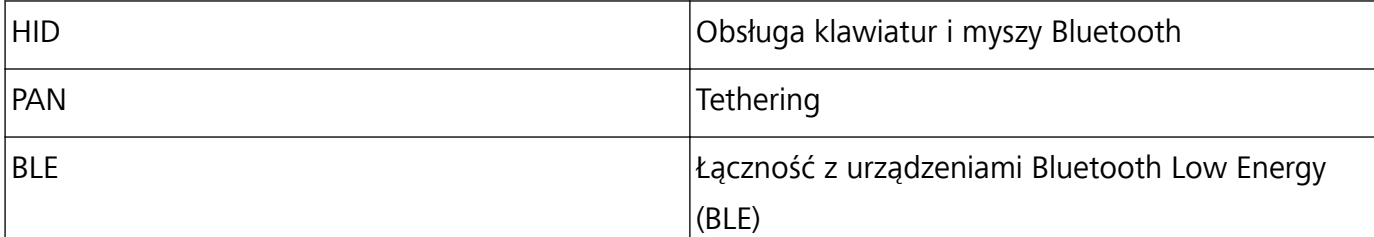

**Włączanie i wyłączanie obsługi Bluetooth**: Na ekranie głównym przeciągnij palcem w dół od paska stanu, otwórz panel skrótów, a następnie dotknij opcji  $\overline{\mathscr{K}}$ , aby włączyć lub wyłączyć obsługę Bluetooth. Dotknij opcji  $\overrightarrow{)}$  i przytrzymaj ją, aby otworzyć ekran ustawień Bluetooth.

**Parowanie urządzenia Bluetooth**: Włącz obsługę **Bluetooth** na ekranie ustawień Bluetooth urządzenia. Sprawdź, czy urządzenie Bluetooth jest ustawione jako widoczne. Na ekranie **Dostępne urządzenia** dotknij urządzenia, które chcesz sparować, a następnie wykonaj instrukcje ekranowe w celu ukończenia parowania.

**Rozłączanie pary urządzenia Bluetooth**: Włącz obsługę **Bluetooth** na ekranie ustawień Bluetooth urządzenia. Dotknij opcji $\overline{U}$  obok nazwy powiązanego urządzenia, a następnie dotknij opcji **Rozłącz parę**.

**Zmiana nazwy urządzenia Bluetooth**: Na ekranie ustawień Bluetooth włącz opcję **Bluetooth**. Dotknij opcji **Nazwa urządzenia**, wprowadź nową nazwę urządzenia, a następnie dotknij opcji **Zapisz**.

**Wyświetlanie pomocy dotyczącej Bluetooth**: Na ekranie ustawień Bluetooth dotknij opcji  $\heartsuit$ , aby wyświetlić informacje o ustanawianiu połączeń Bluetooth z systemami samochodowymi, zestawami słuchawkowymi, głośnikami, urządzeniami ubieralnymi, telefonami, tabletami i komputerami.

### **Udostępnianie danych przy użyciu Bluetooth**

Po nawiązaniu połączenia Bluetooth między Telefonem a innym urządzeniem możesz udostępniać dane, importować i eksportować kontakty oraz skonfigurować tethering połączenia z Internetem. **Wysyłanie plików przez Bluetooth**: Upewnij się, że Telefon znajduje się w zasięgu Bluetooth drugiego urządzenia (10 m). Możesz następnie ustanowić połączenie Bluetooth i udostępniać pliki multimedialne, strony internetowe, kontakty, dokumenty i aplikacje między urządzeniami. Otwórz

aplikację **Pliki**, dotknij pliku, który chcesz wysłać, i przytrzymaj go, a następnie wybierz kolejno opcje **Więcej** > **Udostępnij** > **Bluetooth**. Wykonaj instrukcje ekranowe, aby włączyć obsługę Bluetooth. Gdy drugie urządzenie zostanie wykryte (obsługa Bluetooth musi być włączona, a urządzenie musi być widoczne), dotknij nazwy urządzenia, aby ustanowić połączenie i rozpocząć wysyłanie plików.

**Odbieranie plików przez Bluetooth**: Na ekranie głównym przeciągnij palcem w dół od paska stanu,

otwórz panel skrótów, a następnie dotknij opcji  $\overrightarrow{B}$ , aby włączyć obsługę Bluetooth. Dotknij opcji **Akceptuj** w powiadomieniu o transferze plików, aby rozpocząć odbieranie plików. Odebrane pliki są domyślnie zapisywane w folderze **bluetooth** w sekcji **Pliki**.

**Importowanie i eksportowanie kontaktów przez Bluetooth**: Otwórz aplikację **Kontakty** i

wybierz kolejno opcje  $\cdot$  > **Importowanie/eksportowanie**, aby móc wykonać następujące czynności:

- **· Importowanie kontaktów**: Dotknij opcji Importuj z innego urządzenia i wybierz opcję **Obsługuje Bluetooth**. Postępuj zgodnie z instrukcjami ekranowymi, aby ustanowić połączenie Bluetooth z drugim urządzeniem. Kontakty z drugiego urządzenia zostaną automatycznie zaimportowane na Telefon.
- **Eksportowanie kontaktów**: Dotknij opcji **Udostępnianie kontaktów**, wybierz kontakty, które chcesz udostępnić, dotknij opcji , a następnie wybierz opcję **Bluetooth**. Postępuj zgodnie z instrukcjami ekranowymi, aby ustanowić połączenie Bluetooth z drugim urządzeniem. Wybrane kontakty zostaną automatycznie wyeksportowane z Telefonu na drugie urządzenie.

## **Podłączanie urządzenia USB**

#### **Przenoszenie danych między urządzeniem i komputerem**

Aby przenieść dane, połącz Telefon z komputerem przy użyciu kabla USB.

#### **Wybieranie trybu połączenia USB**

Połącz Telefon z komputerem przy użyciu kabla USB, a następnie wybierz domyślną metodę połączenia. Podłączając kabel USB do komputera, możesz przenosić zdjęcia i filmy między urządzeniem i komputerem lub ładować urządzenie.

Przeciągnij palcem w dół od paska stanu, aby otworzyć panel powiadomień, następnie dotknij pozycji i wybierz metodę podłączenia urządzenia do komputera.

- **· Przenoszenia zdjęć**: Przenoszenie zdjęć między urządzeniem i komputerem.
- **· Przenoszenia plików**: Przenoszenie plików między urządzeniem i komputerem.
- **· Tylko ładowania**: Ładowanie urządzenia tylko przy użyciu kabla USB.
- **· Wprowadzania danych MIDI**: Telefon służy jako urządzenie wejściowe MIDI i pozwala odtwarzać muzykę na komputerze.

#### **Przenoszenie danych przez port USB**

Po połączeniu urządzenia z urządzeniem przy użyciu kabla USB można przenosić dane i wykonywać inne zadania.

**· Przenoszenia plików**: Media Transfer Protocol (MTP) to typ protokołu transmisji plików multimedialnych. Przy użyciu tej metody można przenosić pliki między urządzeniem i komputerem. Najpierw zainstaluj na komputerze program Windows Media Player 11 lub nowszy. Przeciągnij palcem z paska stanu w dół, aby otworzyć panel powiadomień, a następnie jako metodę połączenia USB ustaw **Przenoszenia plików**. Niezbędne sterowniki zostaną zainstalowane automatycznie. Po ukończeniu instalacji na komputerze kliknij nową ikonę dysku o nazwie Telefon, aby wyświetlić pliki na urządzeniu. Przy użyciu programu Windows Media Player możesz przeglądać pliki multimedialne na urządzeniu.

**Przenoszenie zdjęć**: Picture Transfer Protocol (PTP) to protokół umożliwiający przenoszenie zdjęć. Przy użyciu tej metody połączenia można przenosić i udostępniać pliki między urządzeniem i komputerem.

Przeciągnij palcem z paska stanu w dół, aby otworzyć panel powiadomień, a następnie jako metodę połączenia USB ustaw **Przenoszenia zdjęć**. Niezbędne sterowniki zostaną zainstalowane automatycznie. Po ukończeniu instalacji na komputerze kliknij nową ikonę dysku o nazwie Telefon, aby wyświetlić zdjęcia na urządzeniu.

**Przenoszenie danych MIDI na Telefon**: MIDI (Musical Instrument Digital Interface) to standardowy format audio używany w branży. Jest on przeznaczony dla kompozytorów muzyki i stworzony przez producentów instrumentów muzycznych.

Przeciągnij palcem z paska stanu w dół, aby otworzyć panel powiadomień, a następnie jako metodę połączenia USB ustaw **Wprowadzania danych MIDI**. Przy użyciu urządzenia możesz odbierać i przetwarzać komunikaty MIDI przesyłane przez inne urządzenia.

### **Przesyłanie danych między Telefonem a urządzeniem USB**

Funkcja USB OTG (USB On-The-Go) umożliwia bezpośrednie przenoszenie danych między Telefonem a innymi urządzeniami (innym telefonem, tabletem, aparatem lub drukarką) bez pośrednictwa komputera. Można także bezpośrednio połączyć Telefon z urządzeniem magazynującym USB i przesyłać do niego pliki za pomocą kabla USB OTG.

#### **Przesyłanie danych między Telefonem a urządzeniem magazynującym USB**

Za pomocą kabla OTG można uzyskać dostęp do urządzeń magazynujących USB (np. dysków USB i czytników kart) bezpośrednio z Telefonu.

**1** Podłącz dysk USB do Telefonu za pomocą kabla USB OTG.

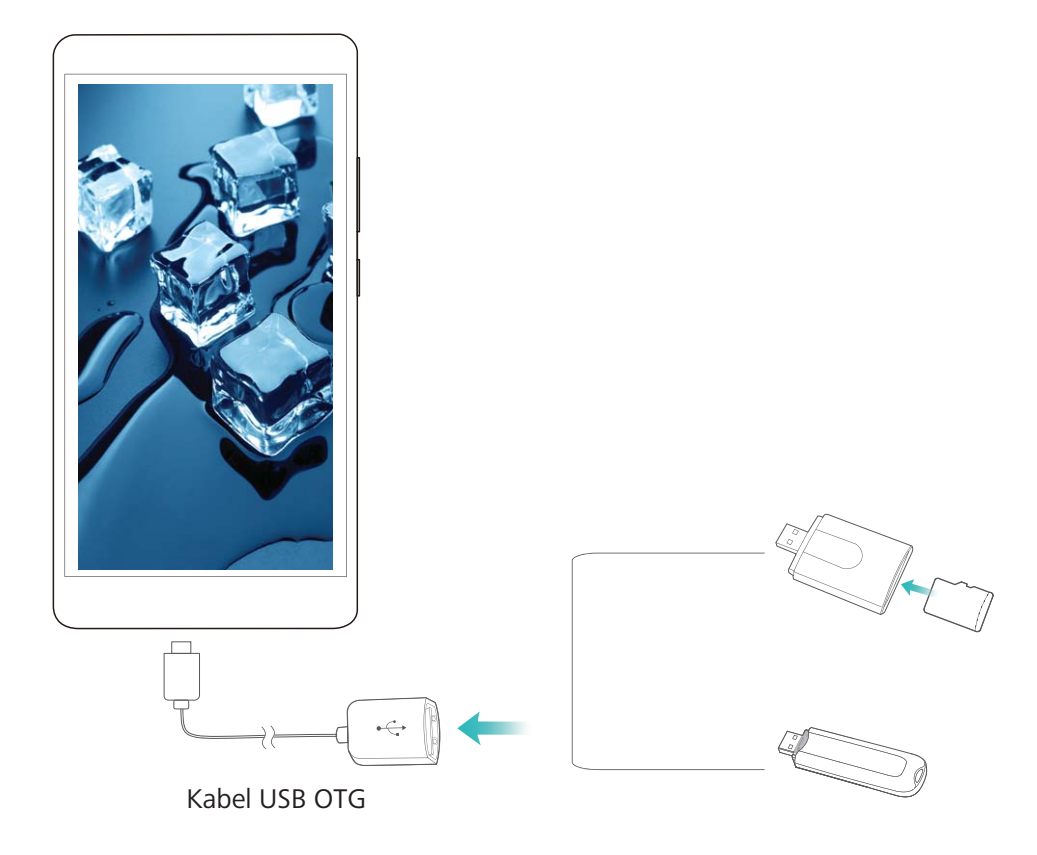

- **2** Wybierz kolejno **Pliki** > **Lokalne** > **Dysk USB**, a następnie wybierz dysk USB, zaznacz dane, które chcesz skopiować, i skopiuj je do folderu docelowego.
- **3** Po zakończeniu przenoszenia danych wybierz kolejno **Ustawienia** > **Pamięć** > **Dysk USB** > **Wysuń**.
- **4** Odłącz kabel USB OTG i kabel USB od obu urządzeń.

## **Huawei Share**

### **Huawei Share: lepszy sposób na udostępnianie plików**

Jak szybko udostępniać aplikacje, przenosić zdjęcia i pliki między urządzeniem i innymi urządzeniami mobilnymi lub między urządzeniem i komputerami? Funkcja Huawei Share umożliwia szybkie udostępnianie aplikacji i bezprzewodowe przenoszenie plików między telefonem, tabletem i komputerem.

Funkcja Huawei Share obsługuje przenoszenie danych między następującymi urządzeniami:

- Między urządzeniami mobilnymi i tabletami: przy użyciu funkcji Huawei Share zdjęcia i pliki zapisane w urządzeniu można udostępniać na telefonach i tabletach. Dotknij i przytrzymaj zdjęcia i pliki, które chcesz udostępnić, a następnie wybierz z opcji udostępniania funkcję Huawei Share, która umożliwia proste i łatwe udostępnianie bez nadmiernego obciążania komórkowej transmisji danych.
- <sup>l</sup> Między urządzeniem i komputerami (PC lub Mac): funkcji Huawei Share możesz używać do udostępniania na komputerze zdjęć i plików zapisanych w urządzeniu. Na komputerze możesz też

edytować zdjęcia z urządzenia. Dzięki funkcji Huawei Share nie potrzebujesz nawet kabla USB do przenoszenia danych między urządzeniem i komputerem.

Urządzenie i komputer muszą być jednak połączone z tą samą siecią (na przykład z tą samą siecią Wi-Fi).

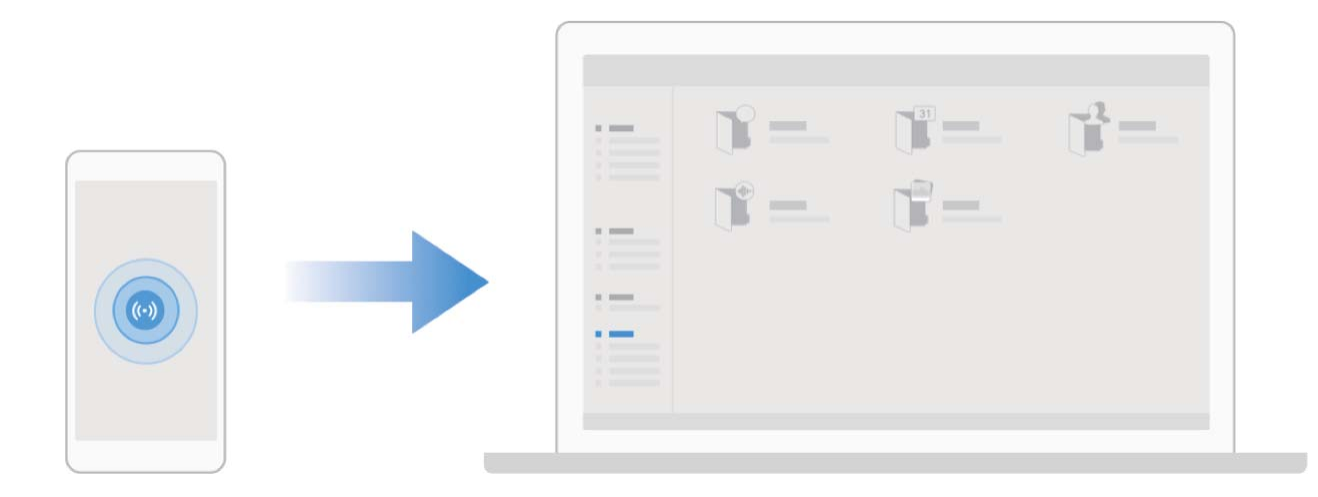

### **Używanie funkcji Huawei Share do szybkiego udostępniania plików między urządzeniami Huawei**

Funkcja Huawei Share pozwala na szybkie przenoszenie zdjęć, filmów i innych plików między urządzeniami Huawei. Dzięki łączności Bluetooth funkcja Huawei Share wykrywa pobliskie urządzenia Huawei i pozwala na szybkie przenoszenie plików między nimi za pomocą połączenia Wi-Fi Direct (bez potrzeby używania komórkowej transmisji danych).

Funkcja Huawei Share do przesyłania danych wykorzystuje połączenia Wi-Fi i Bluetooth. Po jej włączeniu moduły Wi-Fi i Bluetooth w urządzeniu są włączane automatycznie.

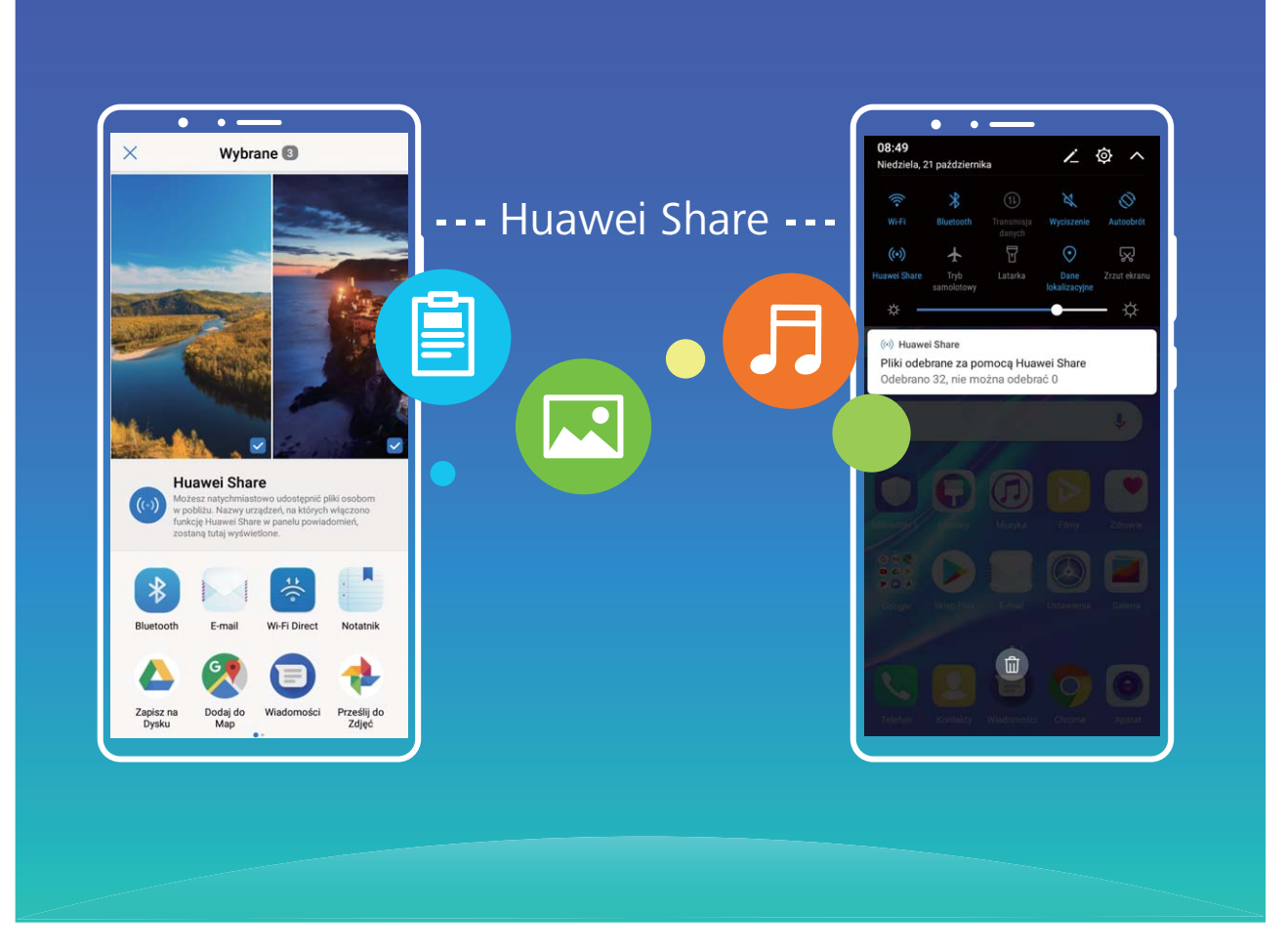

**Przesyłanie plików za pomocą funkcji Huawei Share**: Wybierz pliki, które chcesz udostępnić i dotknij pozycji **Udostępnij**. Aby przesłać pliki, wybierz urządzenie odbierające z listy pobliskich urządzeń i potwierdź.

**Odbieranie plików za pomocą funkcji Huawei Share**: Przeciągnij palcem w dół od paska stanu,

aby otworzyć panel powiadomień, a następnie dotknij pozycji <sup>((\*))</sup>, aby włączyć funkcję Huawei Share. Po wyświetleniu powiadomienia o przesyłaniu plików dotknij pozycji **Akceptuj**. Odbierane pliki są domyślnie zapisywane w folderze **Huawei Share** aplikacji **Pliki**.

Potwierdzenie nie jest wymagane, jeśli na dwóch urządzeniach Huawei zalogowano się przy użyciu tego samego identyfikatora HUAWEI.

# **Bezpieczeństwo i prywatność**

## **Odblokowanie za pomocą twarzy**

### **Rejestrowanie danych twarzy w celu włączenia funkcji odblokowania za pomocą twarzy**

Funkcja odblokowania za pomocą twarzy umożliwia szybkie odblokowanie urządzenia przez przytrzymanie go przy twarzy.

- <sup>l</sup> Funkcja odblokowania za pomocą twarzy jest niedostępna, jeśli nie wprowadzono hasła odblokowania ekranu przez trzy lub więcej dni z rzędu albo urządzenie zostało zablokowane zdalnie bądź uruchomione ponownie.
	- Aby użyć funkcji odblokowania za pomocą twarzy w celu odblokowania urządzenia, należy mieć otwarte oczy, skierować twarz bezpośrednio w stronę urządzenia oraz zachować od niego odległość wynoszącą od 20 cm do 50 cm. Aby dokładnie zeskanować twarz, należy unikać używania tej funkcji w ciemnym otoczeniu lub przy świetle padającym bezpośrednio na twarz.
- **1** Otwórz aplikację **Ustawienia**. Wybierz kolejno opcje **Bezpieczeństwo i prywatność** > **Odblokowanie za pomocą twarzy** i wprowadź hasło ekranu blokady.
	- Jeżeli hasło ekranu blokady nie zostało ustawione, wykonaj instrukcje ekranowe, aby je ustawić. Funkcja Odblokowanie za pomocą twarzy jest dostępna tylko, gdy jako metodę odblokowania ustawiono **Wzór**, **4-cyfrowy kod blokady**, **Niestandardowy kod blokady** lub **Hasło**.
- **2** Jeśli wybrana jest opcja **Włącz funkcję wybudzenia przez podniesienie**, urządzenia automatycznie włączy ekran i rozpozna twarz w celu zdjęcia blokady po podniesieniu urządzenia i przysunięciu go do twarzy. Jeśli nie chcesz używać tej funkcji, usuń zaznaczenie tej opcji. Dotknij opcji **Dalej** i wykonaj instrukcje ekranowe, aby zarejestrować dane twarzy.
- **3** Metody ustawiania funkcji odblokowania za pomocą twarzy:
	- **· Odblokowanie bezpośrednie**: włącz ekran. Urządzenie rozpozna rysy twarzy i odblokuje ekran po ich dopasowaniu.
	- **· Odblokowanie ekranu przeciągnięciem palca**: włącz ekran. Gdy urządzenie rozpozna twarz, przeciągnij palcem na ekranie blokady, aby odblokować urządzenie.
	- **·** Inteligentne wyświetlanie powiadomień na ekranie blokady: po włączeniu opcji **Przesuń, aby odblokować** i **Inteligentne powiadomienia na ekranie blokady** szczegóły powiadomień nie będą wyświetlane na ekranie blokady, dopóki urządzenie nie rozpozna rysów twarzy.
	- <sup>l</sup> **Dostęp do blokady aplikacji**: po włączeniu opcji **Dostęp do blokady aplikacji** funkcja Odblokowanie za pomocą twarzy może być używana do uzyskiwania dostępu do aplikacji i zablokowanych aplikacji.

### **Usuwanie danych twarzy**

Jeżeli nie chcesz już korzystać z funkcji Odblokowanie za pomocą twarzy lub chcesz ponownie zarejestrować dane twarzy, możesz usunąć bieżące dane.

Otwórz **Ustawienia**, wybierz kolejno **Bezpieczeństwo i prywatność** > **Odblokowanie za pomocą twarzy** i postępuj zgodnie z instrukcjami ekranowymi. Wprowadź hasło ekranu blokady, następnie dotknij **Usuń dane twarzy** i postępuj zgodnie z instrukcjami ekranowymi, aby usunąć bieżące dane.

## **Odcisk palca**

### **Rozpoznawanie odcisku palca: szybsza nawigacja i większe bezpieczeństwo**

Funkcja rozpoznawania odcisku palca nie tylko umożliwia szybsze odblokowywanie Telefonu, ale także pozwala lepiej chronić dane osobowe.

Przy użyciu odcisku palca możesz wykonywać poniższe czynności:

- **· Odblokowywanie ekranu pojedynczym dotknięciem**: Chcesz uniknąć problemów z używaniem kodów PIN i wzorów do odblokowywania ekranu? Użyj odcisku palca, aby szybko i bezpiecznie odblokować ekran jednym dotknięciem.
- **Uzyskiwanie dostępu do prywatnych plików**: Obawiasz się, że zapomnisz hasła do Sejfu lub funkcji blokady aplikacji albo że dostanie się ono w ręce osoby, której nie ufasz? Ustaw funkcję dostępu do Sejfu i blokady aplikacji odciskiem palca, aby zapewnić bezpieczeństwo plików i aplikacji oraz zapobiec ich wykorzystaniu przez inne osoby.

Rozpoznawanie odcisków palców jest obsługiwane tylko na urządzeniach DUB-LX1 i DUB-LX3.

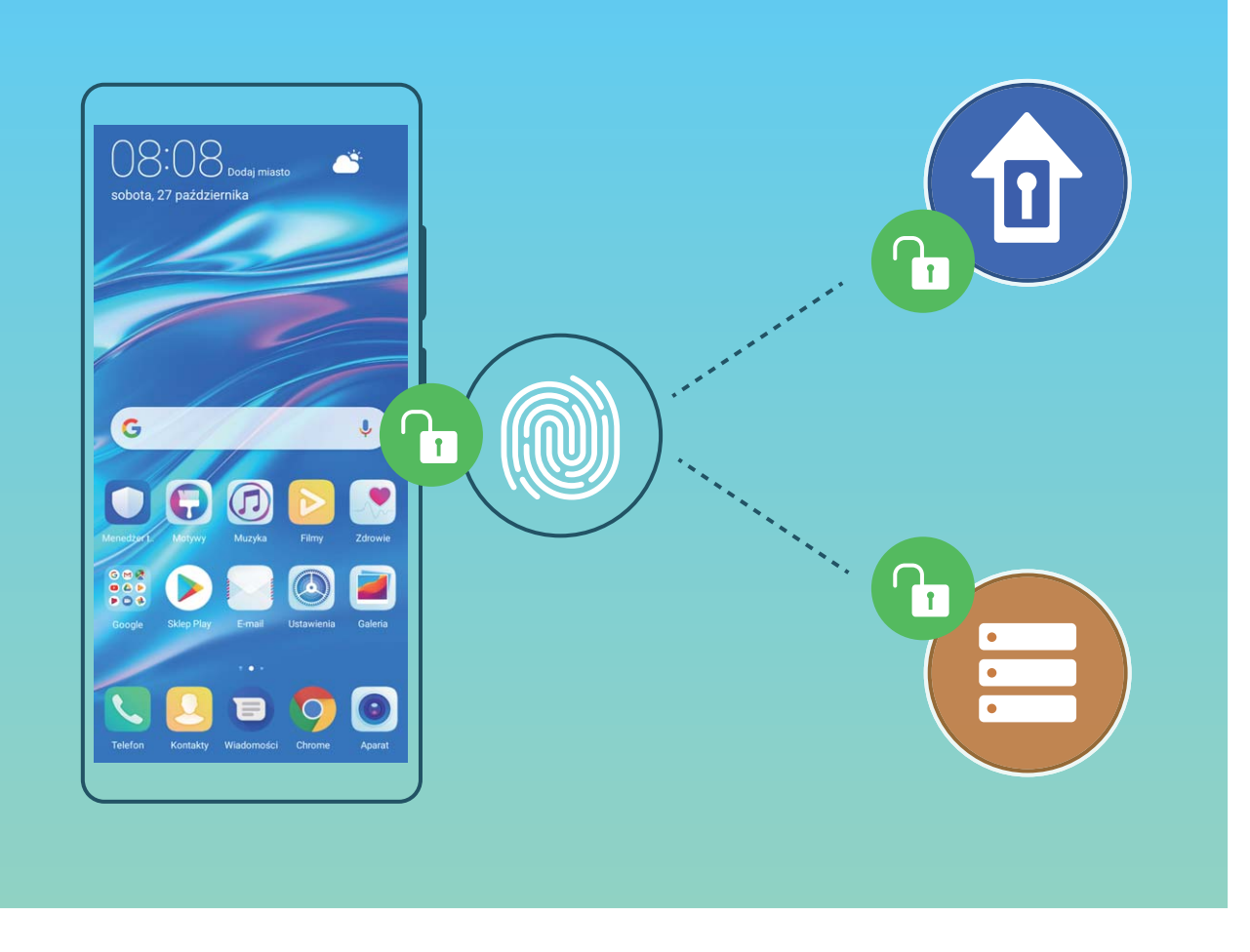

### **Szybsze korzystanie z urządzenia przy użyciu skrótów odcisku palca**

Nie możesz dosięgnąć przycisku migawki, aby zrobić zdjęcie, albo potrzebujesz szybszego sposobu na odbieranie połączeń lub wyłączanie alarmu? Dzięki czytnikowi odcisków palców możesz używać odcisków dowolnego palca, aby szybko robić zdjęcia lub odbierać połączenia. Weryfikacja odcisku palca nie jest wymagana.

Rozpoznawanie odcisków palców jest obsługiwane tylko na urządzeniach DUB-LX1 i DUB-LX3.

Otwórz ekran **Ustawienia** i wybierz kolejno pozycje **Bezpieczeństwo i prywatność** > **ID odcisku palca**. Tutaj możesz włączyć skróty odcisku palca umożliwiające korzystanie z następujących funkcji:

- **· Wykonywanie zdjęć lub nagrywanie filmów**: Na ekranie wizjera aparatu dotknij czytnika odcisków palców i przytrzymaj go, aby wykonać zdjęcie lub nagrać film
- <sup>l</sup> **Odbieranie połączenia**: Aby odebrać połączenie, dotknij czytnika odcisków palców i przytrzymaj go.
- **· Wyłączanie alarmu**: Aby wyłączyć alarm, dotknij czytnika odcisków palców i przytrzymaj go.
- **· Wyświetlanie panelu powiadomień**: Aby wyświetlić panel powiadomień, na ekranie w trybie pionowym przeciągnij w dół na czytniku odcisków palców. Aby wyczyścić powiadomienia na tym panelu, dotknij go dwukrotnie. Aby zamknąć panel powiadomień, przeciągnij palec w górę.
- **Przeglądanie obrazów**: Aby przechodzić między obrazami, podczas przeglądania obrazów w trybie pełnoekranowym przeciągnij w lewo lub w prawo.

### **Rejestrowanie odcisku palca**

Można zarejestrować odcisk palca na urządzeniu, a następnie używać go do odblokowywania ekranu lub uzyskiwania dostępu do Sejfu/funkcji blokady aplikacji bez hasła.

- $\triangle$  Funkcja odblokowania za pomocą odcisku palca jest dostępna wyłącznie wtedy, gdy jako metodę odblokowania ustawiono **Wzór**, **Kod blokady** lub **Hasło**. W przypadku ponownego uruchomienia urządzenia lub nierozpoznania odcisku palca, do odblokowania będzie wymagane użycie hasła odblokowywania ekranu.
	- Przed zarejestrowaniem odcisku palca upewnij się, że palec jest czysty i suchy.
	- Rozpoznawanie odcisków palców jest obsługiwane tylko na urządzeniach DUB-LX1 i DUB-LX3.
- **1** Otwórz ekran **Ustawienia**.
- **2** Przejdź do obszaru **Bezpieczeństwo i prywatność** > **ID odcisku palca** > **Zarządzanie odciskami palców** > **Zmień metodę odblokowywania**, wybierz pozycję **Wzór**, **4-cyfrowy kod blokady**, **Niestandardowy kod blokady** lub **Hasło**, a następnie wykonuj instrukcje na ekranie, aby ustawić hasło odblokowywania.
- **3** Po ustawieniu hasła odblokowywania dotknij pozycji **Nowy odcisk palca**, aby zarejestrować odcisk palca.
- **4** Umieść opuszkę palca na czytniku odcisków palców. Delikatnie naciśnij czytnik palcem, aż urządzenie zacznie wibrować. Powtarzaj tę czynność, przykładając czubek palca z różnych stron.
- **5** Po ukończeniu rejestracji dotknij przycisku **OK**.

Aby odblokować ekran, po prostu umieść czubek palca na czytniku odcisków palców.

### **Dodawanie lub modyfikowanie odcisku palca**

Na urządzeniu możesz zarejestrować do pięciu odcisków palca. Możesz także usuwać odciski palca lub zmieniać ich nazwy.

- Rozpoznawanie odcisków palców jest obsługiwane tylko na urządzeniach DUB-LX1 i DUB-LX3.
- **1** Otwórz ekran **Ustawienia**.
- **2** Wybierz kolejno pozycje **Bezpieczeństwo i prywatność** > **ID odcisku palca** > **Zarządzanie odciskami palców**.
- **3** Wprowadź hasło odblokowywania ekranu, a następnie wykonaj instrukcje ekranowe, aby przejść na ekran konfiguracji odcisku palca.
- **4** W sekcji Lista odcisków palców możesz wykonać następujące czynności:
	- **· Rejestracja nowego odcisku palca**: Aby zarejestrować nowy odcisk palca, dotknij pozycji **Nowy odcisk palca**.
	- **· Zmienianie nazwy odcisku palca lub usuwanie odcisku palca**: Dotknij zarejestrowanego odcisku palca, aby zmienić jego nazwę lub usunąć go.
	- **Identyfikowanie odcisku palca**: Dotknij pozycji **Identyfikacja odcisku palca**, aby zidentyfikować i wyróżnić zarejestrowane odciski palca.

## **Szybkie uzyskiwanie dostępu do prywatnych informacji przy użyciu odcisku palca**

Męczy Cię wpisywanie hasła za każdym razem, gdy chcesz uzyskać dostęp do prywatnych informacji w 5ejfie lub do zablokowanej aplikacji? Aby szybko uzyskiwać dostęp do prywatnych informacji, możesz korzystać z odcisku palca. Ta metoda jest wygodna i bezpieczna.

Rozpoznawanie odcisków palców jest obsługiwane tylko na urządzeniach DUB-LX1 i DUB-LX3.

- **1** Otwórz ekran **Ustawienia**.
- **2** Wybierz kolejno pozycje **Bezpieczeństwo i prywatność** > **ID odcisku palca** > **Zarządzanie odciskami palców**.
- **3** Wprowadź hasło odblokowywania ekranu, a następnie wykonaj instrukcje ekranowe, aby przejść na ekran konfiguracji odcisku palca. Włącz pozycję **Dostęp do sejfu** i **Dostęp do blokady aplikacji**, a następnie wykonaj instrukcje ekranowe, aby wprowadzić hasła.

Teraz możesz wykonać poniższe czynności:

- <sup>l</sup> **Używanie odcisku palca do otwierania Sejfu**: Otwórz ekran **Pliki** i dotknij pozycji **Sejf**, a następnie otwórz Sejf przy użyciu odcisku palca.
- <sup>l</sup> **Używanie odcisku palca do uzyskiwania dostępu do aplikacji objętych blokadą**: Teraz możesz otwierać zablokowane aplikacje na ekranie głównym za pomocą odcisku palca.

## **Włączanie lub wyłączanie usług lokalizacyjnych**

Po uzyskaniu uprawnienia do obsługi danych lokalizacyjnych aplikacje w dowolnym momencie mogą uzyskiwać informacje o położeniu telefonu. Jeśli dane lokalizacyjne zostaną uzyskane przez złośliwe aplikacje, może to narazić użytkownika na niebezpieczeństwo lub może on stać się ofiarą przestępstwa. Usługi lokalizacyjne można włączać, wyłączać oraz regularnie je monitorować. Można również zarządzać dostępem aplikacji do tych usług w celu zwiększenia ochrony i bezpieczeństwa.

**Włączanie lub wyłączanie usług lokalizacyjnych**: Otwórz **Ustawienia**, wybierz kolejno **Bezpieczeństwo i prywatność** > **Dostęp do lokalizacji** i włącz lub wyłącz opcję **Dostęp do mojej lokalizacji**. Po włączeniu usług lokalizacyjnych można również ustawić odpowiedni tryb pozycjonowania. Gdy usługi lokalizacyjne są wyłączone, dostęp do danych lokalizacyjnych zostanie wyłączony dla wszystkich usług i aplikacji poza aplikacjami zainstalowanymi fabrycznie (np. Znajdź mój Telefon). W przypadku próby użycia tych aplikacji w systemie zostanie wyświetlony monit o włączenie usług lokalizacyjnych.

**• Używaj Wi-Fi i sieci komórkowych**: Określa położenie Telefonu za pomocą danych lokalizacyjnych stacji bazowej operatora lub routera Wi-Fi. Dokładność informacji o lokalizacji w dużej mierze zależy od danych lokalizacyjnych pobranych z sieci Wi-Fi lub stacji bazowej. Dokładność zazwyczaj waha się w zakresie od 100 metrów do kilku kilometrów. Pozycjonowanie sieciowe cechuje się niską dokładnością, ale pozwala na określenie lokalizacji wewnątrz budynków i zużywa mniej energii.

- **· Używaj GPS, Wi-Fi i sieci komórkowych**: Łączy zalety pozycjonowania GPS i sieciowego, zapewniając dokładne pozycjonowanie wewnątrz i na zewnątrz budynków.
- **Używaj tylko GPS**: Do określania położenia używane są tylko satelity wyszukane przez moduł GPS Telefonu. Połączenie sieciowe nie jest wymagane. Pozycjonowanie satelitarne GPS jest dokładniejsze, ale również zużywa więcej energii. Jego dokładność waha się w zakresie kilkudziesięciu metrów. Jednak określanie lokalizacji wewnątrz budynków może być niedokładne.
- <sup>l</sup> Funkcje mogą różnić się w zależności od operatora.
	- <sup>l</sup> Firma Huawei używa danych lokalizacyjnych wyłącznie w celu zapewniania dostępności niezbednych funkcji i usług, a nie do celów identyfikacyjnych ani gromadzenia prywatnych danych użytkowników.

### **Konfigurowanie pozycjonowania wewnątrz budynków**: Otwórz ekran **Wastawienia**, przejdź

do **Bezpieczeństwo i prywatność** > **Dostęp do lokalizacji** > > **Ustawienia skanowania** i włącz lub wyłącz skanowanie sieci Wi-Fi i urządzeń Bluetooth. Skanowanie sieci Wi-Fi i urządzeń Bluetooth zwiększa dokładność pozycjonowania wewnątrz budynków.

## **Włączanie funkcji Blokada aplikacji**

Funkcja Blokada aplikacji umożliwia ustawienie hasła dla aplikacji WeChat, Alipay i innych ważnych aplikacji. Po ponownym uruchomieniu urządzenia lub odblokowaniu ekranu blokady, gdy zechcesz otworzyć daną aplikację po raz pierwszy, niezbędne będzie podanie hasła funkcji Blokada aplikacji. Blokada aplikacji zwiększa ochronę informacji osobistych i zapobiega nieautoryzowanemu dostępowi do ważnych aplikacji zainstalowanych na urządzeniu.

**Włączanie funkcji Blokada aplikacji**: Otwórz ekran **Ustawienia**. Wybierz kolejno pozycje **Bezpieczeństwo i prywatność** > **Blokada aplikacji**. Przy pierwszym uzyskiwaniu dostępu do aplikacji wykonaj instrukcje ekranowe, aby ustawić hasło i wprowadzić blokadę aplikacji. Podczas kolejnego uzyskiwania dostępu do aplikacji możesz bezpośrednio wprowadzić hasło funkcji Blokada aplikacji. Na ekranie funkcji Blokada aplikacji włącz tę funkcję dla aplikacji, które chcesz chronić. Przy pierwszym uzyskiwaniu dostępu do zablokowanej aplikacji musisz wprowadzić hasło w polu tekstowym hasła. Jeśli zapomnisz hasło, dotknij opcji **Nie pamiętam hasła**, wprowadź odpowiedź w polu pytania pomocniczego ochrony hasłem, a następnie zresetuj hasło. Jeśli nie ustawiono ochrony hasłem, opcja **Nie pamiętam hasła** nie jest dostępna.

**Modyfikowanie hasła funkcji Blokada aplikacji i modyfikowanie ochrony hasłem**: Dotknij ikony na ekranie funkcji Blokada aplikacji, a następnie dotknij opcji **Zmień hasło** lub **Ochrona przed zmianą hasła**, aby zmodyfikować hasło funkcji Blokada aplikacji lub ochronę hasłem.

# **Tworzenie i przywracanie danych kopii zapasowej**

## **Kopia zapasowa danych: zapobieganie utracie danych**

Obawiasz się, że stracisz ważne dane zapisane na urządzeniu? Regularne tworzenie kopii zapasowej danych chroni przed ich utratą.

Kopię zapasową danych urządzenia można wykonać jedną z poniższych metod:

- **· Kopia zapasowa na urządzeniu magazynującym USB**: przy użyciu kabla USB OTG możesz podłączyć urządzenie do urządzenia magazynującego USB i utworzyć na nim kopię zapasową ważnych danych.
- <sup>l</sup> **Kopia zapasowa na komputerze**: kopię zapasową ważnych danych, zdjęć i dużych plików możesz utworzyć na komputerze, aby skutecznie zapobiegać ich utracie i dbać o dużą ilość wolnego miejsca na urządzeniu.

# **Tworzenie kopii zapasowej danych przy użyciu aplikacji HiSuite**

Przy użyciu funkcji kopii zapasowej aplikacji **HiSuite** możesz tworzyć kopie zapasowe najważniejszych danych na urządzeniu Telefon, w tym kontaktów, wiadomości SMS, zdjęć i innych ważnych plików, a także przechowywać je zewnętrznie na komputerze. Dane z komputera możesz w łatwy sposób przywrócić na pierwotne urządzenie lub na inne urządzenia Huawei.

**HiSuite** pomaga w poniższych sytuacjach:

- Umożliwia także utworzenie na komputerze kopii zapasowej wszystkich danych.
- <sup>l</sup> Przestrzeń dyskowa na dane zależy od dostępnego miejsca na komputerze.
- Obsługiwane są także szyfrowane kopie zapasowe (chociaż domyślnie szyfrowanie nie jest włączone).

## **Tworzenie kopii zapasowej danych na urządzeniu magazynującym USB**

Jeżeli na urządzeniu kończy się miejsce w pamięci wewnętrznej lub chcesz utworzyć kopię zapasową ważnych danych na zewnętrznym urządzeniu magazynującym, przy użyciu kabla USB OTG podłącz urządzenie do urządzenia magazynującego USB i utwórz na nim kopię zapasową danych. Do urządzeń magazynujących USB zgodnych z Twoim urządzeniem należą dysk flash USB, czytniki kart oraz urządzenia, w których znajduje się karta SD.

**1** Otwórz **Kopia zapasowa**, następnie dotknij pozycji **Zapisz**.

- **2** Wybierz pozycję **Nośnik USB**, aby utworzyć kopię zapasową danych, a następnie dotknij **Dalej**.
- **3** Wybierz dane, których kopię zapasową chcesz utworzyć, i dotknij **Zapisz**. Następnie dotknij pozycji **Zaznacz wszystko** w prawym dolnym rogu, aby utworzyć kopię zapasową wszystkich danych, lub wybierz poszczególne pliki danych, których kopia zapasowa ma zostać utworzona. Po zakończeniu wyboru system automatycznie obliczy miejsce wymagane na kopię zapasową.
- **4** Na ekranie **Ustaw hasło** wykonaj instrukcje ekranowe, aby ustawić hasło zabezpieczeń danych. Jeśli wybrano opcję **Pomiń**, aby pominąć ustawianie hasła, nie zostanie utworzona kopia zapasowa danych sieci Wi-Fi ani aplikacji finansowej.

Pliki kopii zapasowej można wyświetlić w folderze **Huawei\Backup**, przechodząc do **Pliki** > **Lokalne**.

## **Resetowanie urządzenia**

Jeśli urządzenie zaczyna działać wolniej ze względu na nagromadzenie się przez długi czas plików pamięci podręcznej i pozostałych plików, możesz zresetować urządzenie, aby całkowicie wymazać te pliki i przywrócić pierwotne ustawienia konfiguracyjne.

Rozpoznawanie odcisków palców jest obsługiwane tylko na urządzeniach DUB-LX1 i DUB-LX3.

**Resetowanie ustawień sieciowych**: ta opcja przywraca ustawienia sieci Wi-Fi, sieci komórkowej transmisji danych i ustawienia Bluetooth, w tym ustawienia tetheringu hotspotu i informacje o parowaniu Bluetooth. Nie zmienia ona innych ustawień na urządzeniu ani nie usuwa innych danych lub plików.

Otwórz ekran **Ustawienia**, wybierz kolejno opcje **System** > **Resetowanie** > **Resetowanie ustawień sieciowych**, dotknij opcji **Zresetuj ustawienia sieciowe**, a następnie wykonaj instrukcje ekranowe, aby zresetować ustawienia.

**Przywracanie wszystkich ustawień**: ta opcja przywraca początkowe ustawienia sieciowe oraz dane odcisku palca, dane rysów twarzy i hasło ekranu blokady urządzenia. Nie resetuje ona ustawień funkcji Znajdź mój Telefon, ID HUAWEI ani nie usuwa danych i plików.

Otwórz ekran **Ustawienia**, wybierz kolejno opcje **System** > **Resetowanie** > **Wyzeruj wszystkie ustawienia**, dotknij opcji **Wyzeruj wszystkie ustawienia**, a następnie wykonaj instrukcje ekranowe, aby zresetować ustawienia.

**Przywracanie ustawień fabrycznych**: ta opcja powoduje usunięcie wszystkich danych z pamięci urządzenia, w tym ustawień konta, ustawień systemu, ustawień i danych aplikacji, zainstalowanych aplikacji, muzyki, dokumentów i obrazów, oraz przywrócenie ustawień fabrycznych urządzenia. Przed przywróceniem ustawień fabrycznych urządzenia należy wykonać kopię zapasową danych.

Otwórz ekran **Ustawienia**, wybierz kolejno opcje **System** > **Resetowanie** > **Przywracanie ustawień fabrycznych**, dotknij opcji **Resetuj telefon**, wprowadź hasło blokady ekranu (jeśli zostało ustawione), a następnie wykonaj instrukcje ekranowe, aby zresetować ustawienia.

# **Wi-Fi i sieć komórkowa**

## **Wi-Fi**

### **Funkcja Wi-Fi+**

Funkcja Wi-Fi+ pozwala na inteligentne łączenie z sieciami Wi-Fi w celu ograniczenia użycia danych podczas komórkowej transmisji danych. Gdy urządzenie wykryje znaną lub darmową sieć Wi-Fi, automatycznie włączy obsługę sieci Wi-Fi i połączy się z siecią. Urządzenie automatycznie wybierze też optymalną sieć w obszarze w celu uzyskania najlepszego połączenia z Internetem.

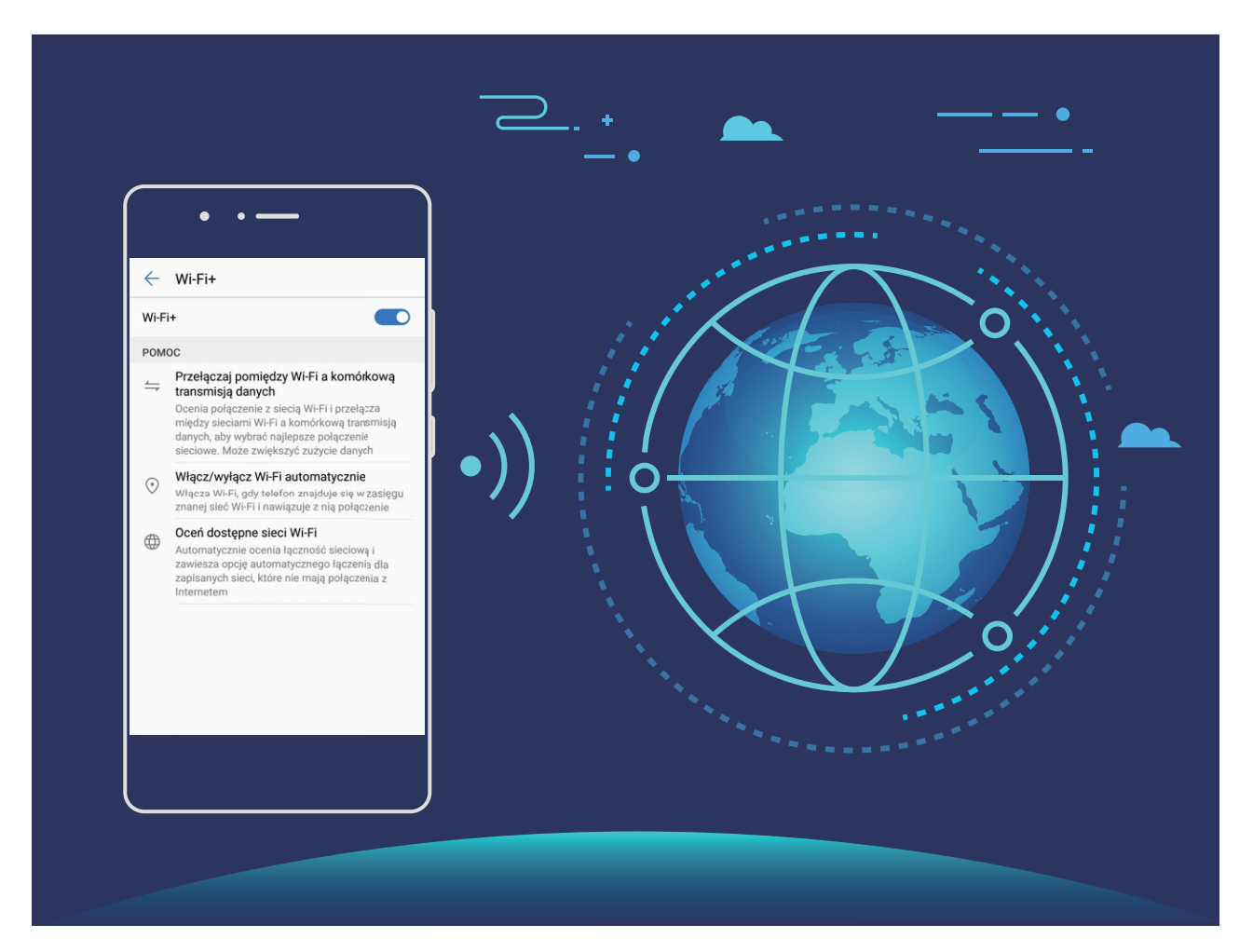

Po włączeniu funkcji Wi-Fi+ urządzenie będzie umożliwiało wykonywanie poniższych czynności:

**• Automatyczny wybór optymalnej sieci i łączenie się z nią**: Ta funkcja obejmuje sieci Wi-Fi, z którymi urządzenie było już połączone, darmowe sieci oraz sieci komórkowej transmisji danych zależnie od siły sygnału w danym miejscu.

Stan połączenia jest przedstawiany za pomocą ikon na pasku stanu:

- . Ikona  $\widehat{\mathbb{R}}$  wskazuje, że urządzenie jest połączone z Internetem przez sieć Wi-Fi.
- Ikona  $\overline{10}$  w lewym dolnym rogu paska sygnału wskazuje, że urządzenie jest połączone z Internetem przy użyciu komórkowej transmisji danych.
- **· Automatyczne włączanie i wyłączanie obsługi sieci Wi-Fi:** Zależnie od sieci Wi-Fi, z którą urządzenie było wcześniej połączone, obsługa sieci Wi-Fi jest automatycznie włączana i wyłączana w określonych miejscach. Zapobiega to ciągłemu wyszukiwaniu nowych sieci przez urządzenie.
- **· Ocenianie jakości dostępnych sieci**: Ocena aktualnie dostępnych hotspotów i zapobieganie automatycznemu łączeniu się urządzenia z sieciami bez połączenia internetowego.

#### **Łączenie się z siecią Wi-Fi**

Podłączenie urządzenia do sieci Wi-Fi umożliwia skuteczne ograniczenie komórkowej transmisji danych.

Aby uniknąć potencjalnego ryzyka naruszenia zabezpieczeń (takiego jak nieautoryzowany dostęp do danych osobowych i informacji finansowych), należy zawsze zachowywać daleko idącą ostrożność przy łączeniu się z publiczną siecią Wi-Fi.

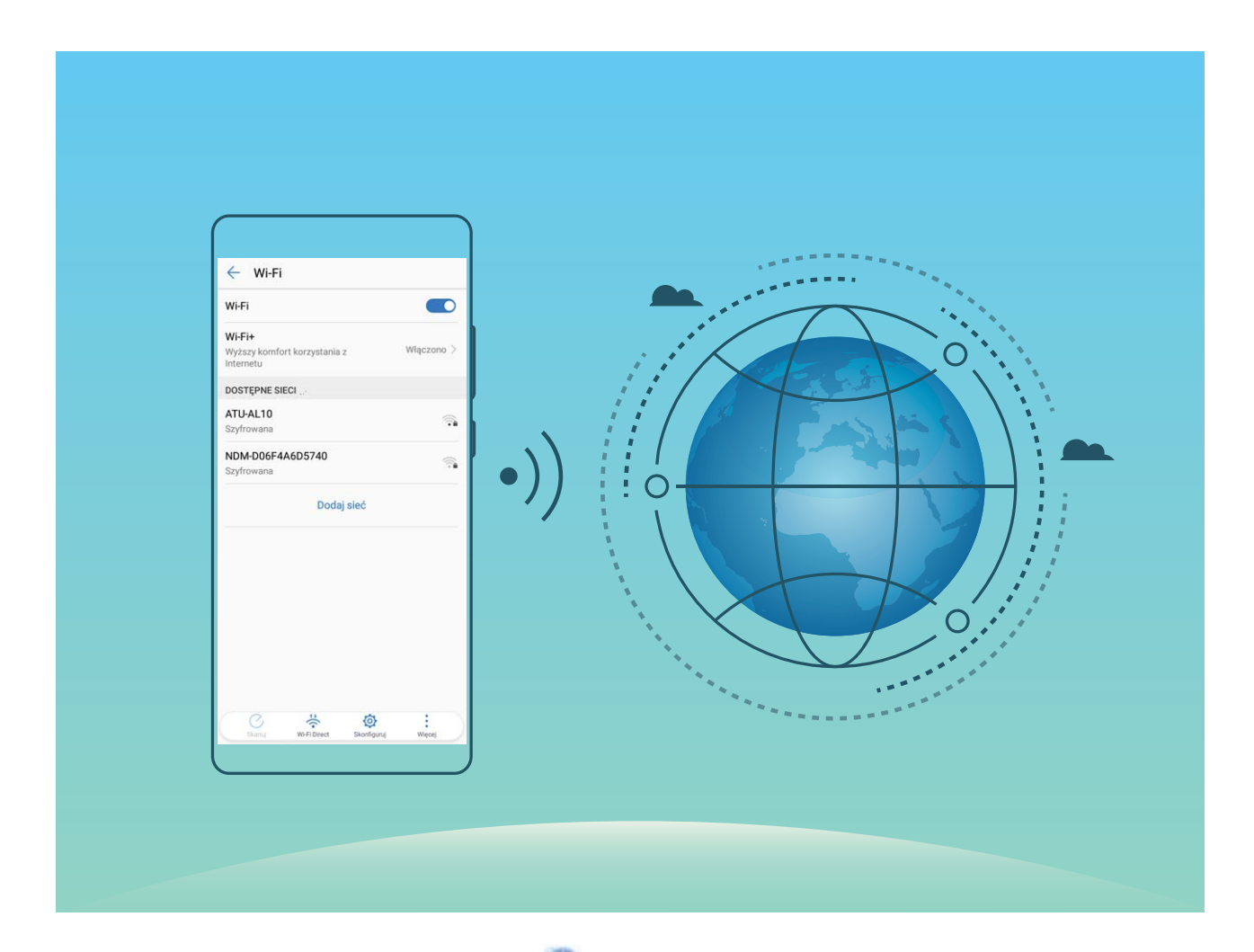

**Łączenie się z siecią Wi-Fi**: otwórz ekran **Ustawienia**, wybierz kolejno opcje **Sieci zwykłe i bezprzewodowe** > **Wi-Fi**, a następnie włącz opcję **Wi-Fi**. Wybierz sieć, z którą chcesz się połączyć. W razie potrzeby i w zależności od ustawień sieciowych może być konieczne wprowadzenie hasła lub postępowanie zgodnie z instrukcjami ekranowymi w celu zakończenia procesu uwierzytelniania. Hotspoty Wi-Fi można dodawać przy użyciu automatycznej metody **Skanuj** lub ręcznej metody **Dodaj sieć**.

<sup>l</sup> **Odświeżanie hotspotu Wi-Fi**: dotknij opcji **Skanuj**, aby ponownie wyszukać dostępne sieci Wi-Fi.

<sup>l</sup> **Ręczne dodawanie hotspotu Wi-Fi**: przewiń menu do dołu, dotknij opcji **Dodaj sieć**, a następnie wykonaj instrukcje ekranowe, aby wprowadzić nazwę i hasło hotspotu Wi-Fi.

**Łączenie się z siecią Wi-Fi przez WPS**: na ekranie Wi-Fi wybierz kolejno opcje  $\cdot$  > **Zaawansowane ustawienia Wi-Fi** > **Połączenie WPS**. Naciśnij przycisk WPS na routerze, aby ustanowić połączenie. Łączenie się z routerem obsługującym WPS przez WPS umożliwia szybkie nawiązywanie połączenia z siecią Wi-Fi bez konieczności ponownego wprowadzania hasła.

### **Transferowanie danych przy użyciu Wi-Fi Direct**

Technologia Wi-Fi Direct umożliwia szybkie transferowanie danych między urządzeniami Huawei. Jest ona szybsza niż Bluetooth i nie wymaga parowania urządzeń. Lepiej się nadaje do transferowania dużych plików na krótkich odległościach.

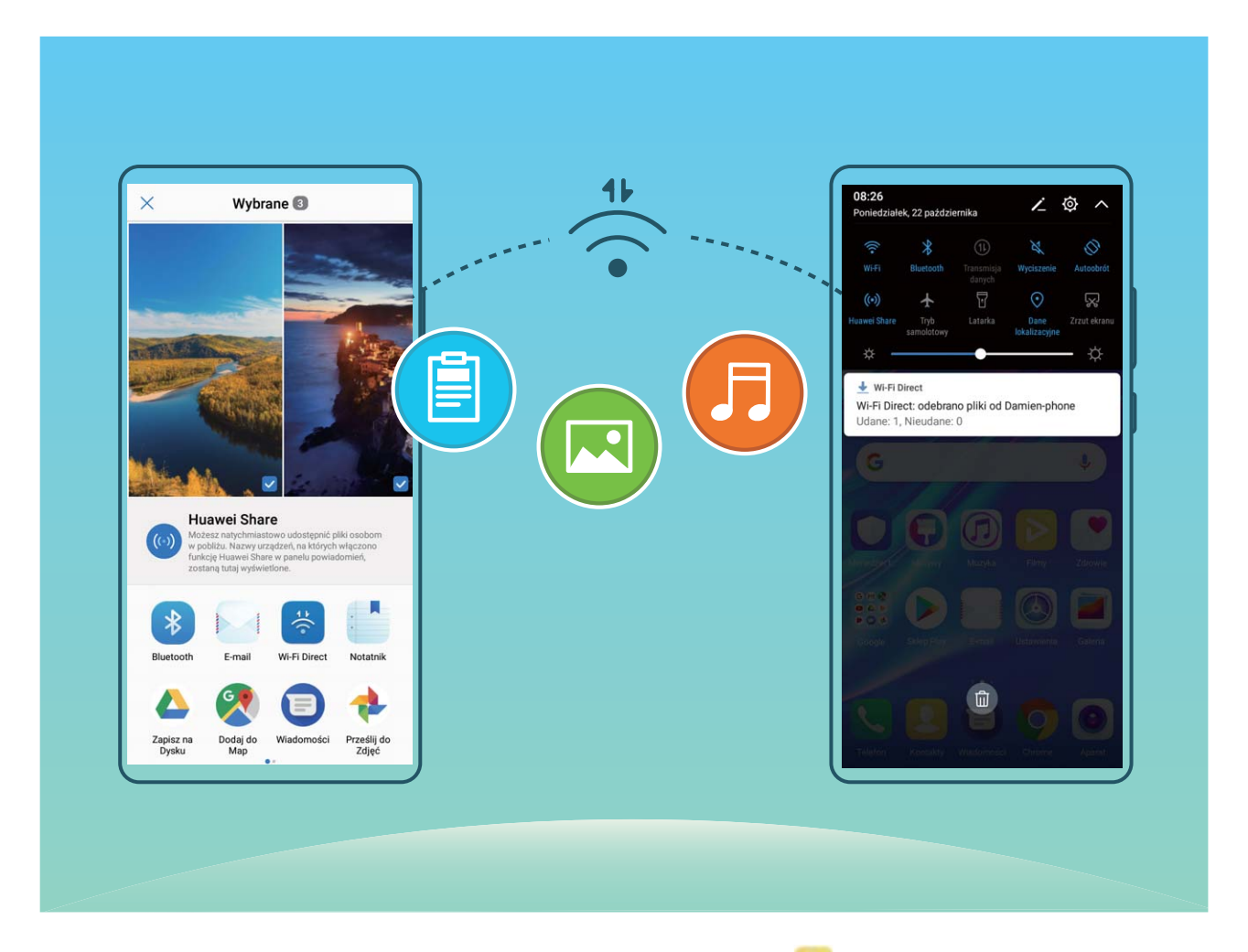

**Wysyłanie plików przy użyciu Wi-Fi Direct**: Otwórz aplikację **Pliki**, dotknij pliku, który chcesz wysłać i przytrzymaj go, a następnie wybierz kolejno opcje **Więcej** > **Udostępnij** > **Wi-Fi Direct**. Po wykryciu drugiego urządzenia dotknij jego nazwy, aby ustanowić połączenie i rozpocząć transferowanie plików.

**Odbieranie plików przez Wi-Fi Direct**: Włącz opcję **Wi-Fi**. Na ekranie ustawień sieci Wi-Fi dotknij opcji , aby włączyć wykrywanie. Po otrzymaniu komunikatu o nadchodzącym pliku dotknij opcji **Akceptuj**, aby rozpocząć transfer. Odebrane pliki są domyślnie zapisywane w lokalizacji **Pliki** w folderze **Wi-Fi Direct**.

### **Włączanie i wyłączanie funkcji Wi-Fi+**

Otwórz ekran **Ustawienia**, przejdź do opcji **Sieci zwykłe i bezprzewodowe** > **Wi-Fi** > **Wi-Fi+** i włącz lub wyłącz pozycję **Wi-Fi+**.

- $\hat{i}$  Po włączeniu funkcji Wi-Fi+ Telefon automatycznie łączy się z dostępną optymalną siecią.
	- Funkcja Wi-Fi+ może automatycznie przełączyć się na sieć komórkowej transmisji danych zależnie od siły sygnałów Wi-Fi+ w danym obszarze. Należy pamiętać, że używanie komórkowej transmisji danych do pobierania lub oglądania filmów i pobierania innych dużych plików może wiązać się z dodatkowymi opłatami. Aby uniknąć nadmiernych opłat za transfer danych, zalecamy wykupienie odpowiedniego pakietu danych.
	- Po włączeniu funkcji Wi-Fi+, nawet jeśli obsługa sieci Wi-Fi została wyłączona ręcznie, urządzenie może automatycznie przełączyć się na sieć Wi-Fi po wykryciu odpowiedniej sieci Wi-Fi, z którą wcześniej nawiązano połączenie.

## **Łączenie z Internetem**

Łącz się bez problemu z sieciami Wi-Fi za pomocą urządzenia.

#### **Łączenie z siecią Wi-Fi**

- **1** Przesuń palcem w dół od paska stanu, aby otworzyć panel powiadomień.
- **2** Przytrzymaj palcem pozycje  $\widehat{\mathcal{F}}$ , aby otworzyć ekran ustawień Wi-Fi.
- **3** Włącz **Wi-Fi**. Urządzenie wyświetli listę wszystkich dostępnych sieci Wi-Fi w danej lokalizacji.
- **4** Wybierz sieć Wi-Fi, z którą chcesz nawiązać połączenie. Jeśli wybierzesz sieć zaszyfrowaną, będzie trzeba także wprowadzić hasło Wi-Fi.

#### **Łączenie za pomocą komórkowej transmisji danych**

- Przed użyciem komórkowej transmisji danych upewnij się, że masz u operatora abonament przewidujący pakiet transmisji danych, aby uniknąć nadmiernych opłat.
- **1** Przesuń palcem w dół od paska stanu, aby otworzyć panel powiadomień.
- **2** Dotknij pozycji  $(\mathbb{D})$ , aby włączyć komórkową transmisję danych.
	- Jeśli nie potrzebujesz dostępu do Internetu, wyłącz funkcję komórkowej transmisji danych, aby oszczędzać baterię i zmniejszyć zużycie danych.

# **Udostępnianie komórkowej transmisji danych innym urządzeniom**

Na koniec miesiąca dysponujesz jeszcze danymi w ramach transmisji komórkowej? Udostępnij je znajomym.

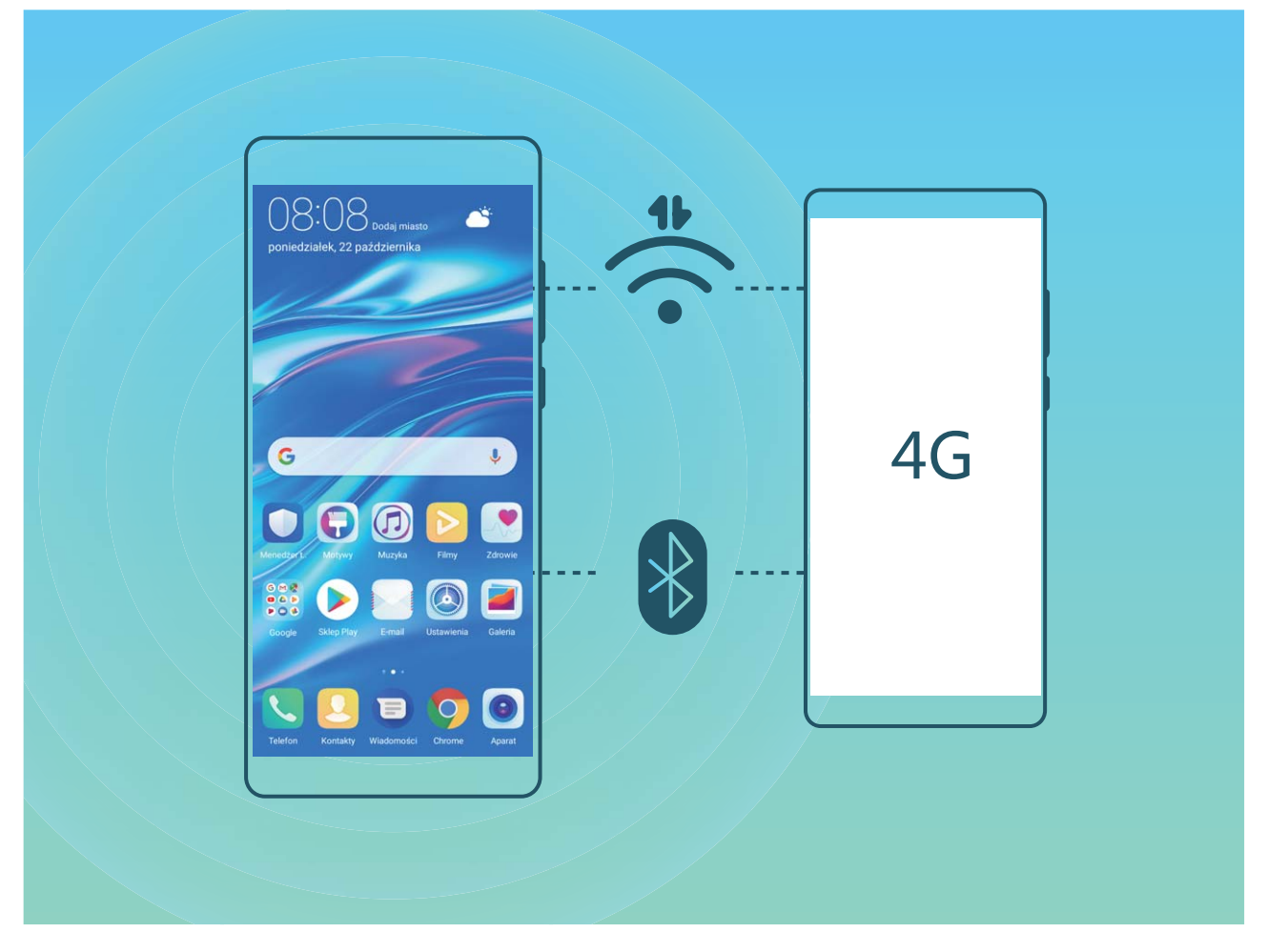

Komórkową transmisję danych możesz udostępniać innym urządzeniom za pomocą hotspotu Wi-Fi lub łączności Bluetooth.

**Używanie hotspotu Wi-Fi do udostępniania komórkowej transmisji danych**: Otwórz ekran **Ustawienia** i wybierz kolejno opcje **Sieci zwykłe i bezprzewodowe** > **Tethering i przenośny hotspot** > **Przenośny punkt Wi-Fi > Skonfiguruj hotspot**. Ustaw nazwę sieci, typ szyfrowania i hasło hotspotu Wi-Fi, a następnie dotknij opcji **Zapisz**, aby włączyć hotspot i rozpocząć korzystanie z niego.

**Obawiasz się, że inne urządzenia będą miały nieograniczony dostęp do danych udostępnianych za pomocą hotspotu?** Na ekranie **Ustawienia** dotknij opcji **Limit danych**, aby ustawić limit danych dla pojedynczej sesji. Po osiągnięciu limitu udostępniania danych na urządzeniu nastąpi automatyczne wyłączenie funkcji hotspotu.

**Używanie łączności Bluetooth do udostępniania komórkowej transmisji danych**: Przed udostępnieniem komórkowej transmisji danych z użyciem łączności Bluetooth nawiąż połączenie

Bluetooth i sparuj urządzenia. Otwórz ekran **Ustawienia**, wybierz kolejno opcje **Sieci zwykłe i bezprzewodowe** > **Tethering i przenośny hotspot** i włącz opcję **Tethering przez Bluetooth**. Na

ekranie **Bluetooth** sparowanego urządzenia dotknij ikony <sup>(j)</sup> obok sparowanego urządzenia, a następnie włącz opcję **Dostęp do Internetu**, aby nawiązać połączenie internetowe i udostępnić komórkową transmisję danych.

#### **Używanie połączenia USB do udostępniania komórkowej transmisji danych**: Połącz swoje

urządzenie z komputerem za pomocą kabla USB. Otwórz ekran **Ustawienia**, wybierz kolejno opcje **Sieci zwykłe i bezprzewodowe** > **Tethering i przenośny hotspot** i włącz opcję **Modem USB**, aby rozpocząć udostępnianie komórkowej transmisji danych.

W zależności od systemu operacyjnego przed rozpoczęciem korzystania z tej funkcji wymagane może być zainstalowanie sterowników lub ustanowienie odpowiedniego połączenia sieciowego na komputerze. Dodatkowe informacje zawarto w instrukcji obsługi systemu operacyjnego zainstalowanego na komputerze.
# **Dźwięk i ekran**

## **Konfiguracja trybu Nie przeszkadzać**

W trybie Nie przeszkadzać blokowane są połączenia od osób nieznajomych, a o połączeniach i wiadomościach od wybranych kontaktów użytkownik jest informowany tylko za pomocą powiadomień.

Otwórz ekran **Ustawienia** i przejdź do **Dźwięk** > **Nie przeszkadzać**. Włącz przełącznik **Nie przeszkadzać**, dotknij pozycji **Tryb Nie przeszkadzać**, a następnie wybierz jedną z następujących opcji:

- <sup>l</sup> **Zezwalaj na połączenia i wiadomości od ważnych kontaktów**: Wybierz pozycję **Zezwalaj na** przerywanie tylko z ważnych powodów, a następnie dotknij opcji Zdefiniuj ważne powody **przerwania**, aby skonfigurować kontakty, które mogą nawiązać połączenie lub przesłać wiadomość.
- **· Zezwalaj na dzwonki alarmów**: Wybierz pozycje **Tylko alarmy**, aby zezwolić tylko na dzwonki alarmów.
- <sup>l</sup> **Wyłącz wszystkie sygnały**: Wybierz pozycję **Nie przerywaj**, aby wyłączyć dzwonki oraz wibracje i dezaktywować włączanie ekranu podczas połączeń przychodzących, otrzymywania wiadomości i włączania alarmów.
- 6 • Można również przesunąć palcem w dół od paska statusu i dotknąć pozycji  $\mathbb G$  na panelu skrótów, aby szybko włączyć lub wyłączyć tryb **Nie przeszkadzać**.
	- Gdy tryb Nie przeszkadzać jest włączony, niektóre aplikacje innych firm mogą nadal uruchamiać dzwonek. 5konfiguruj ustawienia określonych aplikacji, aby wyciszyć powiadomienia z tych aplikacji.

**Reguła czasu**: Wyłącz sygnały w danym czasie, np. w weekendy i wieczorami. Dotknij pozycji **Czas**, aby skonfigurować okres i interwał powtarzania, a następnie włącz przełącznik **Czas**.

**Reguła zdarzenia**: Wyłącz sygnały podczas spotkań i wydarzeń. Dotknij pozycji **Zdarzenie**, aby włączyć tryb **Nie przeszkadzać** podczas wydarzeń z kalendarza.

### **Konfiguracja ustawień dźwięku**

Podczas oglądania filmów lub grania w urządzeniu automatycznie jest wybierany tryb stereo zapewniający lepszą jakość dźwięku. Można również ustawić dzwonki i przypomnienia dźwiękowe dla różnych działań.

**Dostosowanie głośności systemowej**: Naciśnij przycisk regulacji głośności i dotknij ikony  $\vee$ , aby dostosować głośność dzwonka, multimediów, alarmu lub połączeń.

Głośność można również dostosować w ustawieniach systemowych. Aby dostosować głośność,

otwórz ekran **Ustawienia**, dotknij pozycji **Dźwięk** i przeciągnij suwak głośności.

**Przełączanie ustawień dźwięku, wibracji oraz wyciszanie**: Przeciągnij palcem w dół od paska

stanu i otwórz panel skrótów. Dotknij ikony <sup>(2)</sup>, aby szybko przełączać pomiędzy trybami **Dźwięk**, **Wyciszenie** i **Wibracje**.

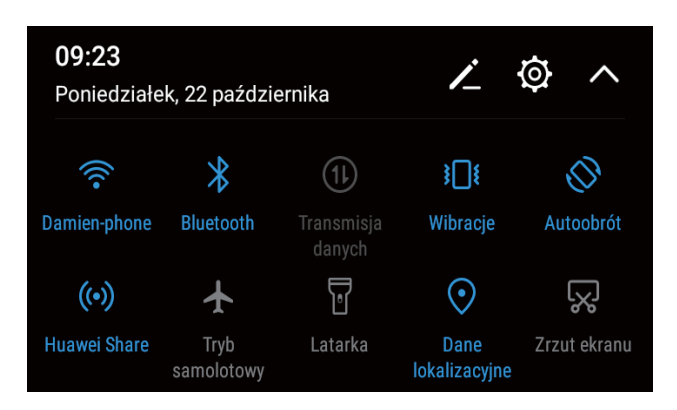

**Włączanie dźwięku przycisków i powiadomień**: Otwórz ekranu **Ustawienia** i wybierz kolejno opcje **Dźwięk** > **Więcej ustawień dźwięków**, aby włączyć lub wyłączyć dźwięki przycisków i powiadomień.

**Włączanie trybu cichego w urządzeniu Telefon**: Na ekranie **Dźwięk** włącz opcję **Tryb cichy**. Po włączeniu opcji **Tryb cichy** włącz opcję **Wibracja w trybie cichym**. W przypadku połączenia przychodzącego ekran włączy się, a urządzenie będzie wibrowało.

**Dostosowanie dzwonku i dźwięku powiadomienia:** Na ekranie **Dźwięk** wybierz dzwonek niestandardowy lub użyj opcji **Powiadomienie**.

## **Korzystanie z trybu ochrony wzroku, aby zapobiec zmęczeniu oczu**

Odczuwasz zmęczenie oczu w wyniku długotrwałego patrzenia na ekran Telefonu? W trybie ochrony wzroku ilość niebieskiego światła jest redukowana, a kolory ekranu cieplejsze, co pozwala uniknąć zmęczenia oczu i chroni wzrok.

**Włączanie trybu ochrony wzroku**: Otwórz ekran **Ustawienia**, wybierz kolejno opcje **Wyświetlacz** > **Ochrona wzroku**, a następnie włącz opcję **Ochrona wzroku**. Na pasku stanu

zostanie wyświetlona ikona trybu ochrony wzroku  $\bullet$ . Po właczeniu trybu ochrony wzroku z ekranu będzie odfiltrowywane światło niebieskie, a sam ekran przyjmie żółtawy odcień.

**Szybkie włączanie i wyłączanie trybu ochrony wzroku**: Przeciągnij palcem w dół od paska stanu, aby otworzyć panel powiadomień. Z panelu powiadomień rozwiń panel skrótów, a następnie włącz lub wyłącz opcję  $\bullet$ .

Włączanie trybu ochrony wzroku w określonych godzinach: Telefon można skonfigurować w celu włączania codziennie zgodnie z ustawionym harmonogramem. Kiedy tryb ochrony wzroku jest

wyłączony, otwórz ekran **Ustawienia**, wybierz kolejno opcje **Wyświetlacz** > **Ochrona wzroku** i włącz opcję **Harmonogram**, a następnie wprowadź ustawienia opcji **Godzina rozpoczęcia** i **Godzina zakończenia**.

**Dostosowywanie temperatury kolorów w trybie ochrony wzroku**: Po włączeniu trybu ochrony wzroku z ekranu będzie odfiltrowywane światło niebieskie, a sam ekran przyjmie lekko żółtawy odcień. Temperaturę barwową można dostosować według potrzeb. Po włączeniu trybu **Ochrona wzroku** można regulować temperaturę kolorów za pomocą odpowiedniego suwaka, uzyskując zimniejsze lub cieplejsze barwy na ekranie.

- $\bullet$   $\bullet$  Po 30 minutach korzystania z telefonu komórkowego daj swoim oczom odpocząć przez 10 minut.
	- <sup>l</sup> Popatrz wtedy gdzieś daleko, aby zmienić napięcie mięśni oczu i uniknąć ich zmęczenia.
	- Takie dobre nawyki pielęgnacyjne pozwolą Ci chronić oczy i sprawią, że nie nabawisz się krótkowzroczności.

### **Więcej ustawień ekranu**

#### **Jak uzyskać dostęp do skrótów do często używanych funkcji**

Dotknij i przytrzymaj ikonę aplikacji, aby otworzyć menu często używanych funkcji w celu uzyskania szybkiego dostępu. Możesz także przytrzymać i przeciągnąć określoną funkcję, aby utworzyć do niej skrót na ekranie głównym.

Jeżeli dotkniesz i przytrzymasz ikonę aplikacji, ale skrót nie zostanie utworzony, oznacza to, że aplikacja nie obsługuje skrótów na ekranie głównym.

**Szybki dostęp do często używanych funkcji aplikacji**: dotknij i przetrzymaj ikonę aplikacji na ekranie głównym, a następnie dotknij wybranej funkcji, aby uzyskać do niej dostęp. Każda aplikacja obsługuje maksymalnie cztery takie funkcje. Są one ustawione z góry i nie można ich zmieniać. Przykładowo, aby wykonać selfie, przytrzymaj ikonę aparatu, a następnie dotknij **Selfie** w menu podręcznym.

**Dodawanie skrótów do ekranu głównym**: dotknij i przytrzymaj ikonę aplikacji na ekranie głównym, aby otworzyć menu. Dotknij i przytrzymaj wybraną funkcję, a następnie przeciągnij ją na ekran główny, aby utworzyć skrót. Można na przykład dodać skrót do selfie, aby uzyskać szybki dostęp do tej funkcji w aparacie.

#### **Zmiana ustawień ekranu**

Rozmiar czcionki i jasność ekranu możesz dostosować do własnych preferencji.

Otwórz aplikację **Ustawienia** i dotknij opcji **Wyświetlacz**. Na wyświetlonym ekranie możesz wykonywać następujące czynności:

**· Zmienianie rozmiaru czcionki**: Dotknij opcji Rozmiar tekstu i wybierz wymagany rozmiar.

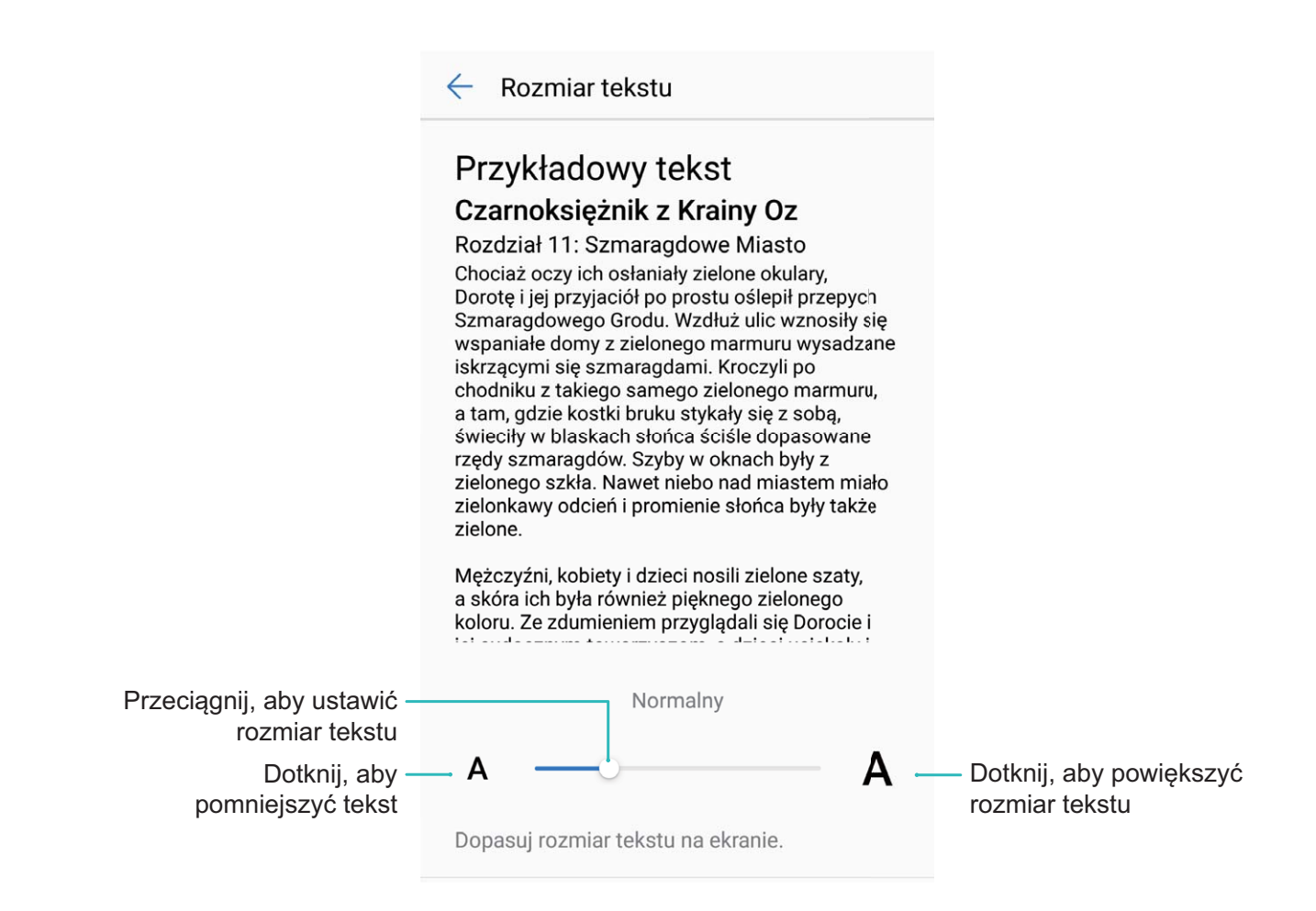

**· Włączanie automatycznego obracania ekranu**: Aby włączyć automatyczne obracanie ekranu, wybierz kolejno opcje **Autoobracanie ekranu**. Możesz też przesunąć pasek stanu w dół, aby

otworzyć panel powiadomień, a następnie wybrać opcję  $\sqrt{\sqrt{2}}$ .

**• Dostosowywanie temperatury barwowej**: Wybierz kolejno opcje **Temperatura barw**. Możesz wybrać zalecaną przez system opcję **Domyślnie**, **Ciepła** lub **Zimna**. Możesz również dotknąć dowolnego punktu na okręgu lub przeciągnąć punkt, aby ręcznie dostosować temperaturę barwową.

# **Pamięć na dane**

### **Włączanie czyszczenia pamięci**

Wraz z upływem czasu i zmniejszeniem przestrzeni dyskowej Telefon może zacząć działać wolniej. Aby poprawić wydajność systemu i zapewnić płynność działania Telefonu, korzystaj z funkcji czyszczenia pamięci w celu zwolnienia miejsca.

Otwórz aplikację **Menedżer telefonu**, dotknij pozycji **Czyszczenie** i wyczyść pamięć oraz pamięć podręczną zgodnie z wynikami skanowania, aby poprawić wydajność urządzenia. Jeżeli dostępna przestrzeń dyskowa jest nadal niewystarczająca, możesz wykonać czyszczenie niskopoziomowe, aby zwolnić więcej pamięci na podstawie zaleceń wyświetlonych po skanowaniu i czyszczeniu.

# **Inteligentna pomoc**

## **Wygodny ogólny dostęp do funkcji Telefonu za pomocą przycisku skrótów**

Aby zamknąć aplikację lub powrócić do ekranu głównego, należy użyć paska nawigacji u dołu Telefonu. Możesz włączyć funkcję przycisku skrótów Telefonu, aby nie korzystać z przycisków nawigacyjnych i wygodnie sterować urządzeniem jedną ręką.

Otwórz **Ustawienia**. Przejdź do opcji **System** > **Nawigacja systemowa** > **Przycisk wiszący** i włącz **Przycisk wiszący**. Przycisk skrótów zostanie wyświetlony na ekranie. Przycisk można przeciągnąć do wybranego położenia. Za pomocą przycisku skrótów można wykonać następujące operacje:

- <sup>l</sup> **Powrót**: Dotknij przycisku skrótów raz, aby cofnąć się o jeden krok. Dwukrotne naciśnięcie przycisku powoduje cofnięcie o dwa kroki.
- <sup>l</sup> **Główny**: Dotknij przycisku skrótów i przytrzymaj, a następnie zwolnij go, aby przejść do ekranu głównego.
- <sup>l</sup> **Wyświetlanie aplikacji działających w tle**: Dotknij przycisku skrótów i przytrzymaj, a następnie przeciągnij w lewo lub prawo, by wyświetlić aplikacje działające w tle.

# **System**

## **Zmienianie metody wprowadzania**

Metodę wprowadzania informacji na urządzeniu Telefon można zmienić według preferencji.

**Przełączanie metody wprowadzania**: Otwórz ekran **Ustawienia** i wybierz kolejno opcje **System** > Język i wprowadzanie > Klawiatura domyślna > Konfiguruj metody wprowadzania, aby włączyć żądaną metodę wprowadzania. Wróć do ekranu **Język i wprowadzanie**, dotknij opcji **Klawiatura domyślna** i wybierz metodę wprowadzania.

## **Ułatwienia dostępu**

#### **Włączanie usługi TalkBack, aby na głos odczytać treści na ekranie**

Usługa TalkBack pozwala odczytać na głos treści wyświetlane na ekranie, które zostaną dotknięte, wybrane lub aktywowane. Jest to przydatne rozwiązanie, które pomaga osobom niedowidzącym w korzystaniu z urządzenia.

- **1** Otwórz ekran **Ustawienia** i przejdź do **Inteligentna pomoc** > **Ułatwienia dostępu** > **TalkBack** >  $\overline{\mathbb{Q}}$ , aby otworzyć ekran ustawień usługi **TalkBack**.
- **2** Włącz opcję **TalkBack** i dotknij przycisku **OK**. Po pierwszym włączeniu usługi TalkBack zostanie uruchomiony samouczek. Aby ponownie odsłuchać samouczka, dotknij pozycji  $\circled{Q}$ , otwórz ekran ustawień usługi TalkBack i uruchom samouczek.
- **3** Dotknij pozycji <sup> $\circled{Q}$ </sup> i włącz **Czytanie dotykiem**. Po włączeniu funkcji **Czytanie dotykiem** treści dotknięte na ekranie urządzenia będą odczytywane na głos.

**Dlaczego moje urządzenie odczytuje na głos treści wyświetlane na ekranie? Jak wyłączyć tę funkcję?** Usługa TalkBack mogła zostać włączona przez przypadek. Aby wyłączyć usługę TalkBack, naciśnij i przytrzymaj przycisk zasilania, aż urządzenie zacznie wibrować, a następnie dotknij ekranu dwoma palcami i przytrzymaj przez co najmniej trzy sekundy.

#### **Dowiedz się więcej o gestach TalkBack**

Po włączeniu usługi TalkBack dostępnych jest kilka specjalnych gestów pozwalających na obsługę telefonu. Po włączeniu usługi TalkBack należy korzystać z tych gestów, aby obsługiwać telefon.

Przypadkowo włączoną usługę TalkBack można wyłączyć w następujący sposób: naciśnij i przytrzymaj przycisk zasilania, aż urządzenie zacznie wibrować, a następnie dotknij ekranu dwoma palcami i przytrzymaj przez co najmniej trzy sekundy.

**Obsługa ekranu:** Przeciągnij dwoma palcami w górę lub w dół, aby przewijać zawartość list. Przeciągnij palcem w lewo lub w prawo, aby przełączyć ekran.

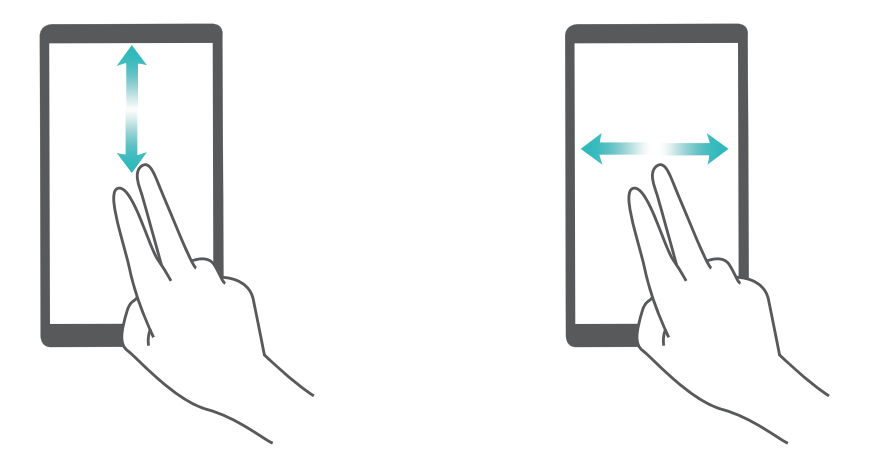

**Wybór elementu**: Dotknij elementu jednym palcem, aby go wybrać (nie nastąpi jego otwarcie). Odczytana zostanie treść wybranego elementu.

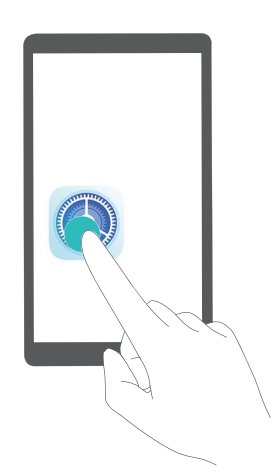

**Otwieranie elementu**: Dotknij dwukrotnie dowolnego miejsca na ekranie jednym palcem, aby potwierdzić otwarcie wcześniej wybranego elementu.

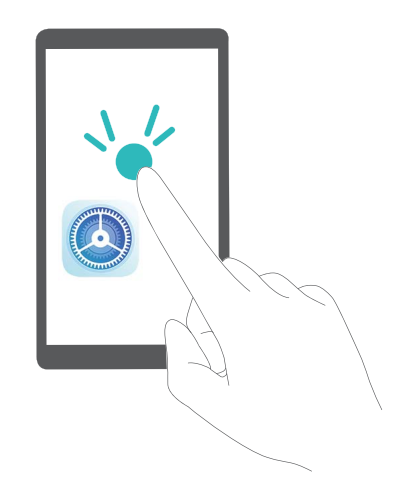

Przykładowo: aby otworzyć aplikację **Ustawienia**, dotknij ikony **Ustawienia** jednokrotnie jednym palcem, a następnie dotknij dwukrotnie ekranu w dowolnym miejscu.

#### **Używanie funkcji zmiany tekstu na mowę w usłudze TalkBack**

Funkcja zmiany tekstu na mowę umożliwia odczytywanie na głos tekstów wyświetlanych na ekranie urządzenia. Ta funkcja współdziała z usługą TalkBack, ułatwiając obsługę urządzenia osobom niedowidzącym.

Otwórz ekran **Ustawienia**, wybierz kolejno opcje **Inteligentna pomoc** > **Ułatwienia dostępu**, a następnie włącz opcję **Przetwarzanie tekstu na mowę**. Aby włączyć tę funkcję, skonfiguruj preferowany mechanizm oraz szybkość odczytywania.

#### **Włączanie korekcji kolorów**

Ustawienie korekcji kolorów zapewnia kompensację kolorów dla osób cierpiących na ślepotę barw.

Po włączeniu korekcji kolorów użytkownicy poprawnie rozróżniający kolory mogą mieć trudności z oglądaniem niektórych wyświetlanych kolorów.

Otwórz ekran **Ustawienia**, przejdź do **Inteligentna pomoc** > **Ułatwienia dostępu** > **Korekta kolorów** i włącz **Korekta kolorów**. Dotknij pozycji **Tryb korekcji** i wybierz żądany tryb korekcji kolorów.

### **Ustawienia ogólne**

#### **Zmienianie języka systemu**

Chcesz zmienić język systemu urządzenia? Możesz to łatwo zrobić.

Otwórz ekran **Ustawienia**, przejdź do ekranu **System** > **Język i wprowadzanie** > **Język** i wybierz język systemu. Jeśli odpowiedniego języka nie ma na liście, dotknij pozycji **Dodaj język**, aby dodać język.

#### **Ustawianie godziny i daty systemu**

Jeśli podróżujesz za granicę lub zmieniasz kartę SIM, urządzenie automatycznie wyświetli godzinę i datę przekazywaną przez lokalną sieć komórkową. Możesz również dostosować godzinę i datę ręcznie, zmodyfikować format godziny lub wyświetlić podwójny zegar na ekranie blokady.

Otwórz ekran **Ustawienia** i przejdź do ekranu **System** > **Data i czas**. Można tu wykonać następujące czynności:

- **Modyfikowanie godziny i daty**: Włącz funkcję **Automatyczna data i czas**, aby zsynchronizować godzinę i datę w urządzeniu z siecią komórkową. Wyłącz funkcję **Automatyczna data i czas**, aby ustawić godzinę i datę ręcznie.
- **Modyfikowanie strefy czasowej**: Włącz funkcję **Automatyczna strefa czasowa**, aby zsynchronizować strefę czasową w urządzeniu z siecią komórkową. Wyłącz funkcję **Automatyczna strefa czasowa**, aby ustawić strefę czasową ręcznie.
- **· Zmienianie formatu godziny**: Włącz funkcję **Format 24-godzinny**, aby ustawić 24-godzinny format godziny. Wyłącz funkcję **Format 24-godzinny**, aby ustawić 12-godzinny format godziny.

**· Ustawianie podwójnego zegara na ekranie blokady**: Jeśli przebywasz za granicą, urządzenie automatycznie wyświetli miejscową godzinę i datę przekazywaną przez lokalną sieć komórkową. Możesz włączyć funkcję **Podwójny zegar** i skonfigurować ustawienie **Miasto macierzyste**, aby wyświetlać podwójny zegar na ekranie blokady: jeden zegar będzie wyświetlał godzinę według czasu lokalnego, drugi — godzinę w kraju macierzystym.

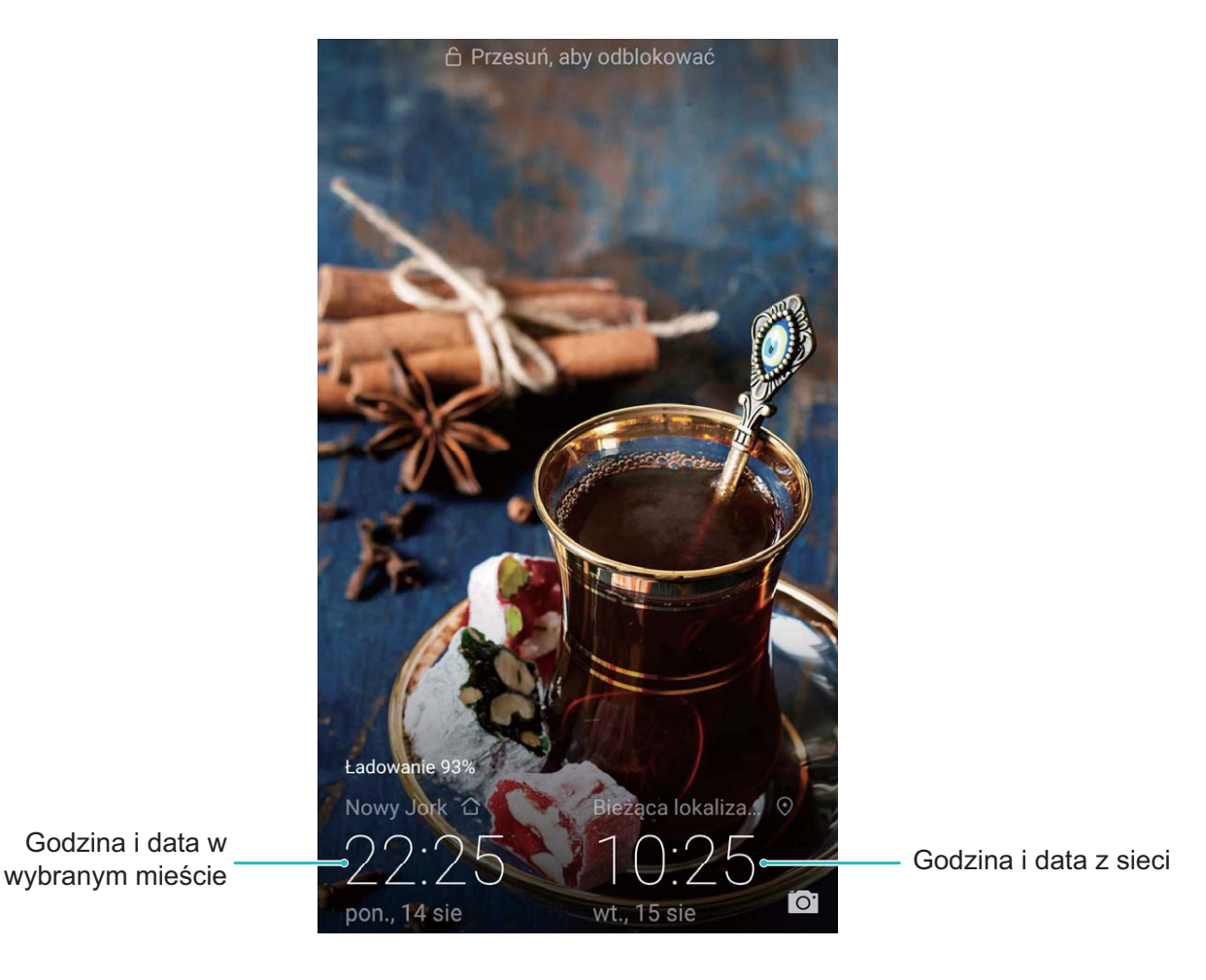

#### **Drukowanie dokumentów i zdjęć z urządzenia**

Urządzenie można podłączyć do drukarki za pośrednictwem sieci Wi-Fi, aby łatwo drukować dokumenty i zdjęcia.

- <sup>l</sup> Aplikacja Mopria umożliwia drukowanie plików bezpośrednio z urządzenia za pomocą drukarki z certyfikatem Mopria. Drukarka łączy się z urządzeniem za pośrednictwem sieci Wi-Fi.
	- Jeśli Twoja drukarka nie ma certyfikatu Mopria, skontaktuj się z jej producentem, aby uzyskać odpowiedni dodatek dla danego modelu.
- **1** Podłącz urządzenie i drukarkę do tej samej sieci Wi-Fi.
	- <sup>l</sup> **Podłączanie urządzenia do punktu hotspot drukarki**: Jeśli drukarkę wyposażono w punkt hotspot sieci bezprzewodowej, postępuj według instrukcji w podręczniku użytkownika

drukarki, aby uaktywnić punkt hotspot i ustawić hasło. W urządzeniu otwórz ekran **Ustawienia** i przejdź do ekranu **Sieci zwykłe i bezprzewodowe** > **Wi-Fi**. Włącz funkcję **Wi-** **Fi**, wybierz punkt hotspot drukarki, a następnie wykonuj instrukcje na ekranie, aby nawiązać połączenie.

**• Podłaczanie urządzenia z użyciem funkcji Wi-Fi Direct**: Jeśli drukarka obsługuje standard Wi-Fi Direct, wykonaj instrukcje w podręczniku użytkownika drukarki, aby włączyć tę funkcję.

W urządzeniu otwórz ekran **Ustawienia** i przejdź do ekranu **Sieci zwykłe i**

**bezprzewodowe** > **Wi-Fi**. Włącz funkcję **Wi-Fi**, dotknij ikony  $\stackrel{4}{\leftrightarrow}$  i wybierz drukarkę z listy wykrytych urządzeń.

**• Podłączanie urządzenia do routera**: W drukarce włącz funkcję Wi-Fi i podłącz ją do

domowego routera. W urządzeniu otwórz ekran **Ustawienia** i przejdź do ekranu **Sieci zwykłe i bezprzewodowe** > **Wi-Fi**. Włącz funkcję **Wi-Fi**, wybierz router, a następnie wykonuj instrukcje na ekranie, aby ukończyć konfigurację.

- **2** Otwórz ekran **Ustawienia**. Przejdź do ekranu **Połączenie z urządzeniem** > **Drukowanie** > **Domyślna usługa drukowania** i upewnij się, że włączono funkcję **Domyślna usługa drukowania**. Wybierz drukarkę z wyników wyszukiwania i wykonuj instrukcje na ekranie, aby dodać drukarkę ręcznie.
- **3** Teraz możesz drukować bezpośrednio z urządzenia:
	- <sup>l</sup> **Drukowanie obrazu**: Przejdź do ekranu **Galeria**. Otwórz obraz, który chcesz wydrukować, przejdź do ekranu **Więcej** > **Drukuj lub eksportuj do pliku PDF**, a następnie wykonuj instrukcje na ekranie, aby wysłać obraz do drukarki.
	- **· Drukowanie strony internetowej**: W przeglądarce otwórz stronę internetową, którą chcesz wydrukować, a następnie wybierz polecenie drukowania z menu.
	- **· Drukowanie dokumentu**: W aplikacji biurowej otwórz dokument, który chcesz wydrukować, a następnie wybierz polecenie drukowania z menu.
	- **Drukowanie notatki**: Otwórz ekran **Notatnik**. Otwórz notatkę, którą chcesz

wydrukować, przejdź do ekranu  $\cdot$  > **Drukuj**, a następnie wykonuj instrukcje na ekranie, aby wysłać notatkę do drukarki.

#### **Wyświetlanie informacji o stanie pamięci i wolnym miejscu**

Nie masz pewności, ile pamięci i wolnego miejsca pozostało podczas długiego użytkowania urządzenia? Możesz wyświetlić informacje o wykorzystaniu pamięci operacyjnej i miejsca, aby określić, czy wymagane jest wyczyszczenie pamięci w urządzeniu.

Nie wszystkie urządzenia obsługują karty microSD.

Otwórz ekran **Ustawienia** i dotknij pozycji **Pamięć**, aby wyświetlić informacje dotyczące użycia pamięci, pamięci wewnętrznej lub miejsca na karcie pamięci micro-SD. Na podstawie informacji dotyczących ilości wolnego miejsca w pamięci wewnętrznej i według potrzeb możesz usunąć niechciane pliki, sformatować kartę pamięci micro-SD lub zmienić domyślną ścieżkę zapisywania.

**Czyszczenie pamięci masowej (zalecane)**: Wybierz pozycję **Wyczyść**, aby przejść do obszaru **Czyszczenie** i wyczyścić pamięć lub zwolnić miejsce jednym dotknięciem.

# **Aktualizacja systemu**

## **Aktualizacje internetowe**

Gdy będzie dostępna nowa wersja systemu, Telefon wyświetli monit o pobranie i zainstalowanie aktualizacji. Funkcja aktualizacji internetowej pozwala na szybkie i bezpieczne zaktualizowanie Telefonu.

- $\bullet$  Przed wykonaniem aktualizacji internetowej należy upewnić się, że Telefon jest połączony z Internetem. Aktualizacja wymaga połączenia z Internetem. Aby uniknąć niepotrzebnych opłat za transmisję danych, wykonaj aktualizację po połączeniu Telefonu z siecią Wi-Fi.
	- Upewnij się, że w trakcie aktualizacji bateria Telefonu jest naładowana co najmniej w 30%.
	- Do instalowania aktualizacji oprogramowania układowego i systemu nie należy korzystać z nieautoryzowanego oprogramowania innych firm Może to doprowadzić to do awarii Telefonu lub ujawnienia danych osobistych. Najlepszym sposobem na wykonanie aktualizacji jest skorzystanie z funkcji aktualizacji internetowej lub udanie się z Telefonem do punktu serwisowego Huawei.
	- <sup>l</sup> Aby uniknąć potencjalnej utraty danych, przed aktualizacją należy utworzyć kopię zapasową danych Telefonu.
	- Niektóre aplikacje innych producentów mogą być niezgodne z nową wersią systemu (np. aplikacje bankowe lub gry). W takim przypadku zaczekaj na wydanie nowej wersji aplikacji.
- **1** Otwórz **Ustawienia**.
- **2** Wybierz kolejno **System** > **Aktualizacja systemu**.
	- <sup>l</sup> Gdy system wykryje dostępną aktualizację, wybierz kolejno **Nowa wersja** > **POBIERZ I ZAINSTALUJ**.
	- <sup>l</sup> W przypadku gdy system jest aktualny, wybierz kolejno > **Pobierz ostatni pełny pakiet**. Gdy system wykryje dostępną aktualizację, wybierz kolejno **Nowa wersja** > **POBIERZ I ZAINSTALUJ**.

Aktualizacja systemu może zająć dłuższą chwilę. Nie korzystaj z Telefonu podczas aktualizacji. Po zakończeniu aktualizacji Telefon automatycznie uruchomi się ponownie.

## **Nota prawna**

### **Nota prawna**

#### **Copyright © Huawei Technologies Co., Ltd. 2019. Wszelkie prawa zastrzeżone.**

Zabronione jest powielanie i przesyłanie jakiejkolwiek części niniejszej instrukcji w jakiejkolwiek postaci i przy użyciu jakiejkolwiek metody bez uzyskania pisemnej zgody firmy Huawei Technologies Co., Ltd. i jej oddziałów ("Huawei").

Urządzenie opisane w niniejszej instrukcji może zawierać oprogramowanie chronione prawami autorskimi firmy Huawei lub ewentualnych licencjodawców. Klienci nie mogą w żaden sposób powielać, dystrybuować, modyfikować, dekompilować, dezasemblować, deszyfrować, wyodrębniać, poddawać inżynierii wstecznej, dzierżawić, cedować ani udzielać podlicencji tego oprogramowania, chyba że ograniczenia takie są zabronione przez obowiązujące przepisy lub działania takie są dozwolone przez odpowiednich właścicieli praw autorskich w ramach licencji.

#### **Znaki towarowe i zezwolenia**

SP HUARI HUAWEI I SALA to znaki towarowe lub zastrzeżone znaki towarowe Huawei Technologies Co., Ltd. Android™ jest znakiem towarowym firmy Google Inc.

Znak słowny i logo *Bluetooth*® są zastrzeżonymi znakami towarowymi *Bluetooth SIG, Inc.* i używanie tych znaków przez Huawei Technologies Co., Ltd. wynika z licencji.

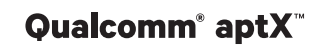

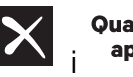

**Qualcomm<sup>®</sup> aptX<sup>®</sup>**  $\mathsf{K}$  **sulfomm<sup>®</sup>**  $\mathsf{K}$  **s<sub>ą zarejestrowanymi znakami towarowymi Qualcomm**</sub>

#### Inc. (NASDAQ: QCOM).

Pozostałe znaki towarowe, nazwy produktów, usług i firm wymienione w niniejszej instrukcji mogą stanowić własność ich prawowitych właścicieli.

#### **Uwaga**

Niektóre funkcje produktu i jego akcesoriów opisane w niniejszym dokumencie zależą od zainstalowanego oprogramowania oraz możliwości i ustawień sieci lokalnej, dlatego mogą nie być aktywne lub mogą być ograniczone przez operatorów sieci lokalnej lub dostawców usług sieciowych. Dlatego użyte opisy mogą nie odpowiadać całkowicie zakupionemu produktowi lub akcesoriom. Firma Huawei zastrzega sobie prawo do zmiany lub modyfikowania informacji bądź specyfikacji zawartych w niniejszej instrukcji bez wcześniejszego powiadomienia i bez ponoszenia odpowiedzialności za te zmiany.

#### **Oświadczenie dotyczące oprogramowania dostawców zewnętrznych**

Firma Huawei nie posiada praw własności intelektualnej do dostarczanego wraz z tym urządzeniem oprogramowania i aplikacji dostawców zewnętrznych. Dlatego też firma Huawei nie udziela żadnych gwarancji w zakresie powyższego oprogramowania i aplikacji dostawców zewnętrznych. Firma

Huawei nie zapewnia wsparcia klientom, którzy korzystają z oprogramowania i aplikacji dostawców zewnętrznych, ani nie ponosi odpowiedzialności za funkcjonowanie tego oprogramowania i aplikacji. Usługi oprogramowania i aplikacji dostawców zewnętrznych mogą być przerwane lub zakończone w dowolnym momencie, a Huawei nie gwarantuje dostępności żadnej treści lub usługi. Zewnętrzni usługodawcy udostępniają treści i usługi za pośrednictwem sieci lub urządzeń transmisji danych znajdujących się poza kontrolą firmy Huawei. W największym zakresie dopuszczalnym przez obowiązujące prawo wyraźnie stwierdza się, że firma Huawei nie będzie ponosić odpowiedzialności odszkodowawczej ani jakiejkolwiek innej za usługi udostępniane przez zewnętrznych usługodawców ani za wstrzymanie lub zakończenie udostępniania oferowanych przez nich treści lub usług.

Firma Huawei nie jest odpowiedzialna za legalność, jakość lub inne aspekty jakiegokolwiek oprogramowania zainstalowanego na tym produkcie lub załadowanych bądź pobranych prac dostawców zewnętrznych w jakiejkolwiek formie, w tym m.in. tekstów, obrazów, materiałów wideo lub programów itp. Klienci ponoszą odpowiedzialność za wszelkie efekty, w tym niezgodność między oprogramowaniem a tym produktem, wynikające z zainstalowania oprogramowania lub pobrania prac dostawców zewnętrznych.

Ten produkt jest oparty na platformie Android™ typu Open Source. Firma Huawei dokonała niezbędnych zmian w platformie. Z tego względu urządzenie może nie obsługiwać wszystkich funkcji udostępnianych przez standardową platformę Android lub może być niezgodne z oprogramowaniem dostawców zewnętrznych. Firma Huawei nie przedstawia żadnej gwarancji ani oświadczenia związanego z taką zgodnością i wyraźnie wyklucza wszelką odpowiedzialność związaną z tymi kwestiami.

#### **ZASTRZEŻENIE**

CAŁA TREŚĆ NINIEJSZEGO PODRĘCZNIKA JEST UDOSTĘPNIANA W STANIE "JAK WIDAĆ". OPRÓCZ SYTUACJI WYNIKAJĄCYCH Z OBOWIĄZUJĄCEGO PRAWA, NIE UDZIELA SIĘ ŻADNYCH GWARANCJI, JAWNYCH ANI DOROZUMIANYCH, W TYM MIĘDZY INNYMI DOROZUMIANEJ GWARANCJI PRZYDATNOŚCI HANDLOWEJ I PRZYDATNOŚCI DO OKREŚLONEGO CELU, W ODNIESIENIU DO DOKŁADNOŚCI, NIEZAWODNOŚCI LUB TREŚCI NINIEJSZEGO PODRĘCZNIKA. W MAKSYMALNYM DOZWOLONYM PRZEZ OBOWIĄZUJĄCE PRZEPISY ZAKRESIE FIRMA HUAWEI NIE PONOSI ODPOWIEDZIALNOŚCI ZA WSZELKIE SZKODY SZCZEGÓLNE, UBOCZNE, POŚREDNIE LUB WTÓRNE, UTRATĘ ZYSKÓW, MOŻLIWOŚCI PROWADZENIA DZIAŁALNOŚCI GOSPODARCZEJ, PRZYCHODÓW, DANYCH, DOBREGO IMIENIA I PRZEWIDYWANYCH OSZCZĘDNOŚCI, NIEZALEŻNIE OD TEGO, CZY TAKĄ UTRATĘ MOŻNA PRZEWIDZIEĆ.

MAKSYMALNA ODPOWIEDZIALNOŚĆ (OGRANICZENIE TO NIE MA ZASTOSOWANIA W PRZYPADKU ODPOWIEDZIALNOŚCI ZA OBRAŻENIA OSÓB, LECZ WYŁĄCZNIE W ZAKRESIE, W JAKIM OBOWIĄZUJĄCE PRZEPISY ZAKAZUJĄ STOSOWANIA TAKIEGO OGRANICZENIA) FIRMY HUAWEI WYNIKAJĄCA Z UŻYTKOWANIA URZĄDZENIA OPISANEGO W NINIEJSZEJ INSTRUKCJI JEST OGRANICZONA DO WYSOKOŚCI KWOTY ZAPŁACONEJ PRZEZ KLIENTA Z TYTUŁU NABYCIA NINIEJSZEGO URZADZENIA.

#### **Przepisy importowe i eksportowe**

Klienci muszą przestrzegać wszystkich obowiązujących przepisów eksportowych i importowych i są odpowiedzialni za uzyskanie wszelkich wymaganych zezwoleń rządowych i licencji pozwalających na eksportowanie, reeksportowanie bądź importowanie urządzenia opisanego w niniejszej instrukcji, w tym także oprogramowania i zawartych w nim danych technicznych.

## **Bezpieczeństwo informacji osobistych i danych**

Używanie w urządzeniu niektórych funkcji lub aplikacji niezależnych producentów może spowodować utratę danych użytkownika lub udostępnienie ich innym osobom. Następujące środki ostrożności pomagają poprawić bezpieczeństwo danych:

- Nie zostawiaj swojego urządzenia w przypadkowych miejscach bez dozoru, aby nie dostało się w niepowołane ręce.
- <sup>l</sup> Uaktywniaj blokadę ekranu i ustaw hasło lub wzór do odblokowania.
- W regularnych odstępach czasu twórz kopię zapasową danych z karty SIM/UIM, z karty pamięci lub z pamięci urządzenia. W przypadku wymiany urządzenia na nowe pamiętaj o przeniesieniu lub usunięciu swoich danych ze starego urządzenia.
- Nie otwieraj wiadomości SMS ani e-mail od nieznajomych osób, aby uniknąć zarażenia wirusem.
- Przeglądając Internet, wystrzegaj się stron, które mogą przejmować dane osobowe lub stwarzać inne zagrożenia.
- <sup>l</sup> Jeżeli używasz takich funkcji, jak punkt dostępu Wi-Fi lub Bluetooth, określ hasła dla tych usług, aby uniemożliwić dostęp do nich przypadkowym osobom. Gdy z tych usług nie korzystasz, wyłączaj je.
- Zainstaluj oprogramowanie zabezpieczające urządzenie oraz regularnie skanuj je w poszukiwaniu wirusów.
- Korzystaj z aplikacji z oficjalnych źródeł. Pobrane aplikacje niezależnych producentów należy skanować pod kątem wirusów.
- Instaluj oprogramowanie zabezpieczające lub poprawki wydawane przez Huawei i innych autoryzowanych producentów.
- Aktualizowanie przy użyciu nieautoryzowanego oprogramowania niezależnych producentów grozi uszkodzeniem urządzenia i naruszeniem prywatności danych. Aktualizacje najlepiej jest przeprowadzać za pośrednictwem wbudowanej w system funkcji aktualizacji internetowej lub przez pobieranie z witryny Huawei oficjalnych pakietów aktualizacyjnych dla posiadanego modelu urządzenia.
- Niektóre aplikacji wymagają przekazywania informacji o lokalizacji. W efekcie niezależny podmiotowi ma możliwość udostępniania danych o lokalizacji użytkownika.
- Niektóre aplikacje niezależnych producentów mogą gromadzić w pamięci urządzenia dane diagnostyczne w celu podnoszenia funkcjonalności produktów i usług.

## **Jak uzyskać pomoc**

Zapoznaj się ze skróconą instrukcją obsługi dołączoną do telefonu.

Dotknij pozycji **Ustawienia** > **System** > **Informacje o urządzeniu** > **Informacje prawne**, aby zapoznać się z informacjami prawnymi.

Dodatkowe informacje zawiera strona http://consumer.huawei.com/en/.

Niniejsza instrukcja obsługi ma jedynie charakter poglądowy. Rzeczywisty produkt, w tym jego kolor, rozmiar i układ ekranu, może się różnić. Wszelkie oświadczenia, informacje i zalecenia w niniejszej instrukcji nie stanowią jakiejkolwiek gwarancji udzielonej w sposób wyraźny ani dorozumiany.

Uwaga: zapamiętaj konto Google ostatnio używane na tym telefonie.

W przypadku przywracania ustawień fabrycznych przez niezaufaną aplikację lub podczas aktualizacji z karty microSD mechanizm antykradzieżowy Google już na pierwszym ekranie po uruchomieniu systemu wymaga podania konta Google, na którym telefon logował się ostatnio. Ma to na celu zweryfikowanie tożsamości użytkownika. Poprawne uruchomienie telefonu jest możliwe dopiero po pomyślnej weryfikacji tożsamości.

Aktualny numer telefonu pomocy technicznej oraz adres e-mail dotyczące danego kraju lub regionu można znaleźć na stronie http://consumer.huawei.com/en/support/hotline.

Model: DUB-LX1

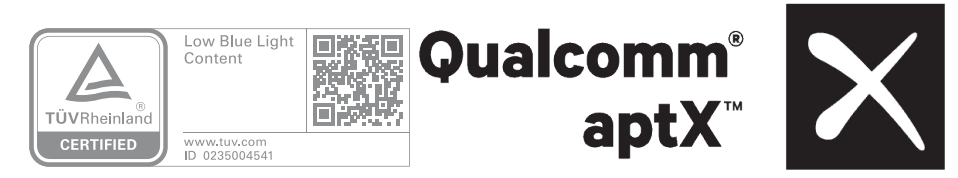

EMUI 8.2\_01